## **User Manual**

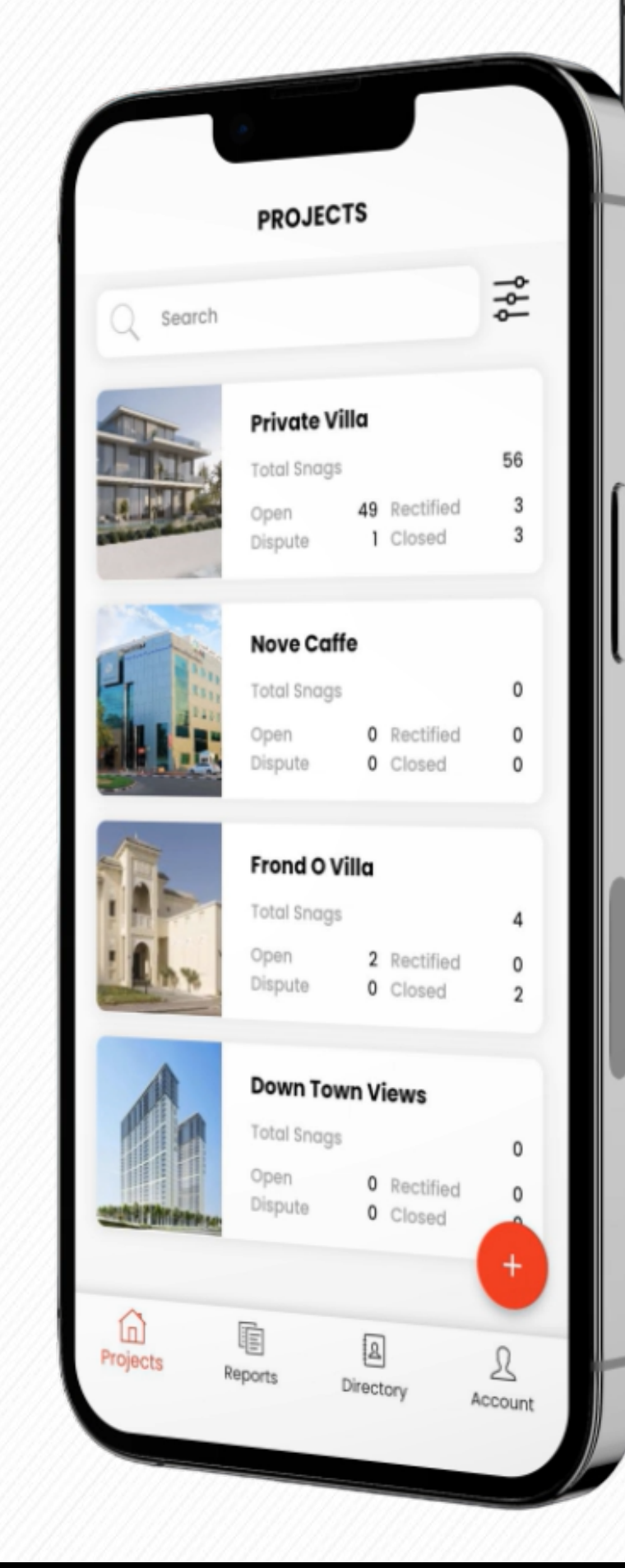

#### PRIVATE VILLA

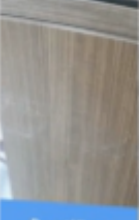

Q search Snag

#### **Scratch Marks**

Location Category ssued to

**First Floor** Joinery **Nidhin Koroth** Due Date 31-05-2023

 $\odot$ 

941

Rectified

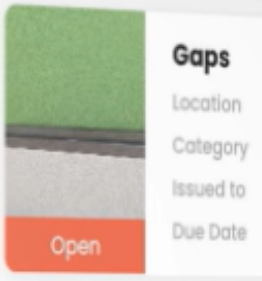

Rectified

**First Floor** Joinery Nidhin Kishan Due Date 25-05-2023

#### **Improper Grouting**

Location Category Issued to Due Date 31-05-2023

**First Floor** Flooring vivek

#### **Scratch Marks**

Location Category Issued to Closed

**First Floor** Painting Nidhin Koroth Due Date 24-05-2023

Paint Damage  $r$ lank Plane

# SNAG SIGHT

### Defect Management & Inspection App

### Index

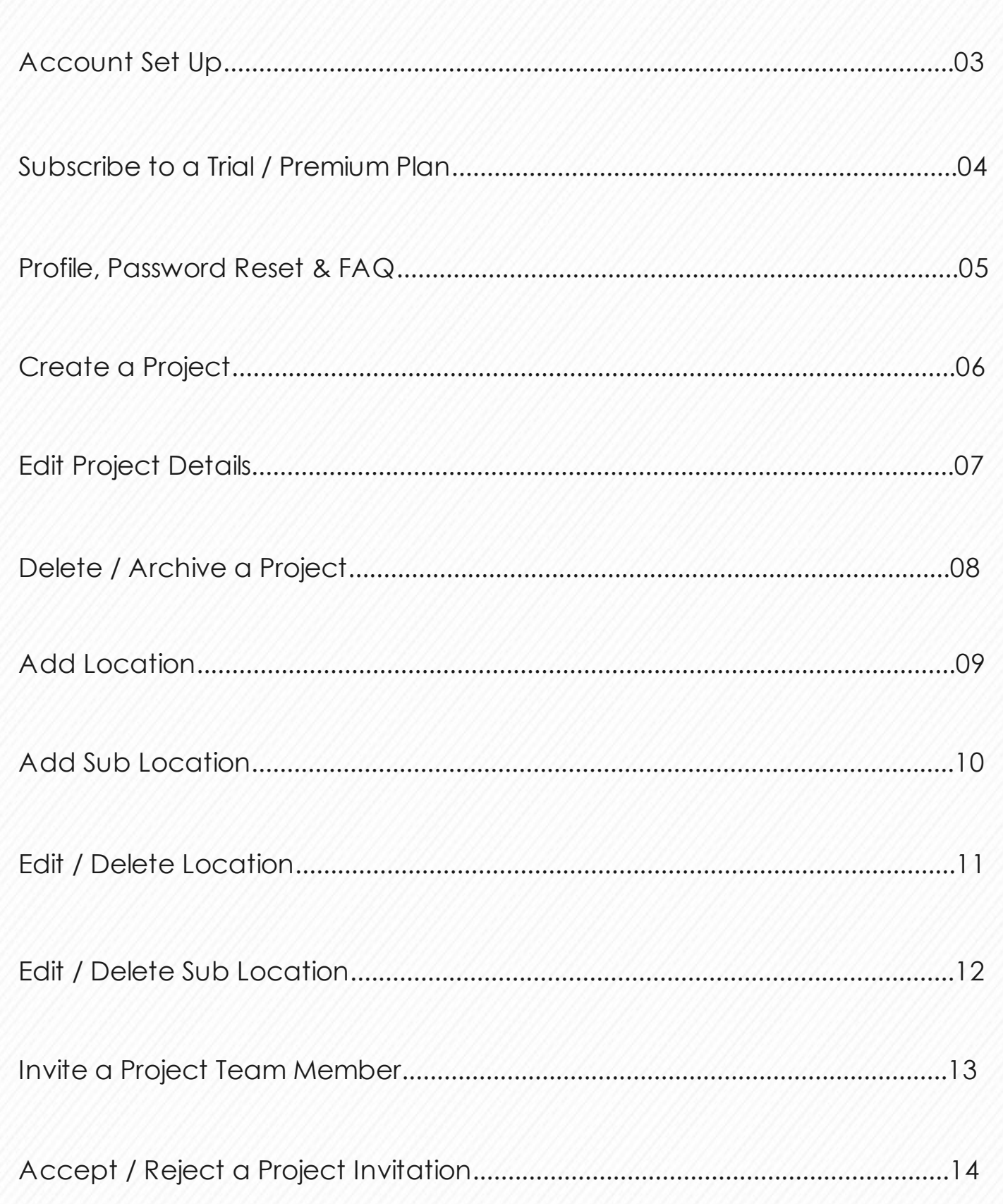

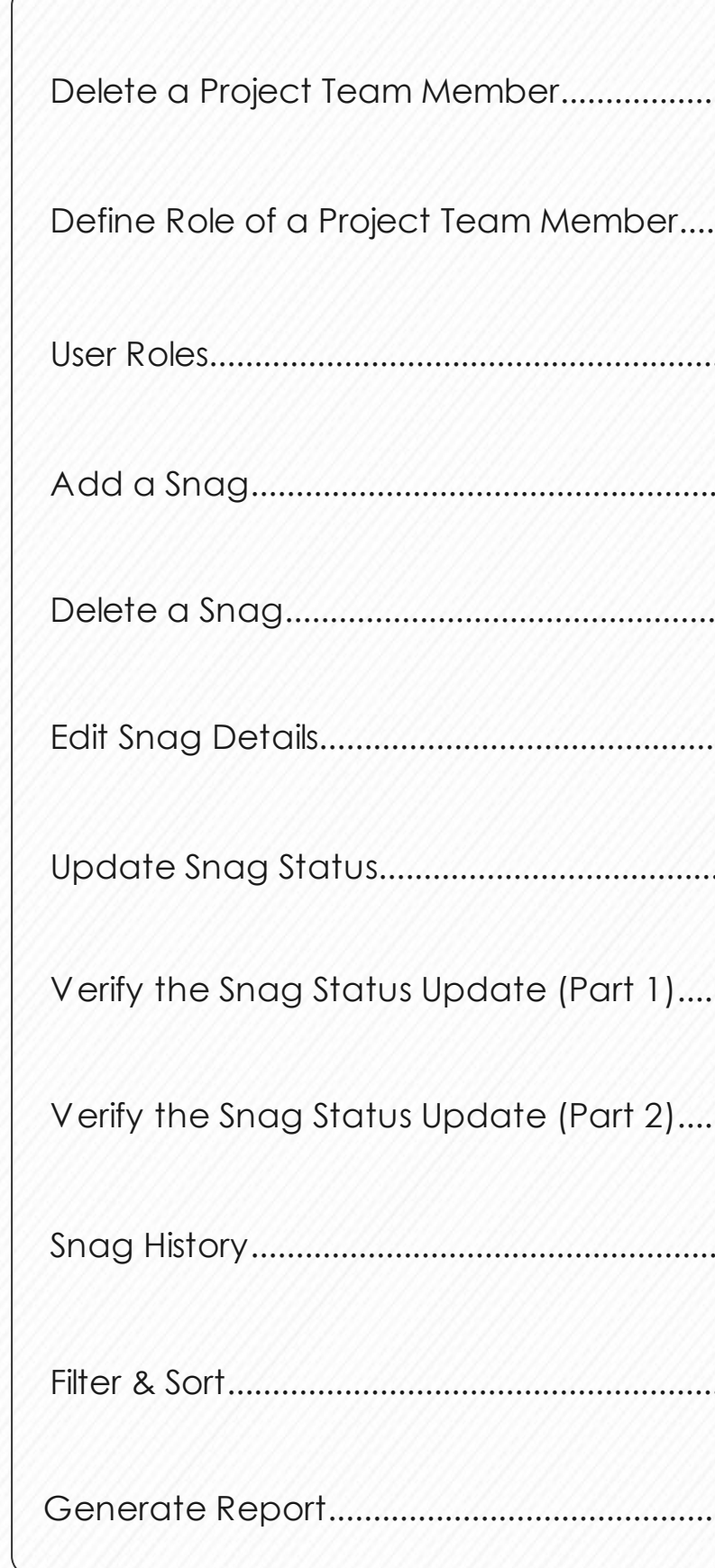

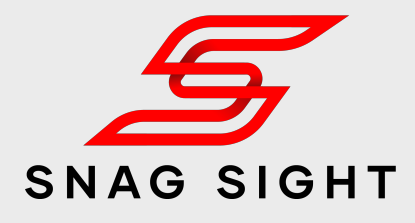

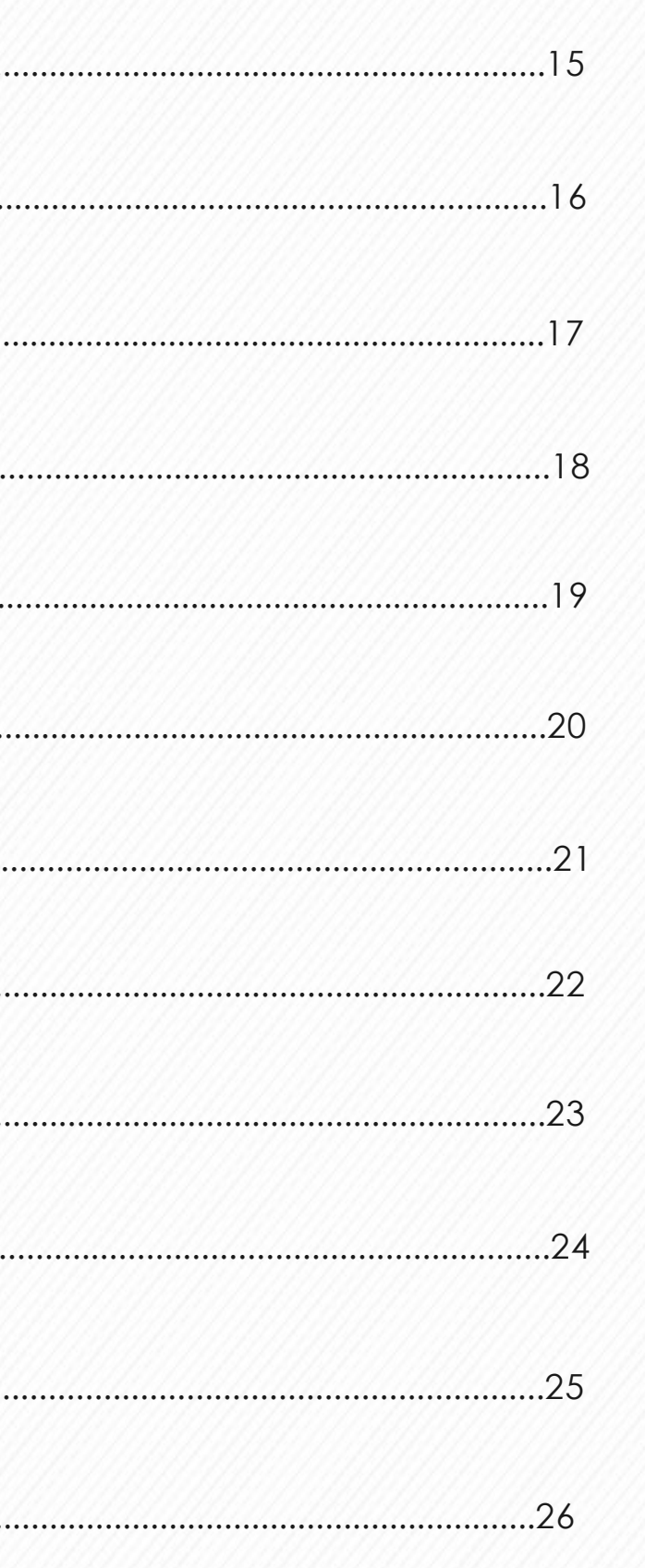

### **Account Set Up**

Download the Snag Sight App on your iOS or android mobile or tablet dev ice v ia:

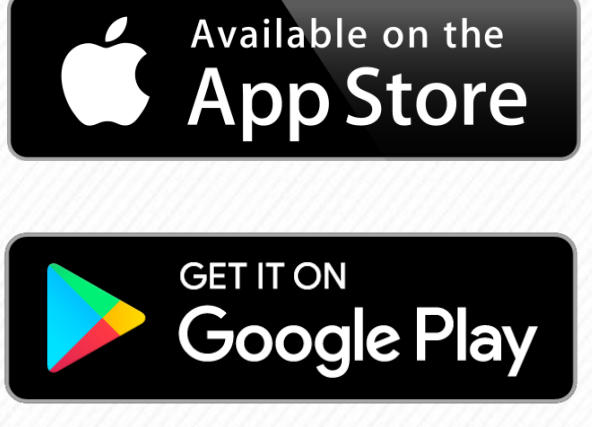

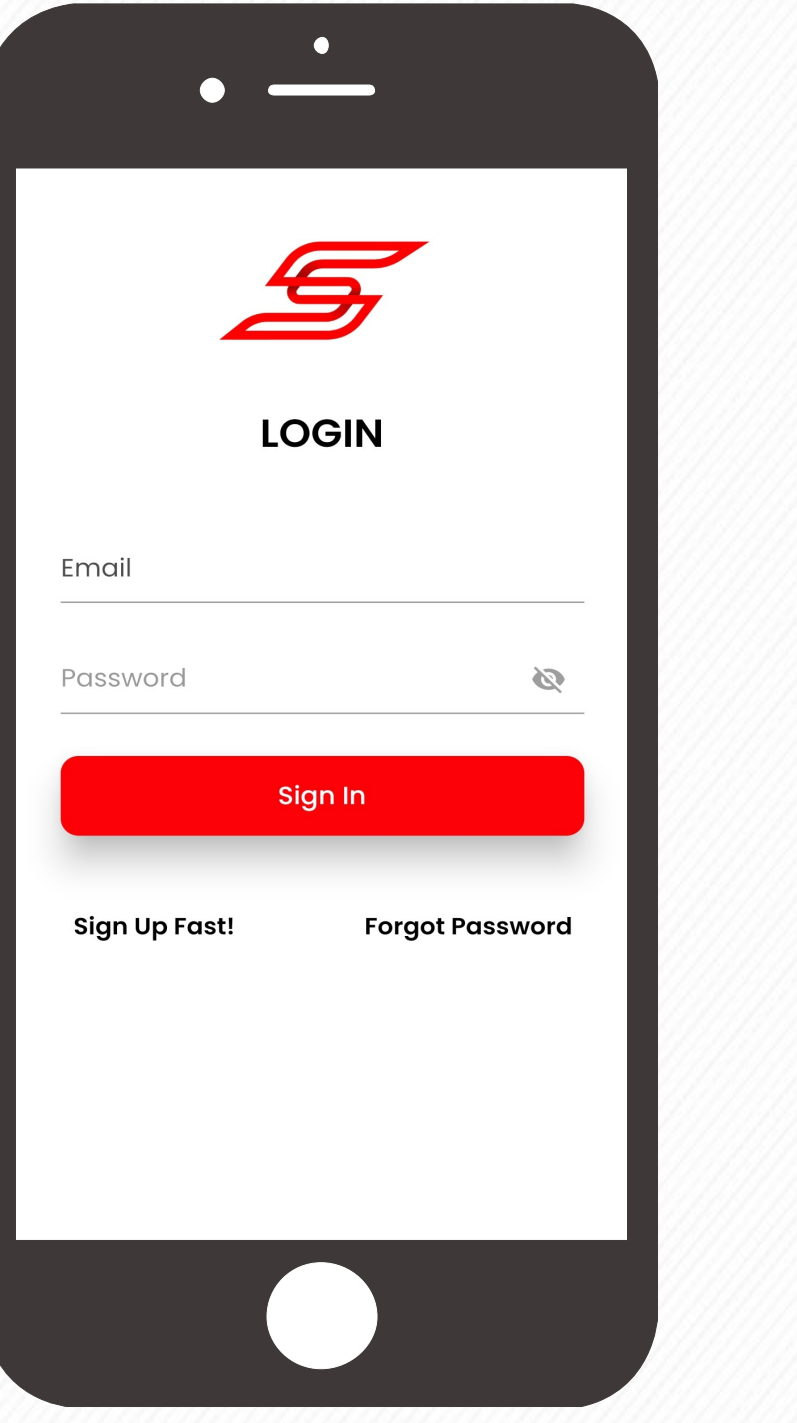

Open the Snag Sight App in your deivice and Click on the **Sign Up Fast** button.

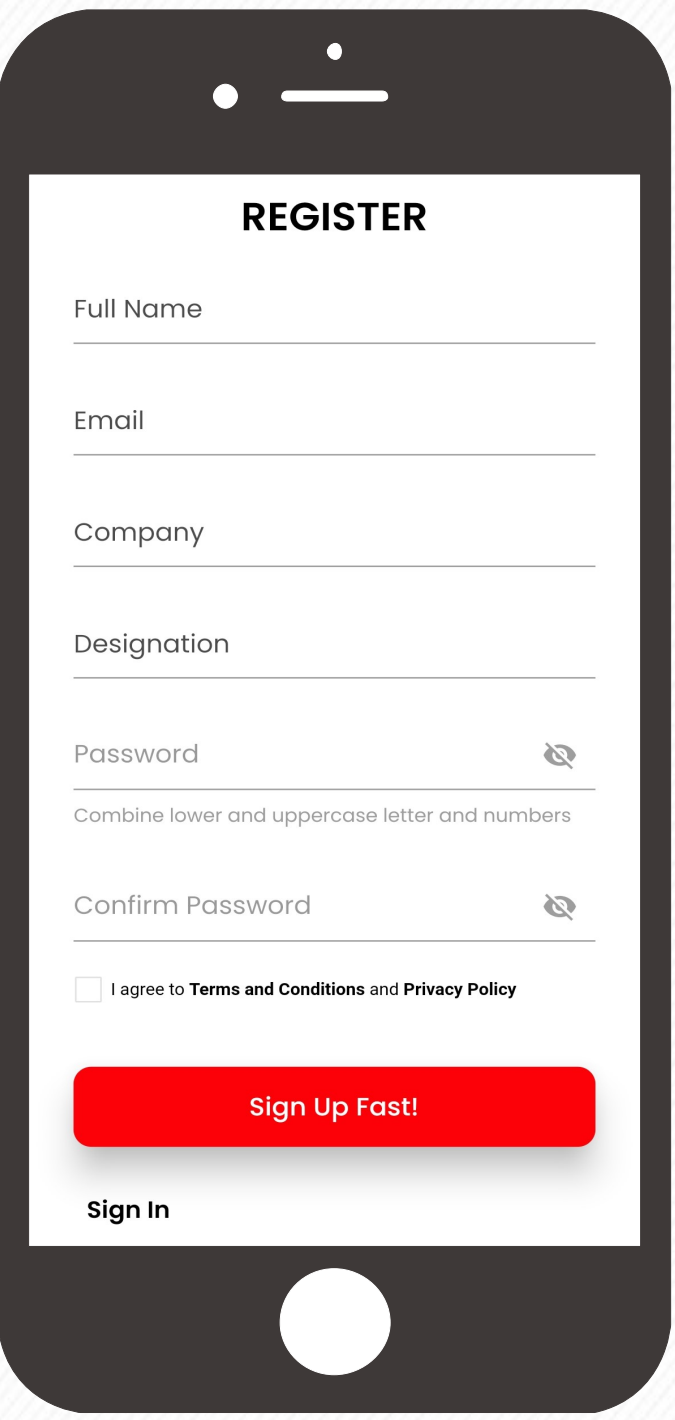

Enter your details then read and accept our Terms and Conditions and Privacy Policy. Click on the **Sign Up Fast** Button

Check your emails. Activate your email address and then head back to the app and Login

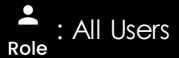

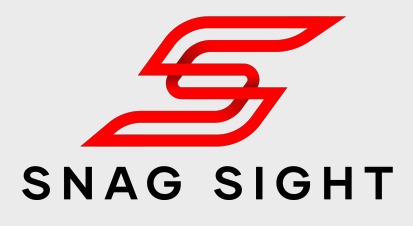

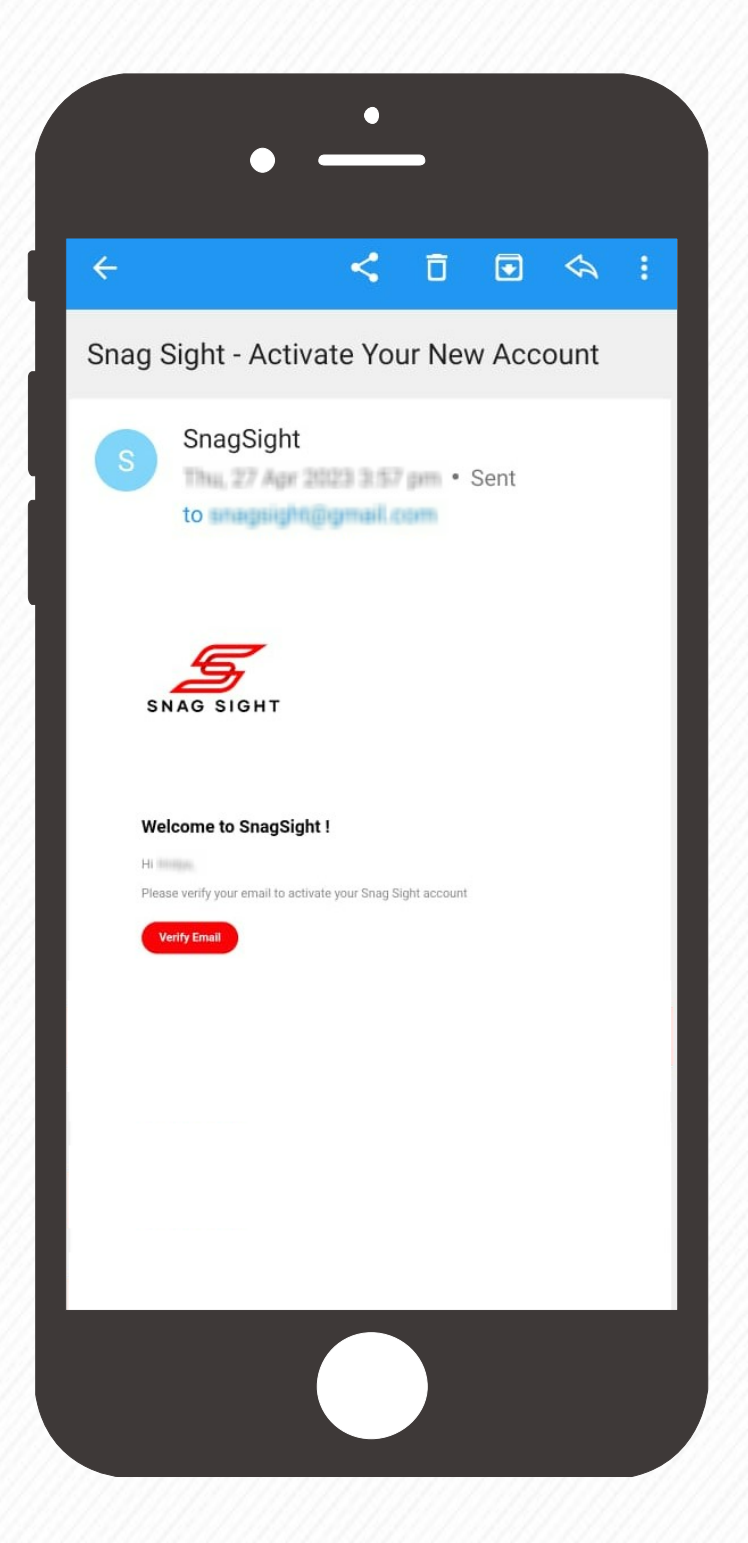

### **Subscribe to a Trial / Premium Plan**

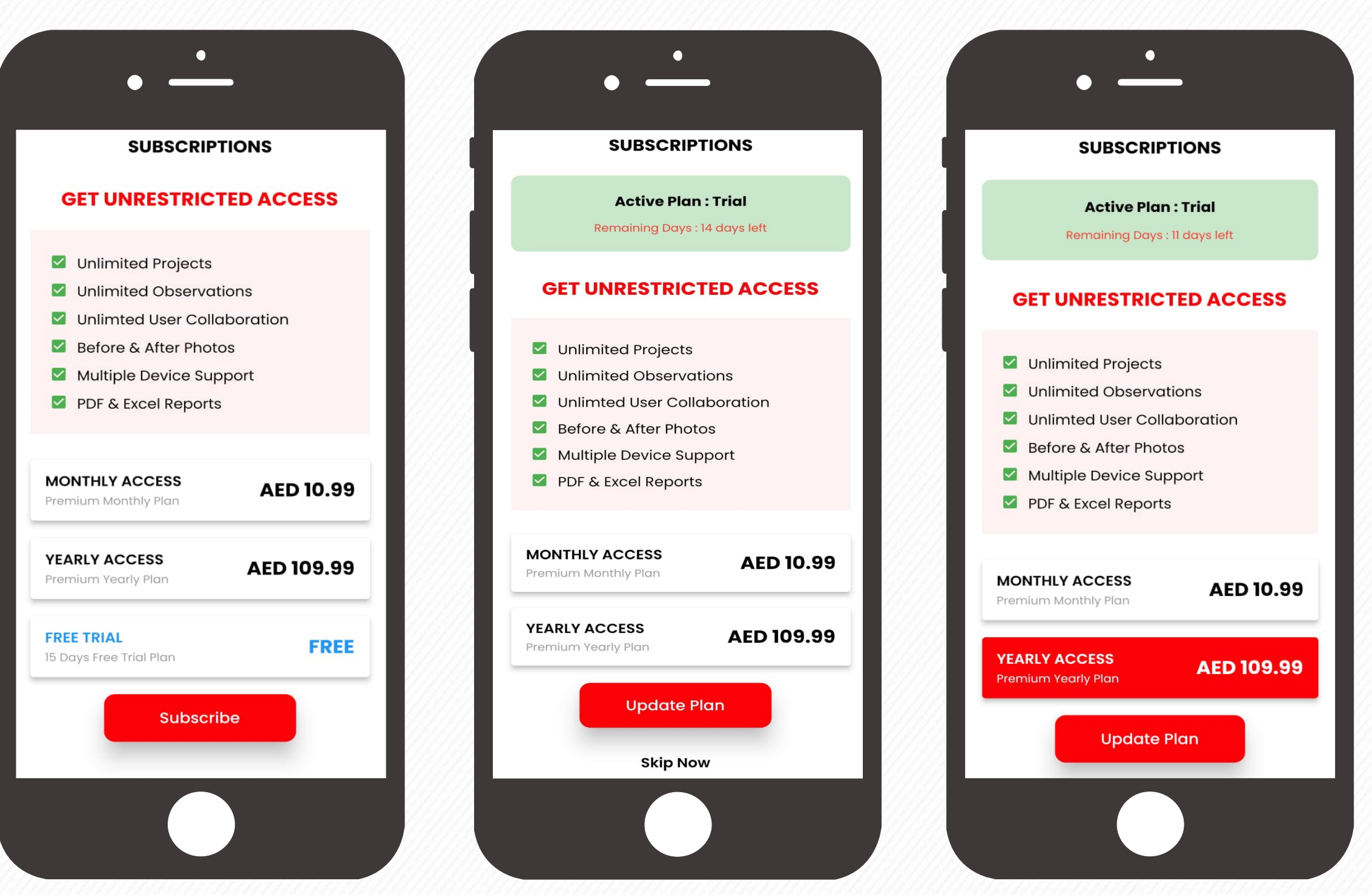

After account creation, upon login, Snag Sight Subscription page will appear.

If the user decided to proceed with the **FREE** Trial, Subscription prompt will appear on each login.

User can try all the features for 15 days by clicking on the **Skip Now** button.

If the user decided to proceed with the Monthly / Yearly Subscription, select the package and then click on the **Update Plan** button to proceed with Play Store / App Store Payment.

Using **Free** Trial users will get access for 15 Days. To get an unrestricted access, user has to go for either **Monthly Plan** or **Yearly Plan**.

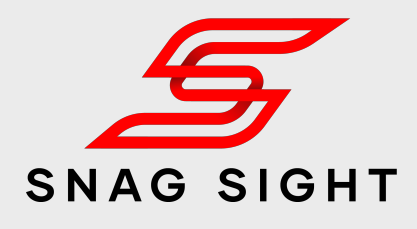

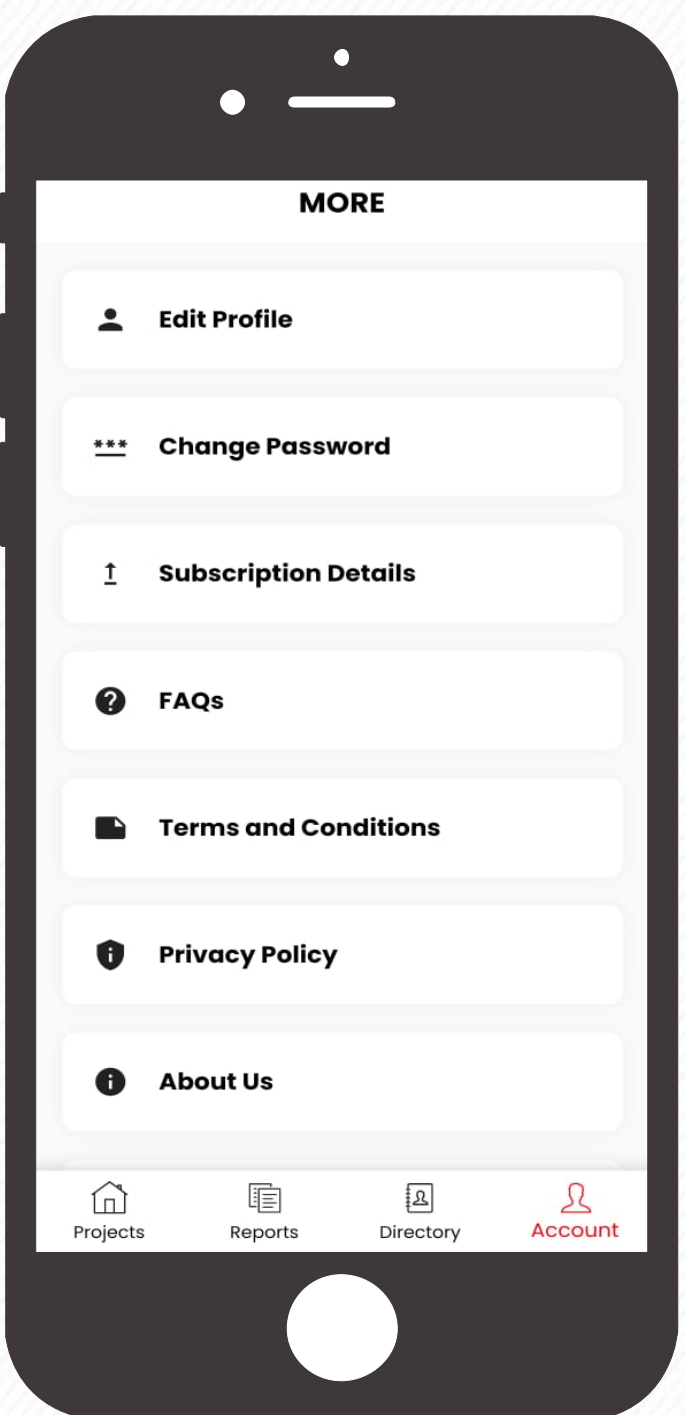

From the Accounts page, users can view / update their subscription plan by clicking on the **Subscription Details** Page.

Note: In case if the user wants to unsubscribe, the user has to do it through app store / play store active subscription page.

### **Profile, Password Reset & FAQ**

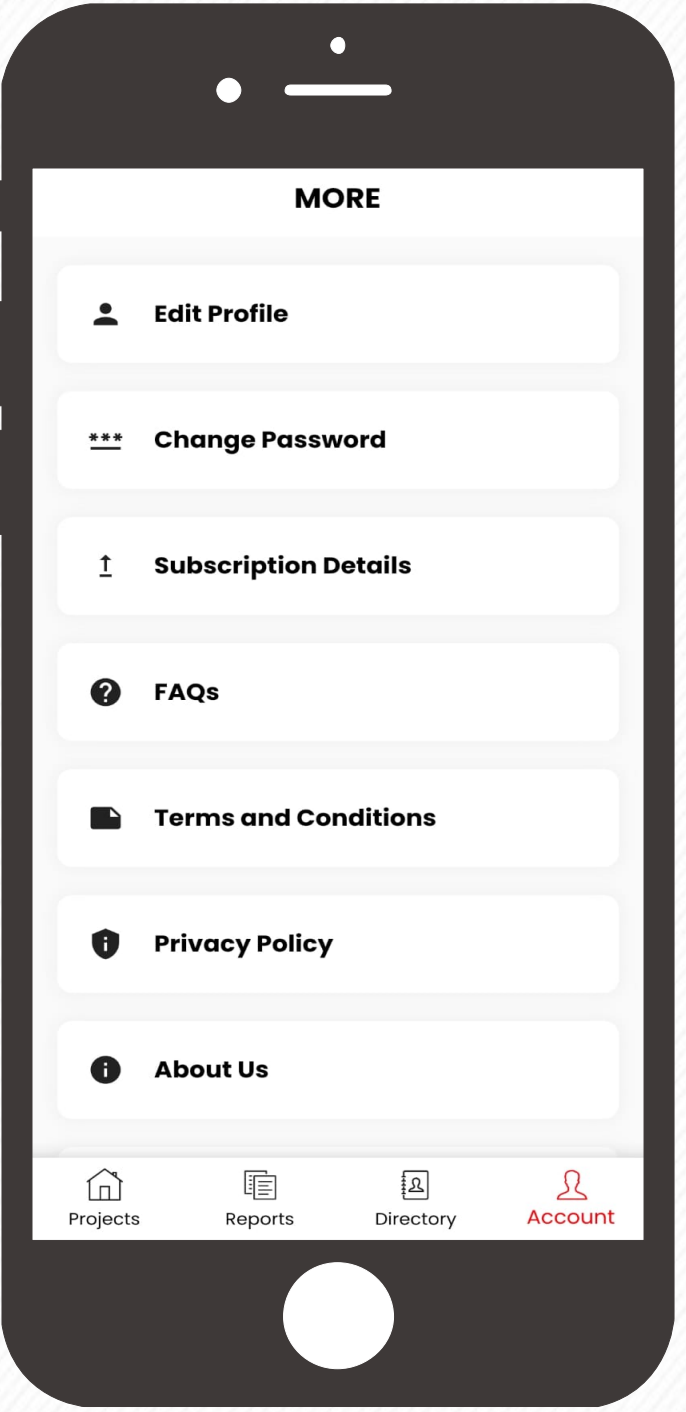

Click on the **Edit Profile** tab to update your Profile and click on the **Save** button to save the changes.

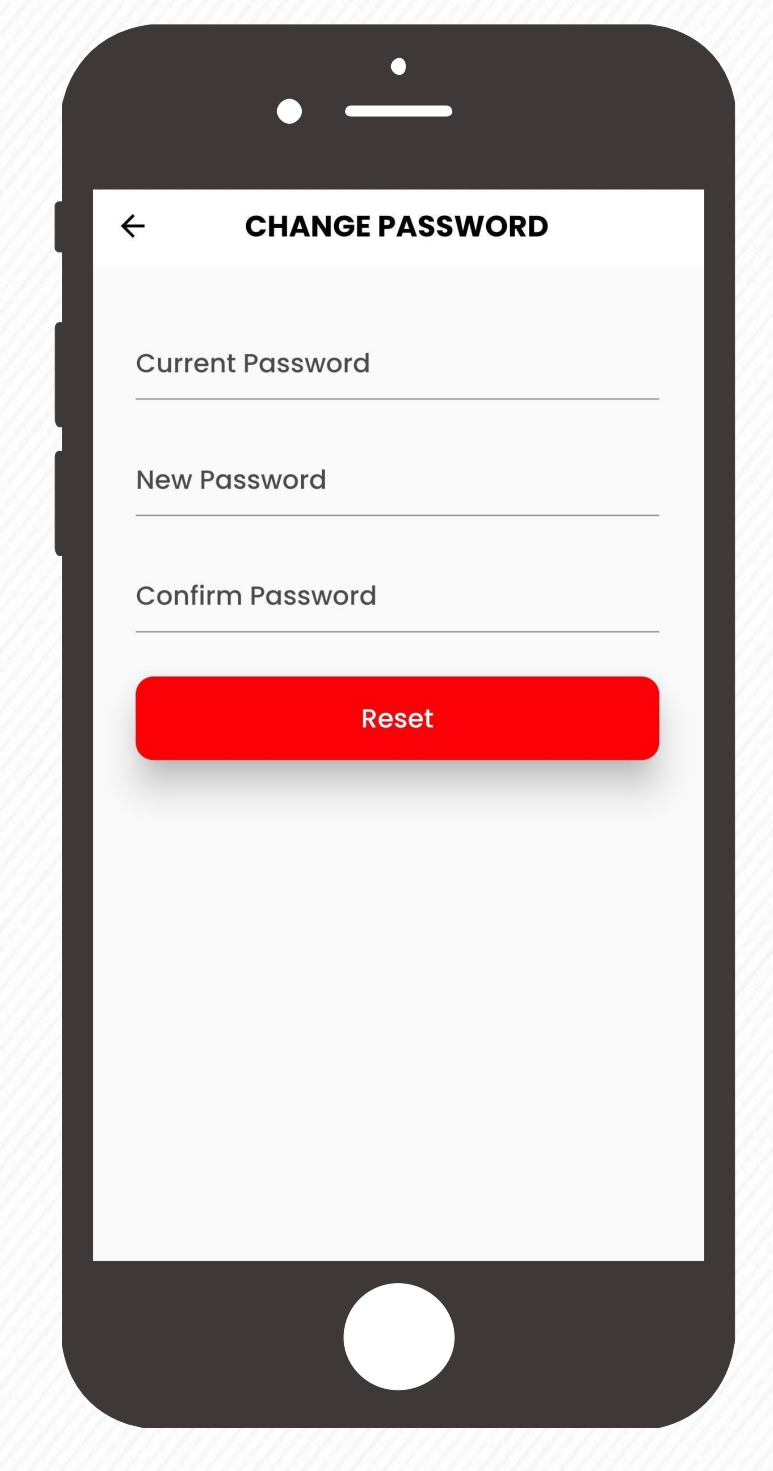

You'll find settings for updating User Profile, Password, FAQ's under the Account page from the menu.

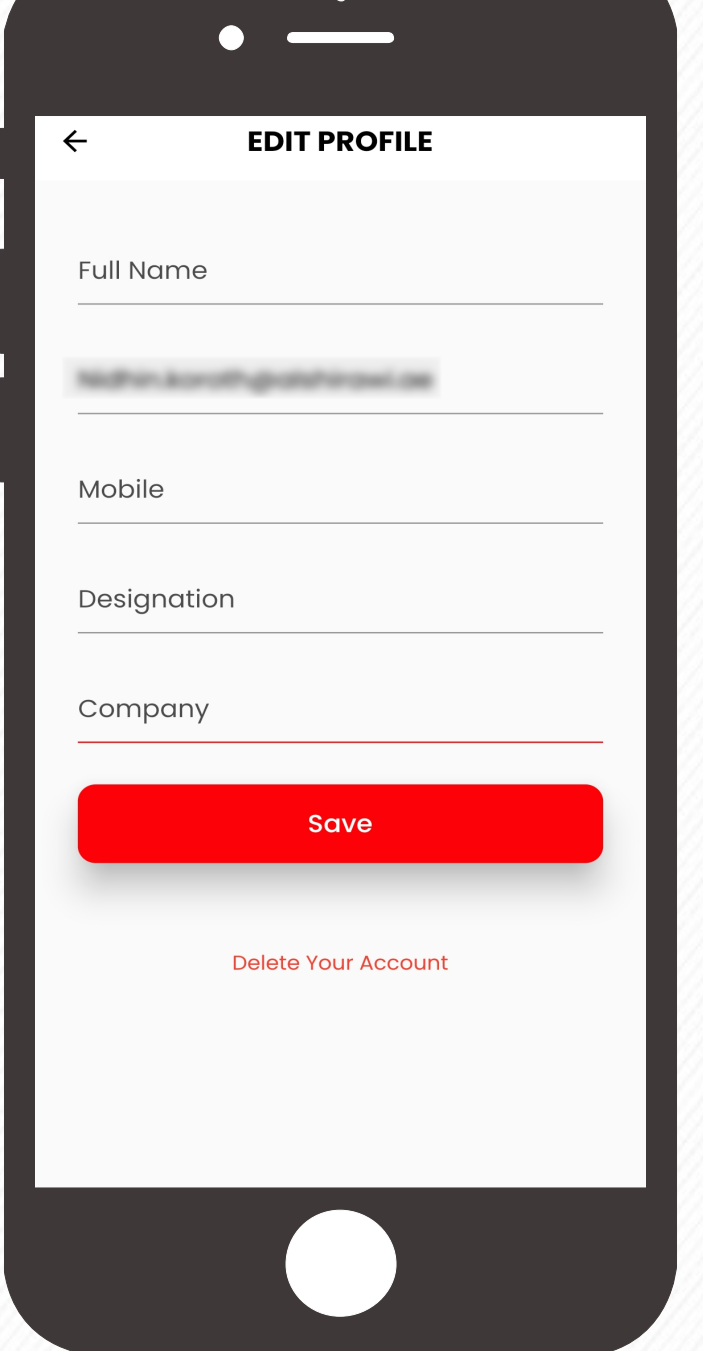

In order to reset the password, click on the **Change Password** tab from the account menu. Enter the current password & new password. Click on the **Reset** Button to save the new password

All registered users

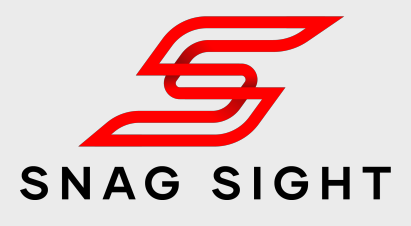

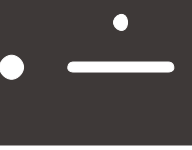

#### **FAQS**

#### **How to create a new Project**

 $\leftarrow$ 

Upon opening the app, by default it will take you to the projects window. On the projects window, tap on the bottom plus button to create a new project. Enter the required details along with the project photo(s) and click on the 'Create Project' button. Your new project is created!

Note: Whoever created a project will have the admin Role

#### How to edit the Project Details

Tap on the project. On the top next to the project name, you can see an information (i) button. Click on it. It will take you to the project details page. Click on the pen button to edit the project details. Save the changes.

Note: Only the admin and Moderators will have the access to edit the project details.

#### How to Delete / Archive a project

Go to the projects screen and select the project. Swipe it towards left. Options to delete / archive will be visible. Click on the required button. The archived projects will get

Our customer's frequently asked questions and the associated answers can be found in the **FAQ**  section. If the FAQ section is not sufficient to clarify your doubts, then contact us at **info@snagsight.com**

### **Create a Project**

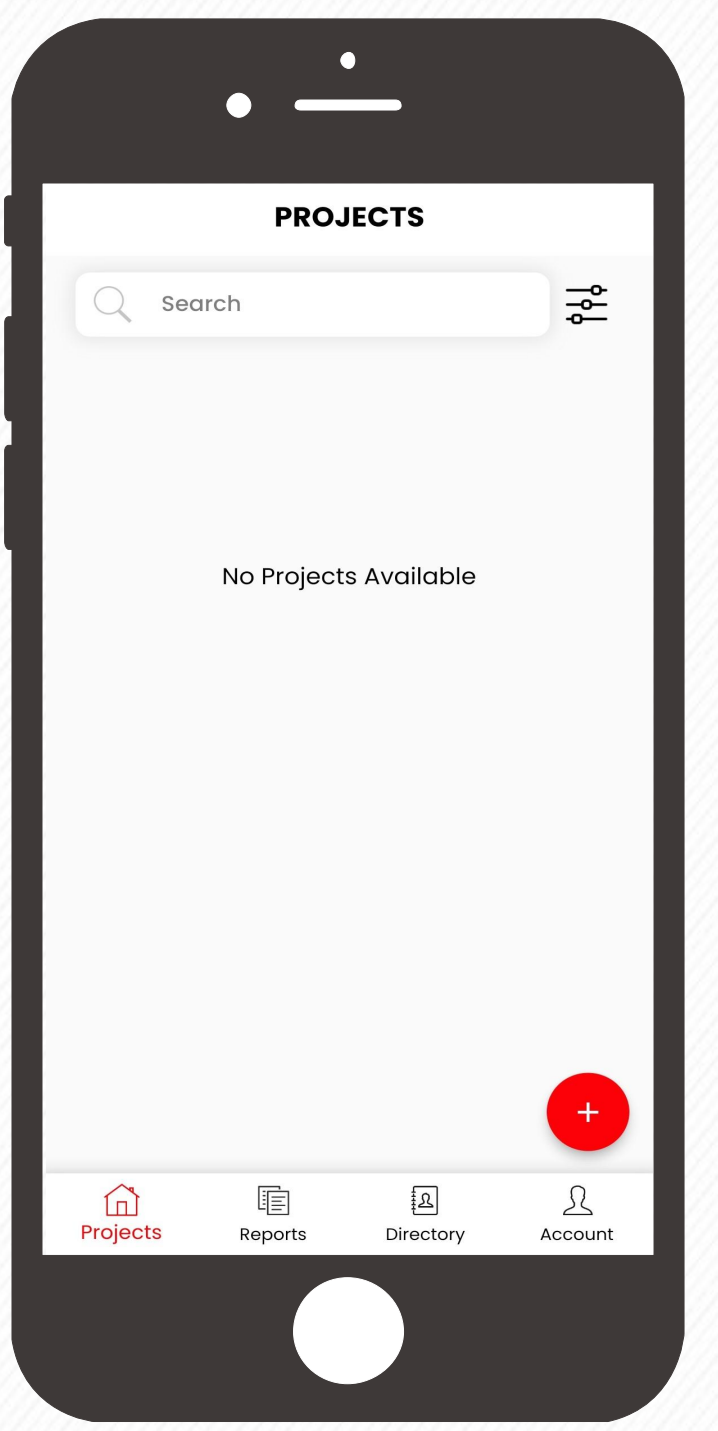

Login using your Credentials. You will be automatically redirected to the Projects Page. Tap the red plus  $\leftrightarrow$  button on at the bottom right corner to get started.

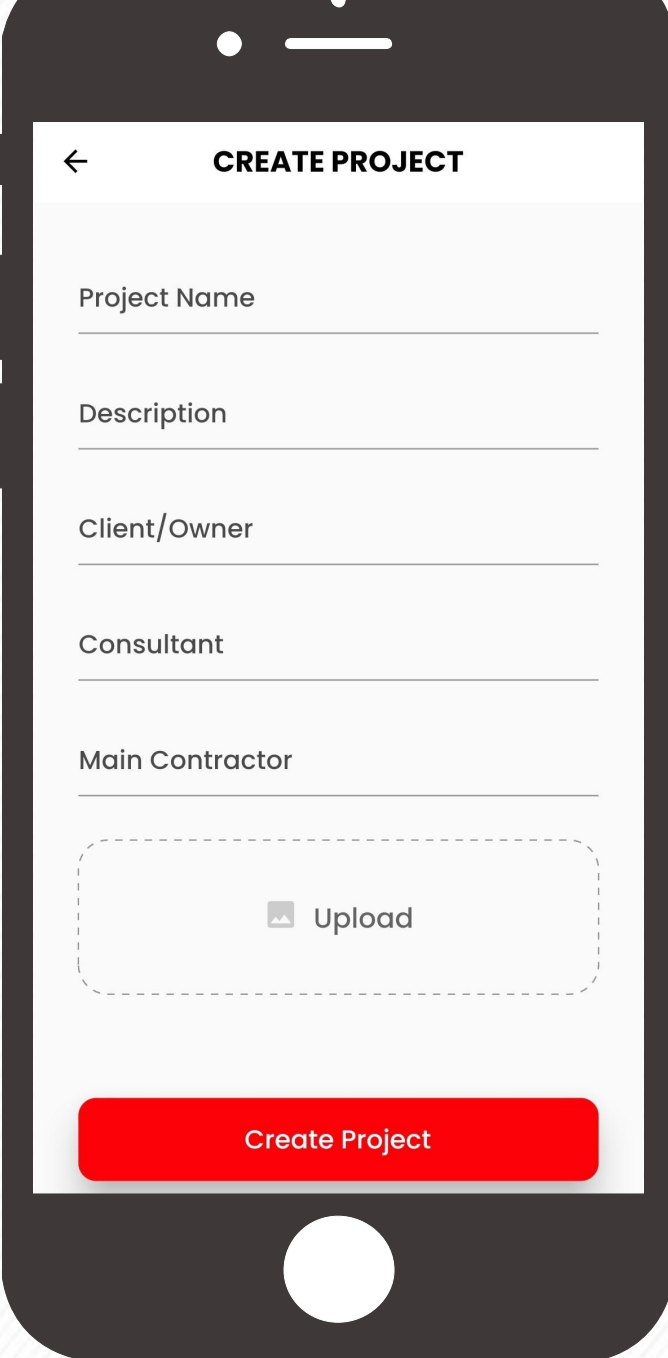

Enter the project details such as Project Name, Description, Details of Client, Consultant & Contractor etc.

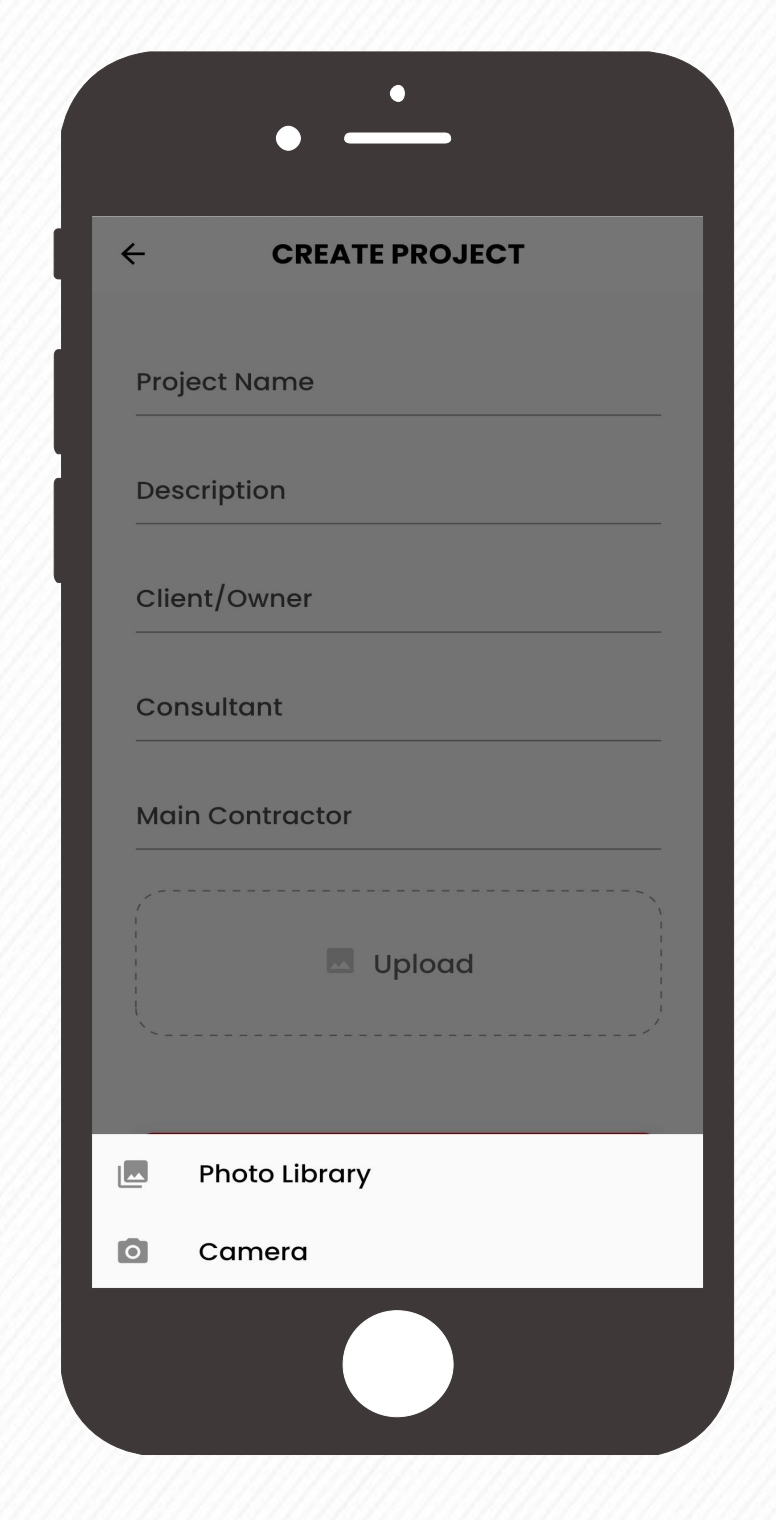

Tap the Upload button to add project photo from your library or using your camera.

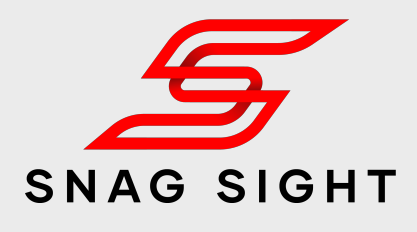

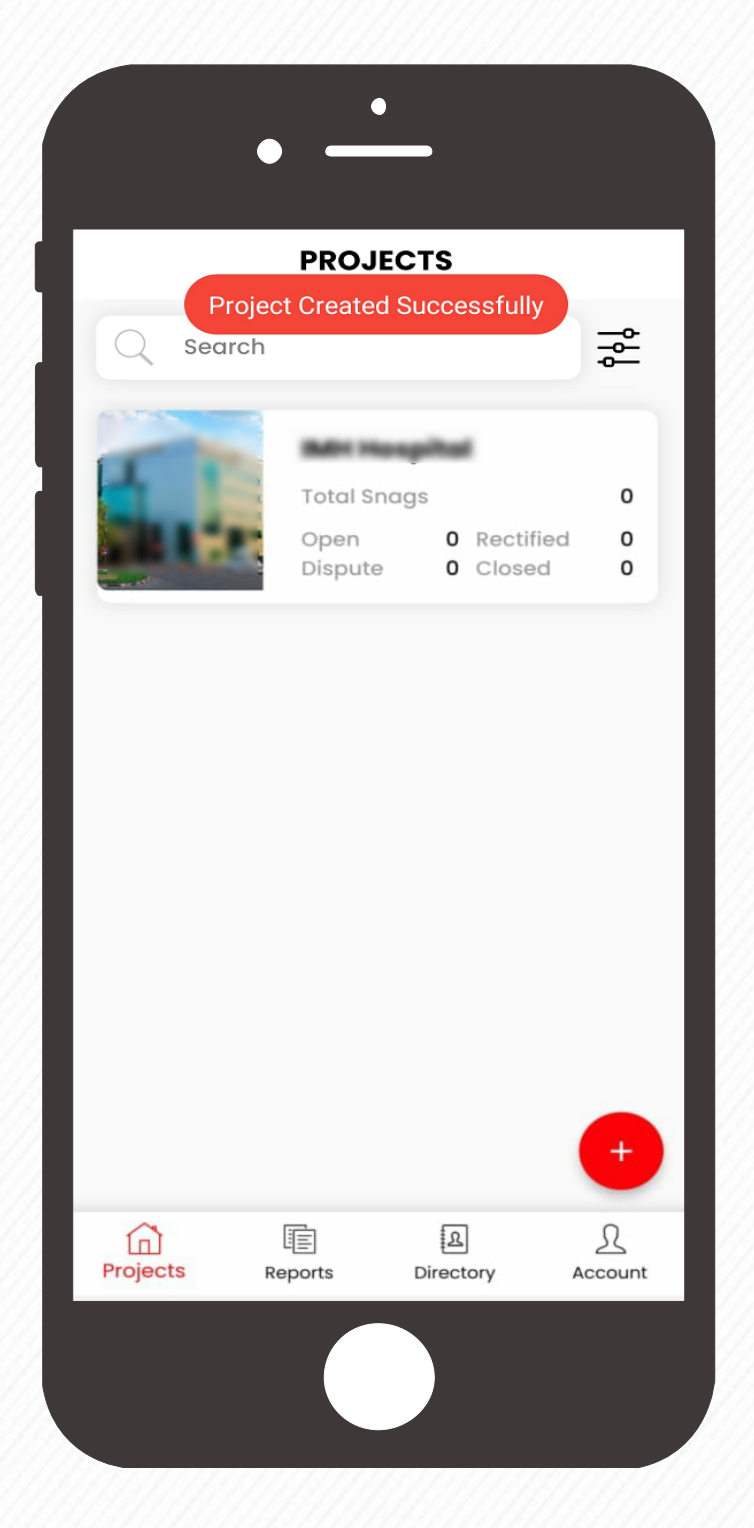

#### Click on the **Create Project** Button.

Your new project has been created Successfully

### **Edit Project Details**

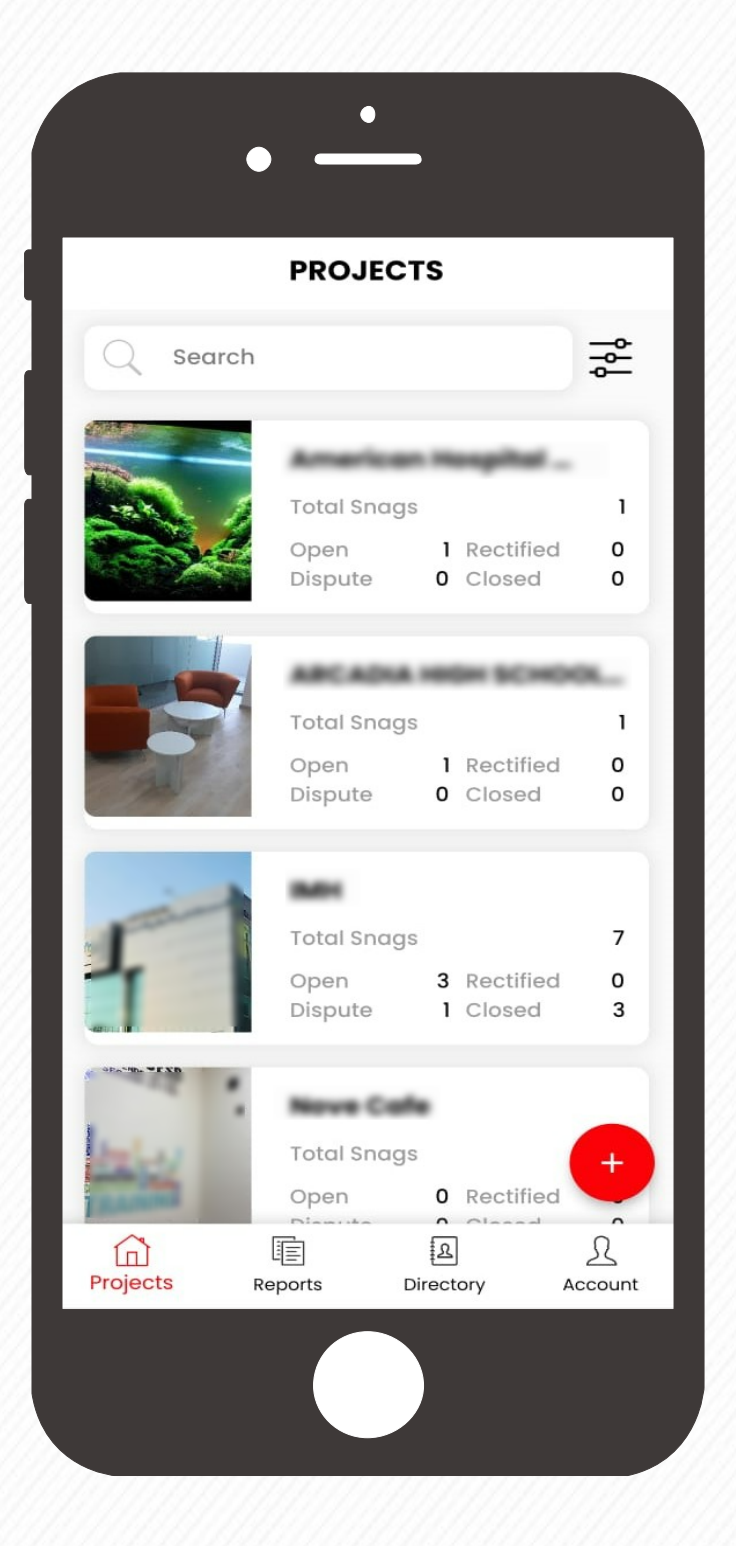

Tap on the project whose details to be edited / modified.

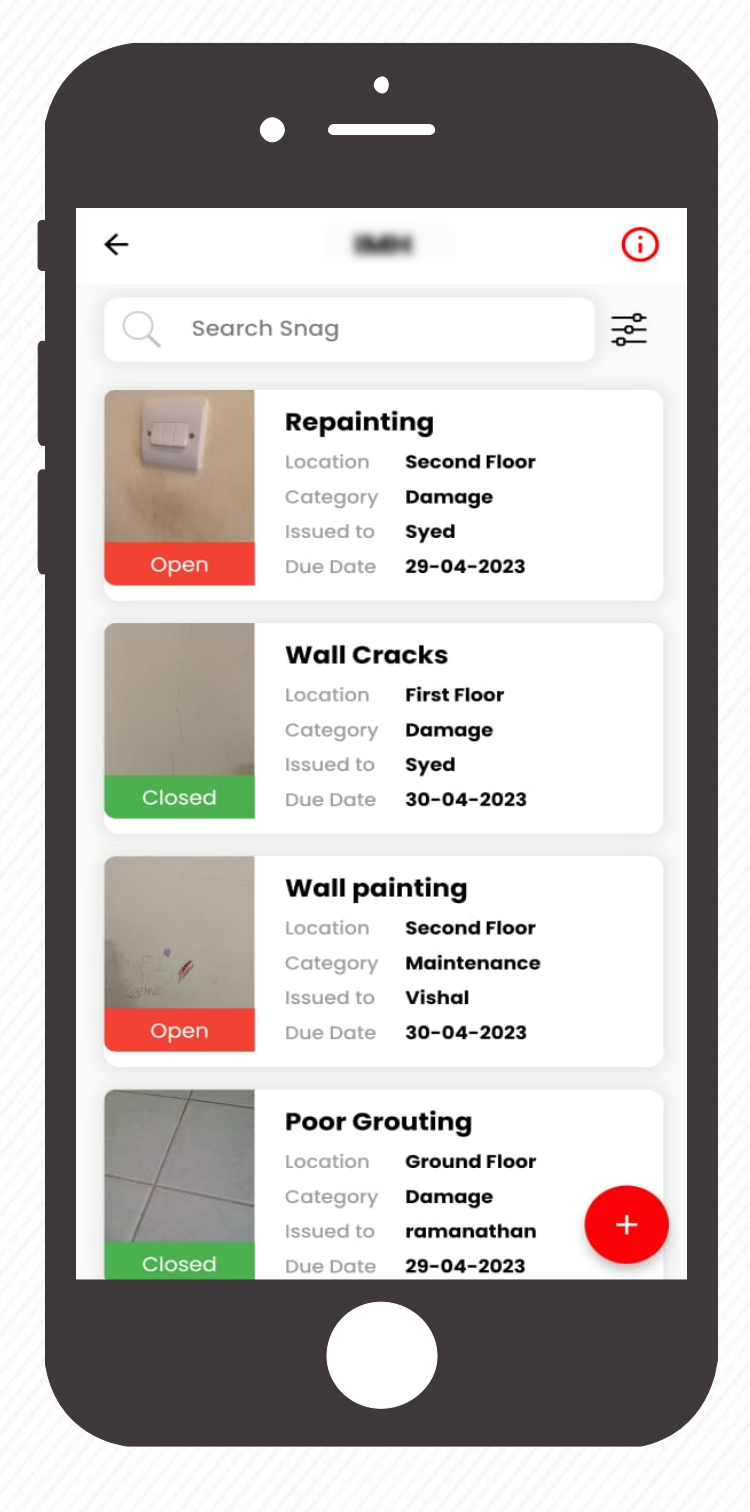

Click on the pen button  $\oslash$ to edit the project details

Admin & Moderator

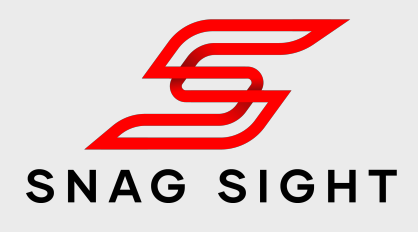

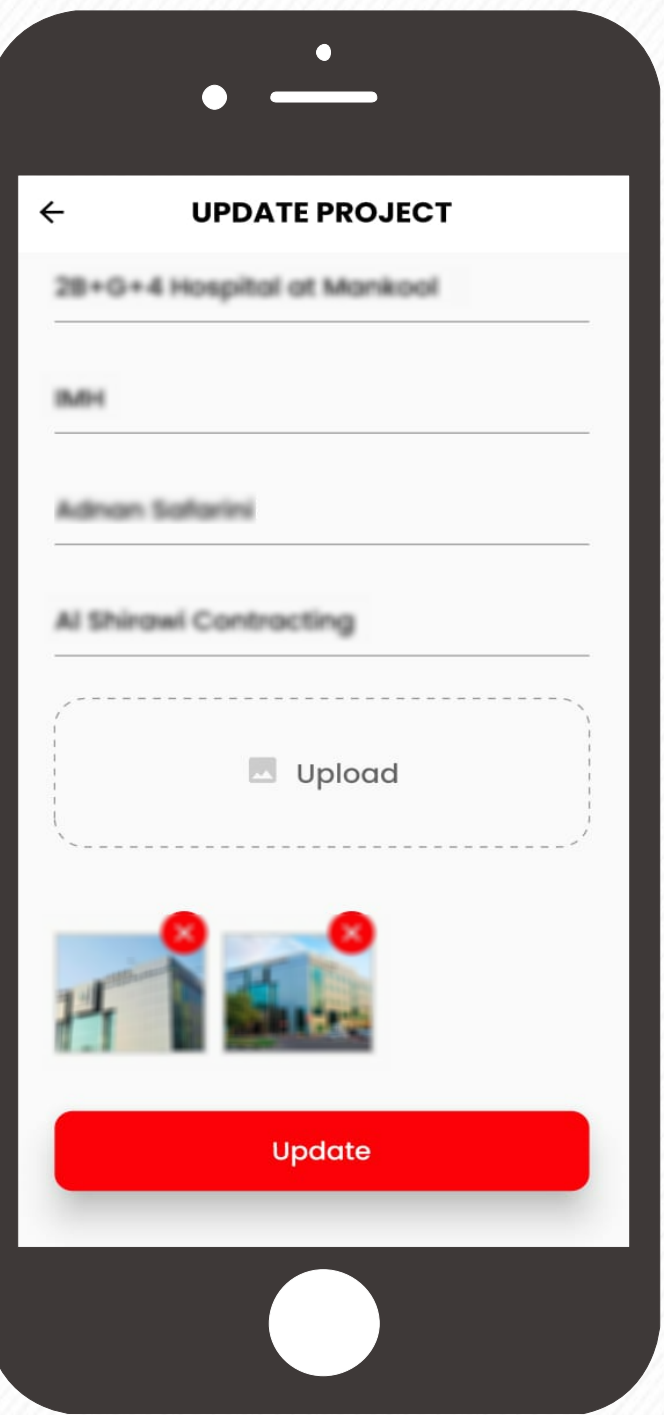

On the top next to the project name, you can see an information  $\overline{0}$ button. Click on it. It will take you to the project details page

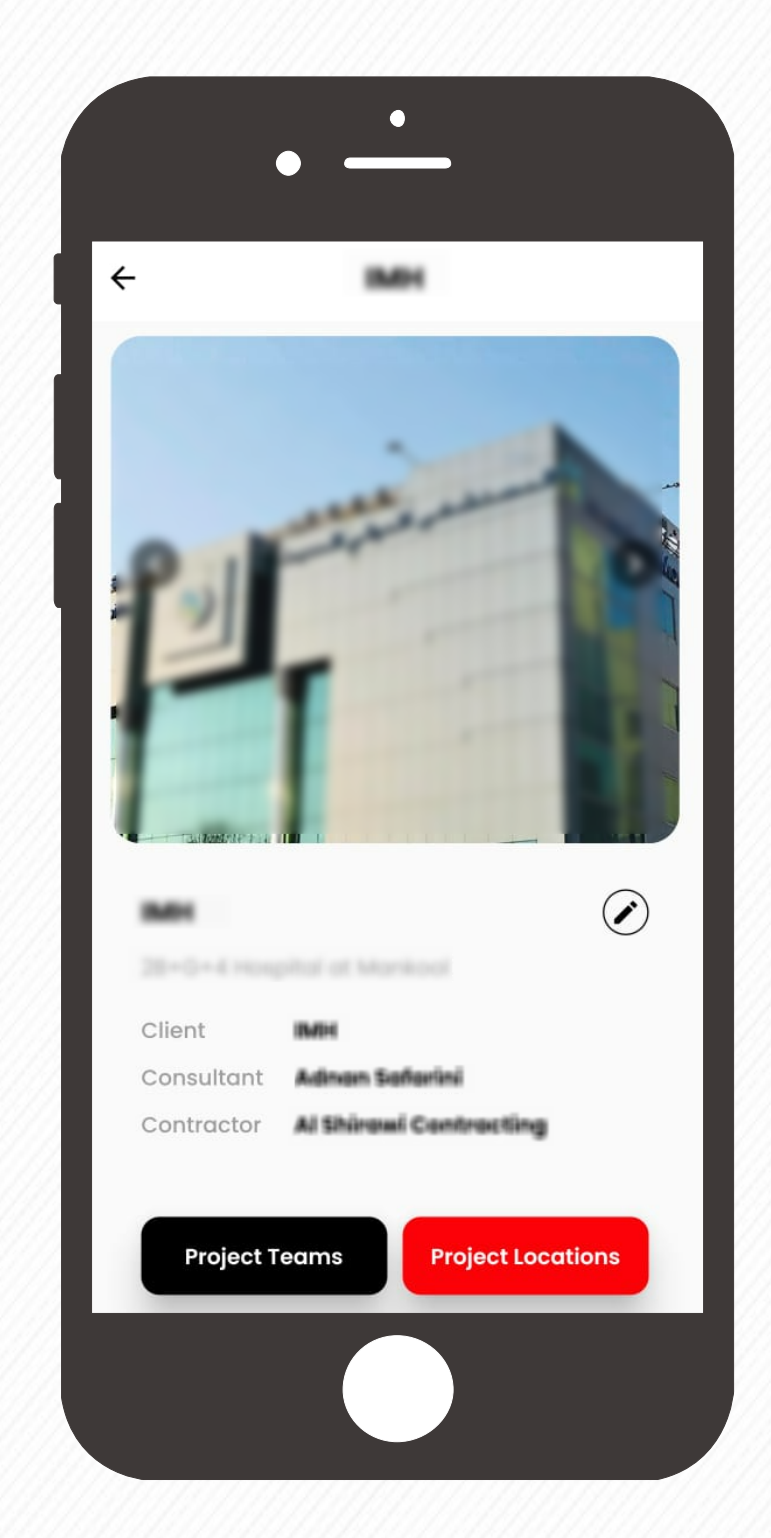

Make the required changes and Click on the **Update** button to update the project detail.

Your project details will be updated Successfully

### **Delete / Archive a Project**

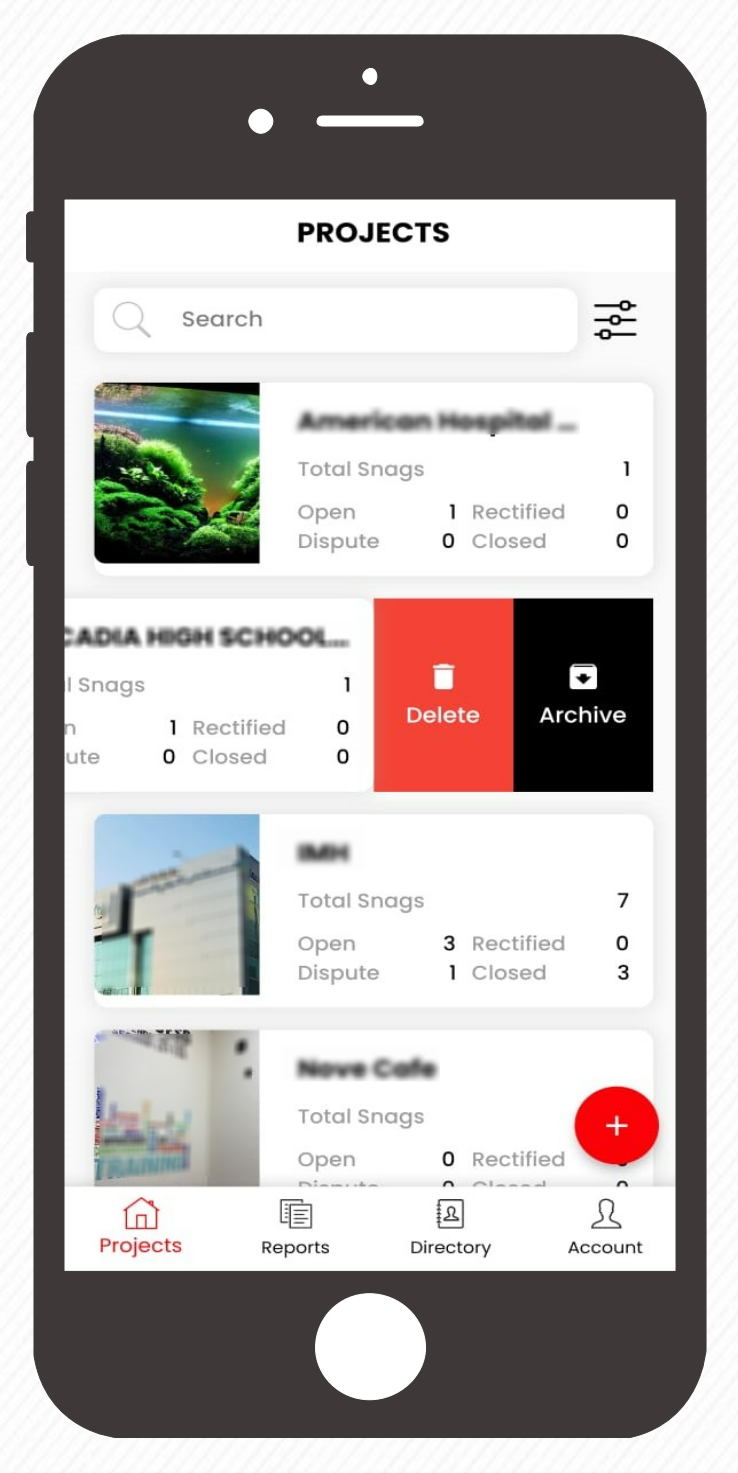

Go to the projects screen and select the project to be deleted / Archived.

> In case, if you want to archive the project, click on the **Archive** button and confirm the same.

The archived project and the associated data can be viewed by using the Filter option.

Select "Show Archived" check box and click the submit button to view the archived projects.

Click on the **Delete** button and confirm the same to delete the project.

Once the project is deleted, the entire data will be deleted.

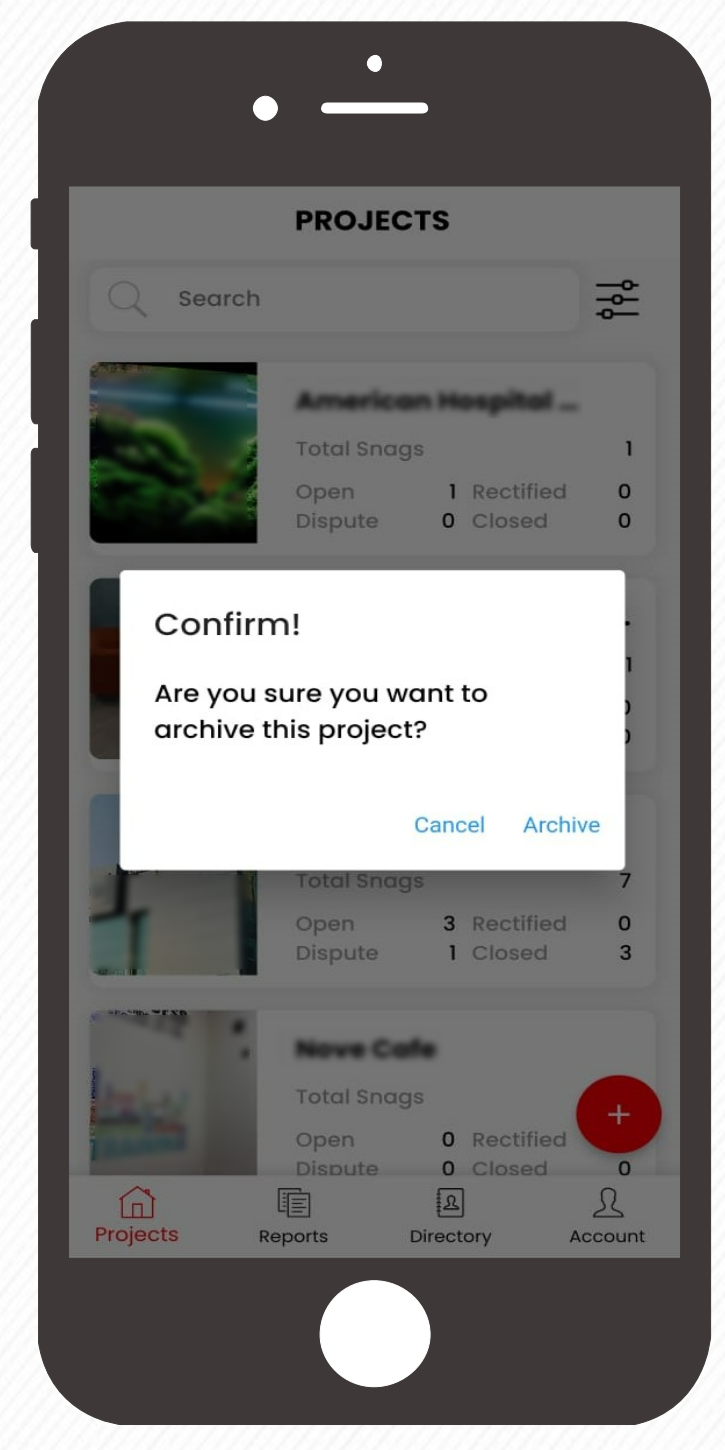

Swipe it towards left. Options to delete / archive will be visible.

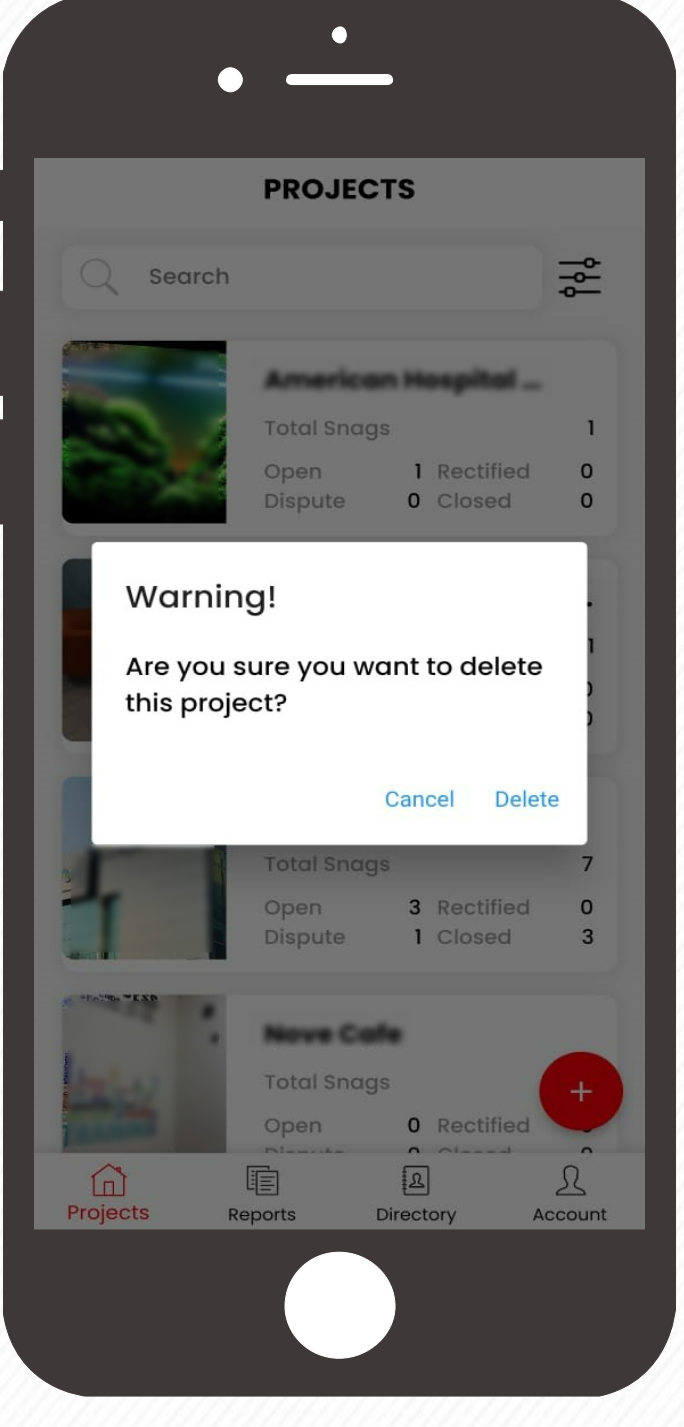

Upon completion, the project can be archived. The archived project will be hidden from the active projects

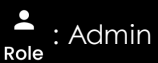

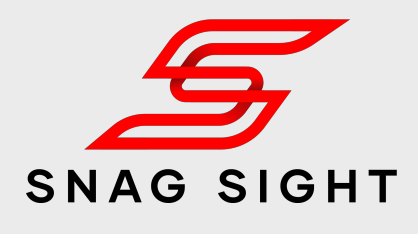

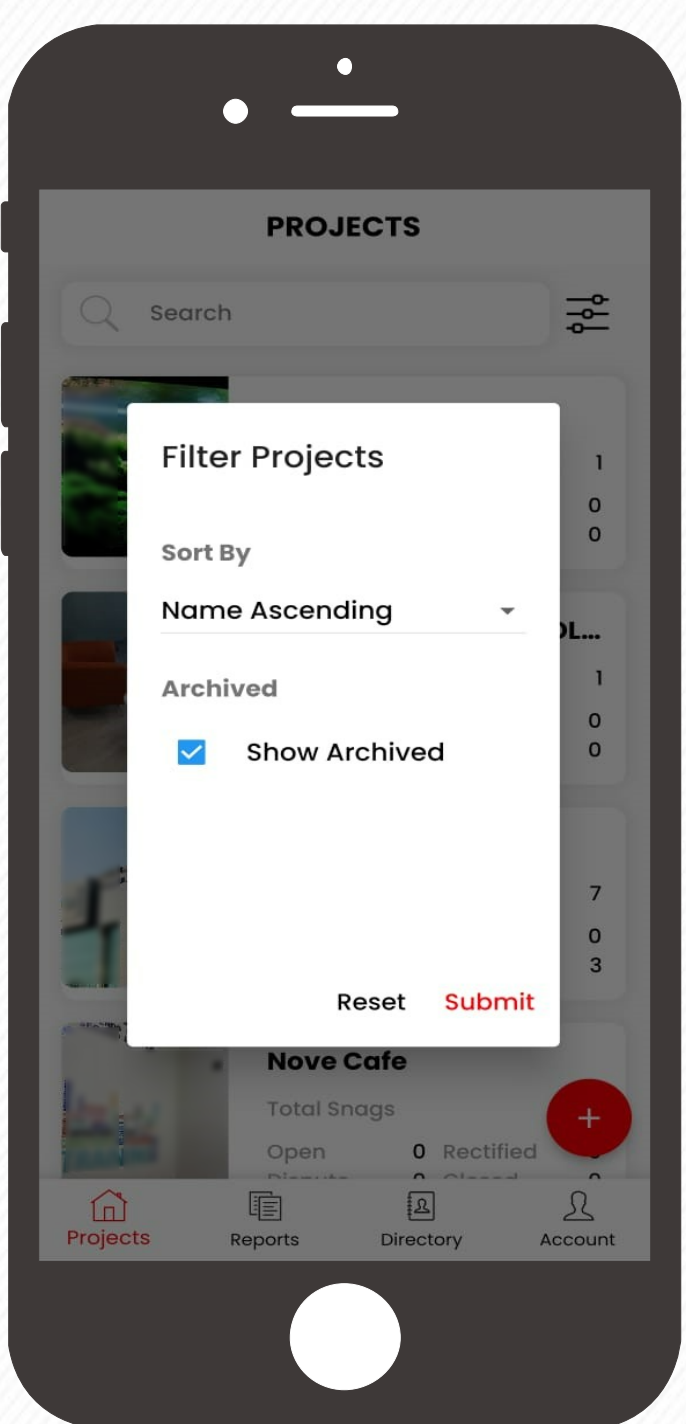

### **Add Location**

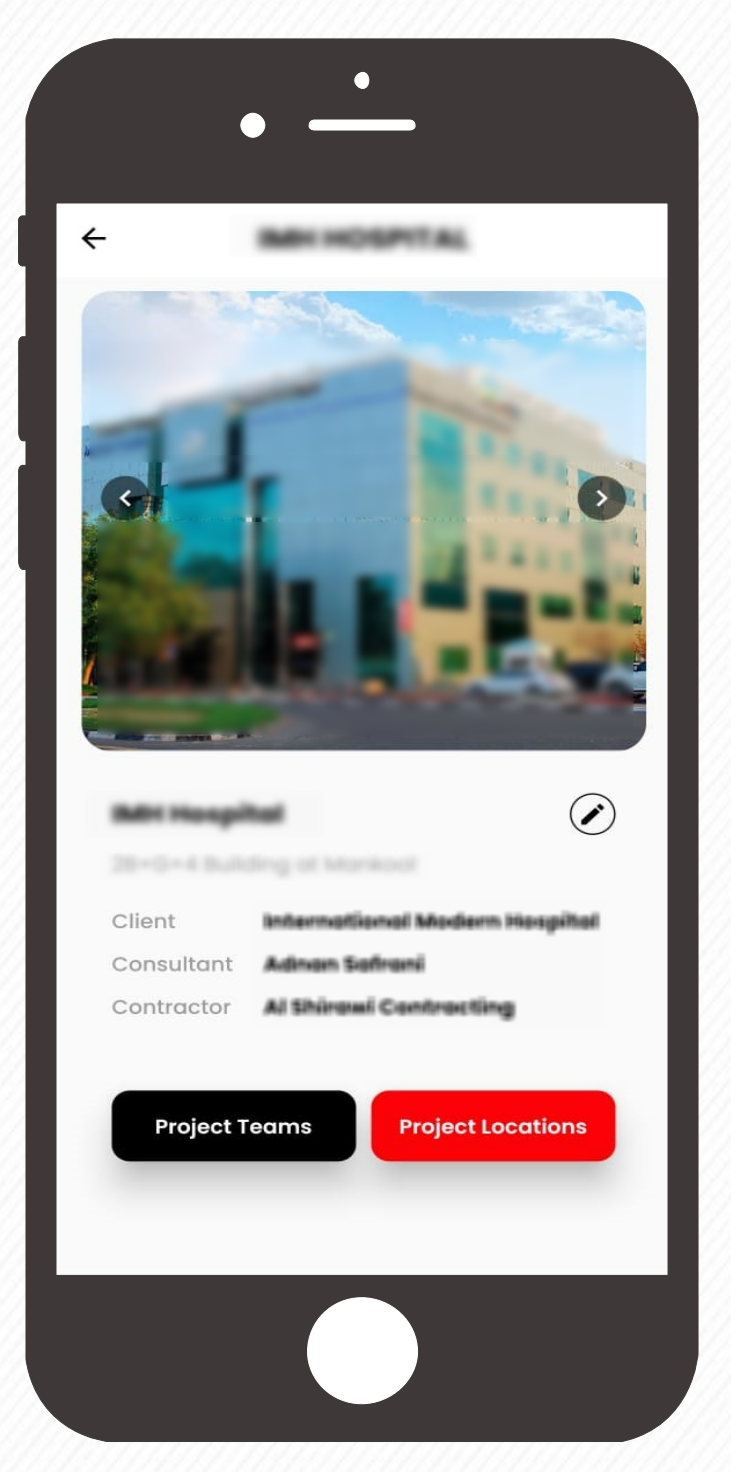

Tap on the project in which Locations to be added. Click on the project information  $\odot$  button which will take you to the project details page

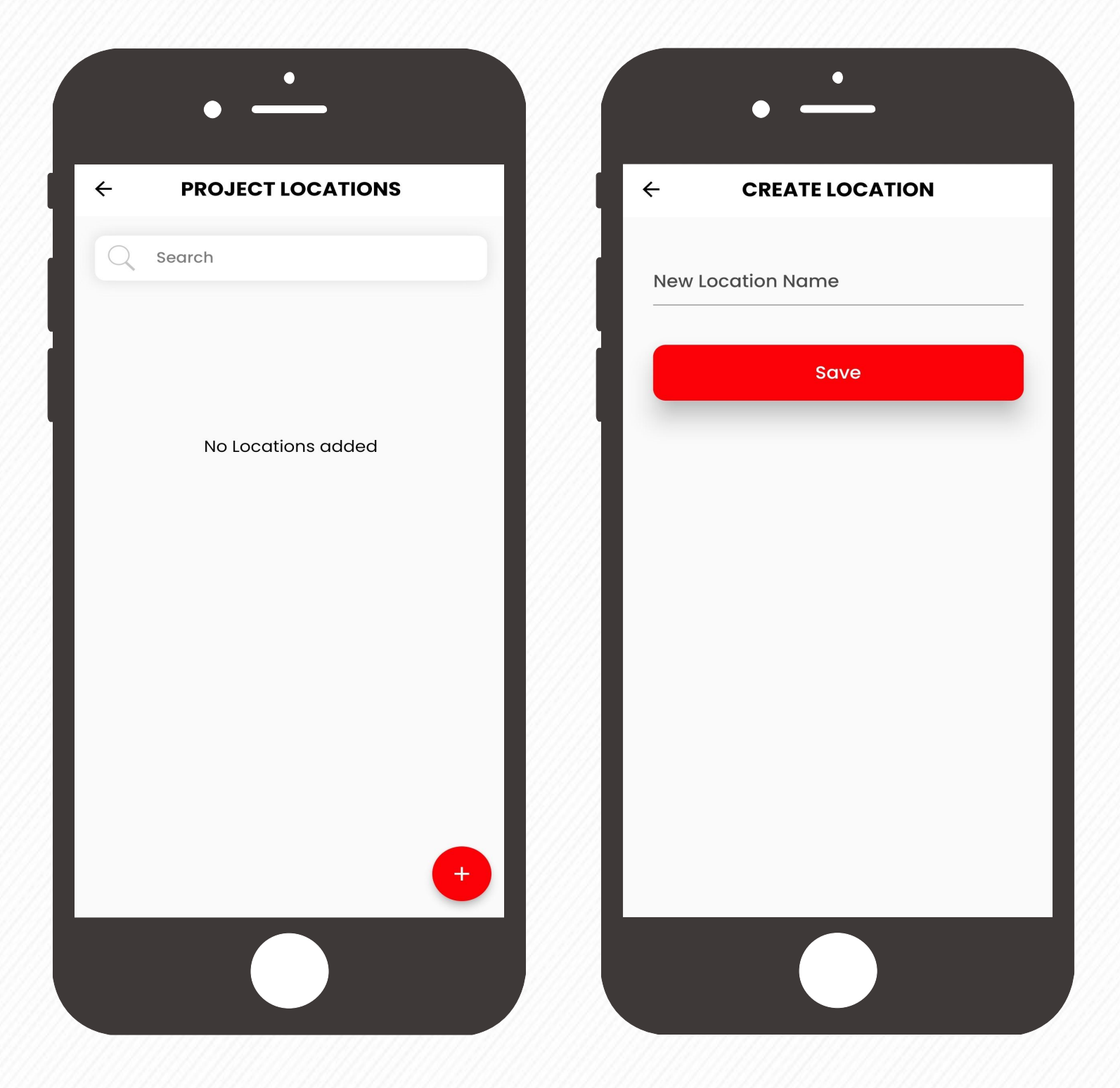

On the Project Location window, tap on the bottom plus  $\bigoplus$  button. Enter the New Location Name and

Click the **Save** Button Repeat the previous step by tapping the plus button **a** and add all the Project Locations

Click on the **Project Locations** button. Your Project Location has been sav ed successfully

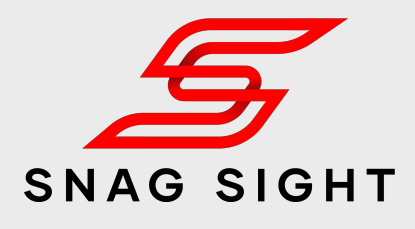

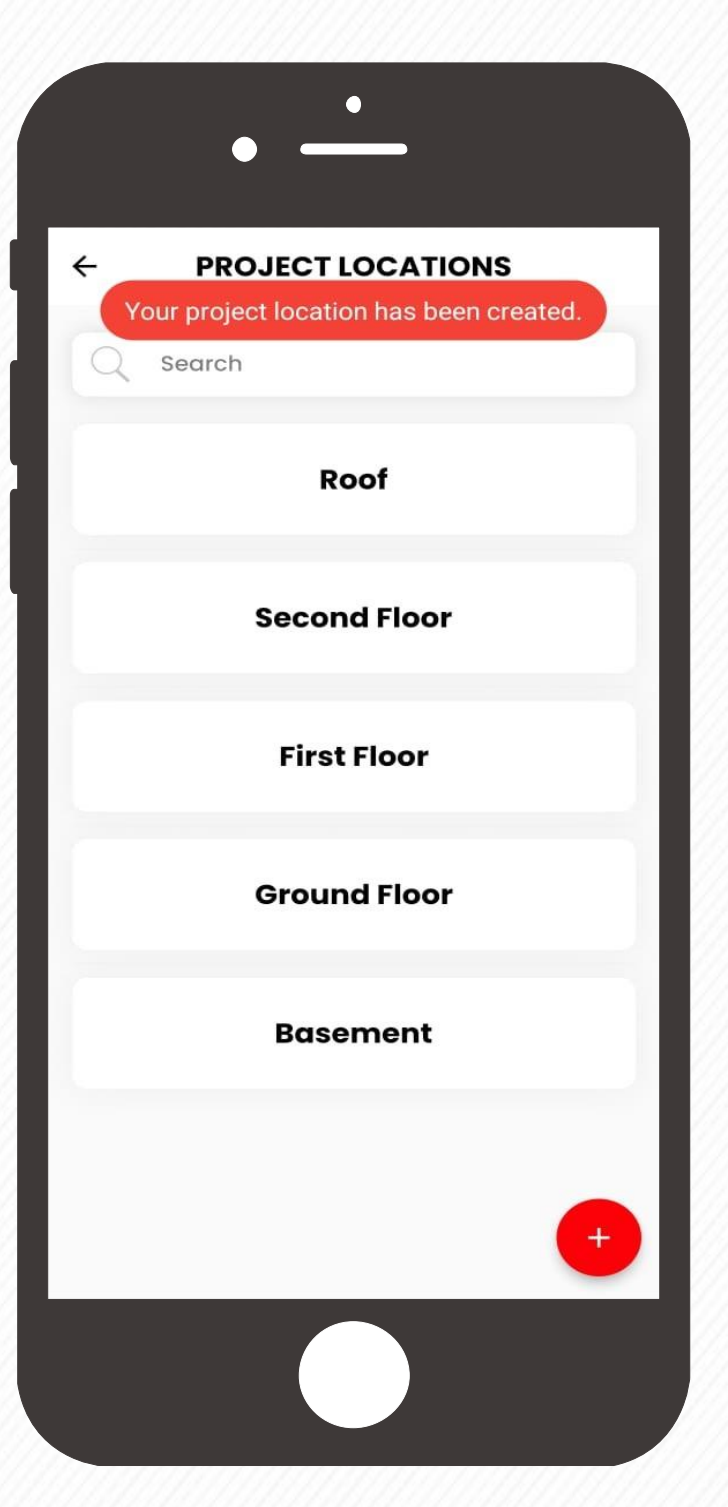

### **Add Sub Location**

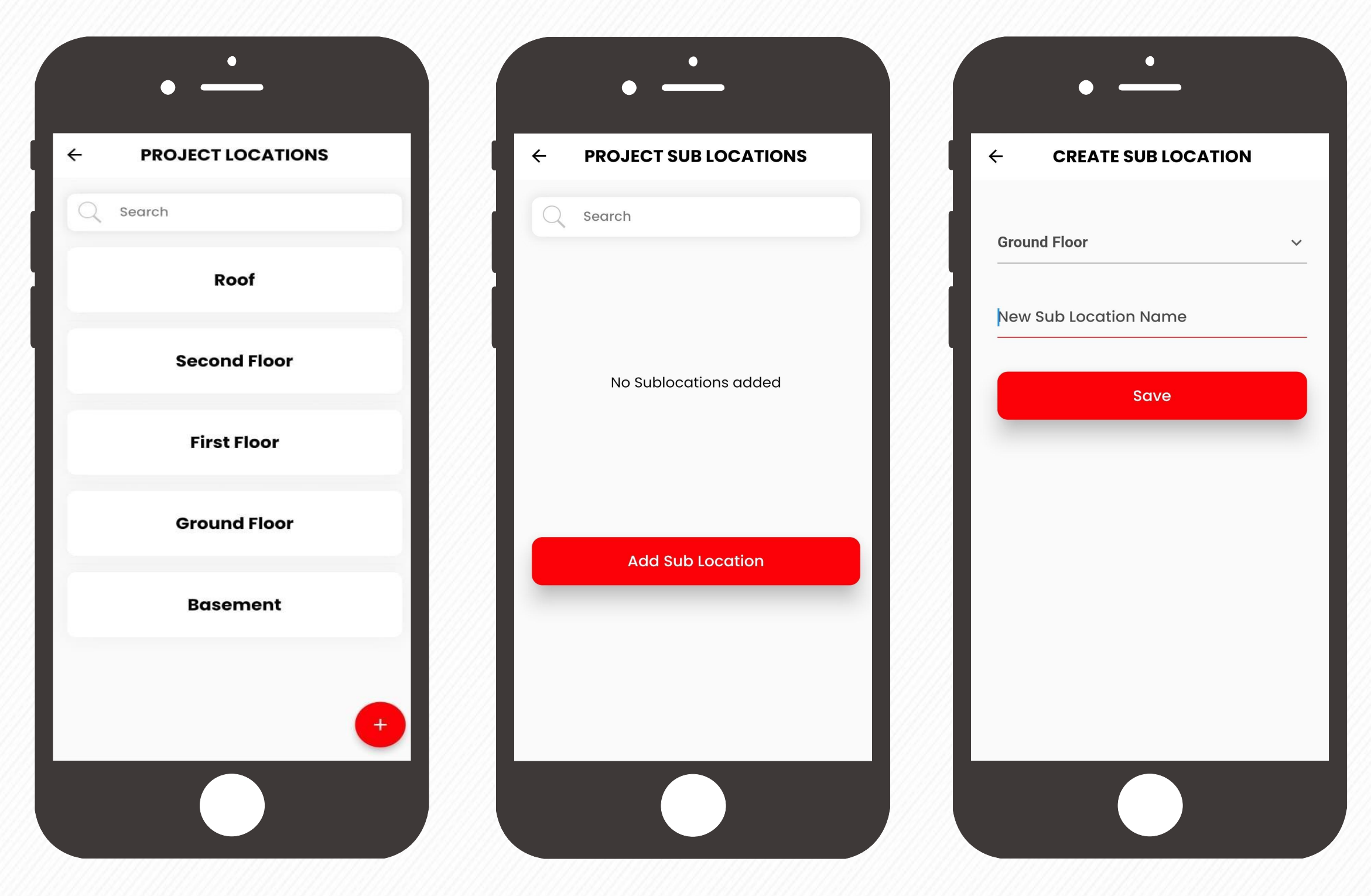

Go to the Project Locations window (by following the Previous Instruction) Enter the New Sub Location Name under the selected Location

Add all other Sub locations by tapping on the **Add Sub Location** button.

Tap on the **Project Location**, in which Sub Locations to be added

Click on the **Save** button.

Click on the **Add Sub Location** button

Your new Sub Location will be saved successfully

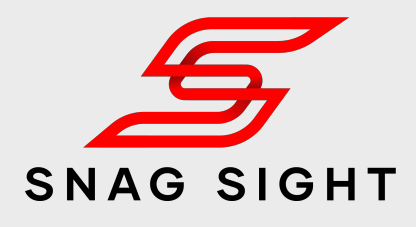

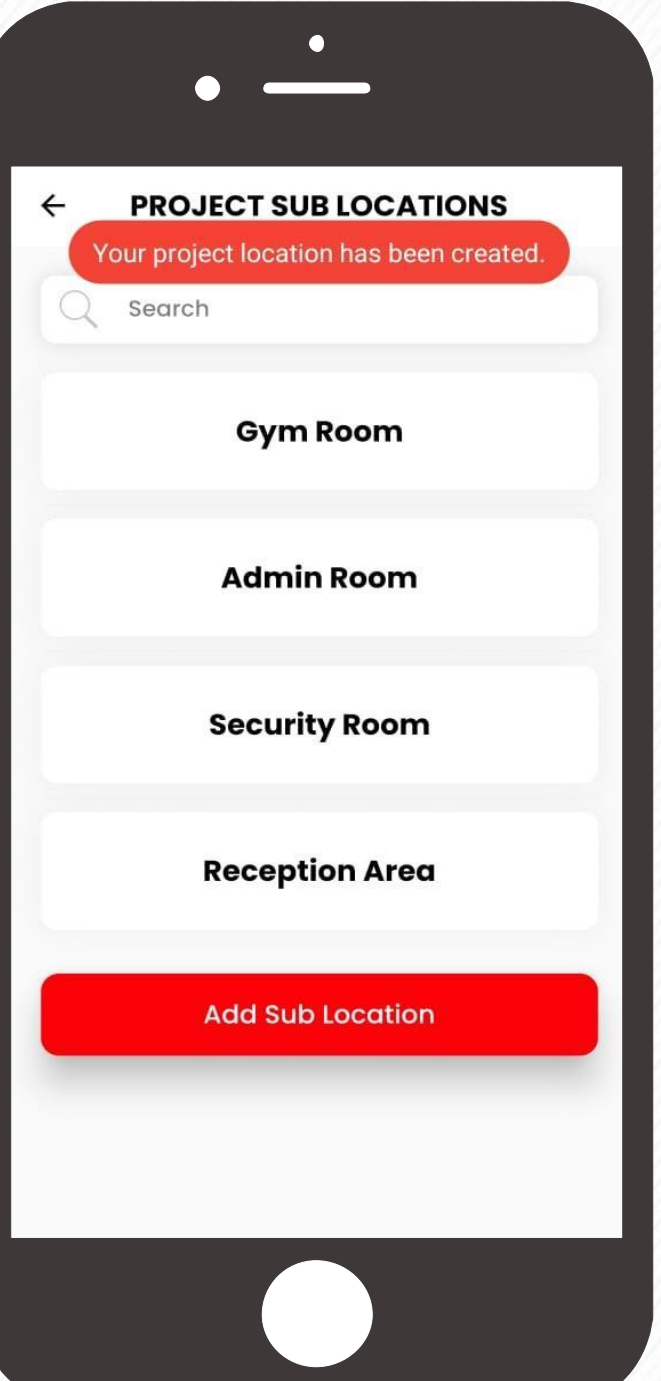

The same process to be repeated for adding Sub Locations under other Locations.

### **Edit / Delete Location**

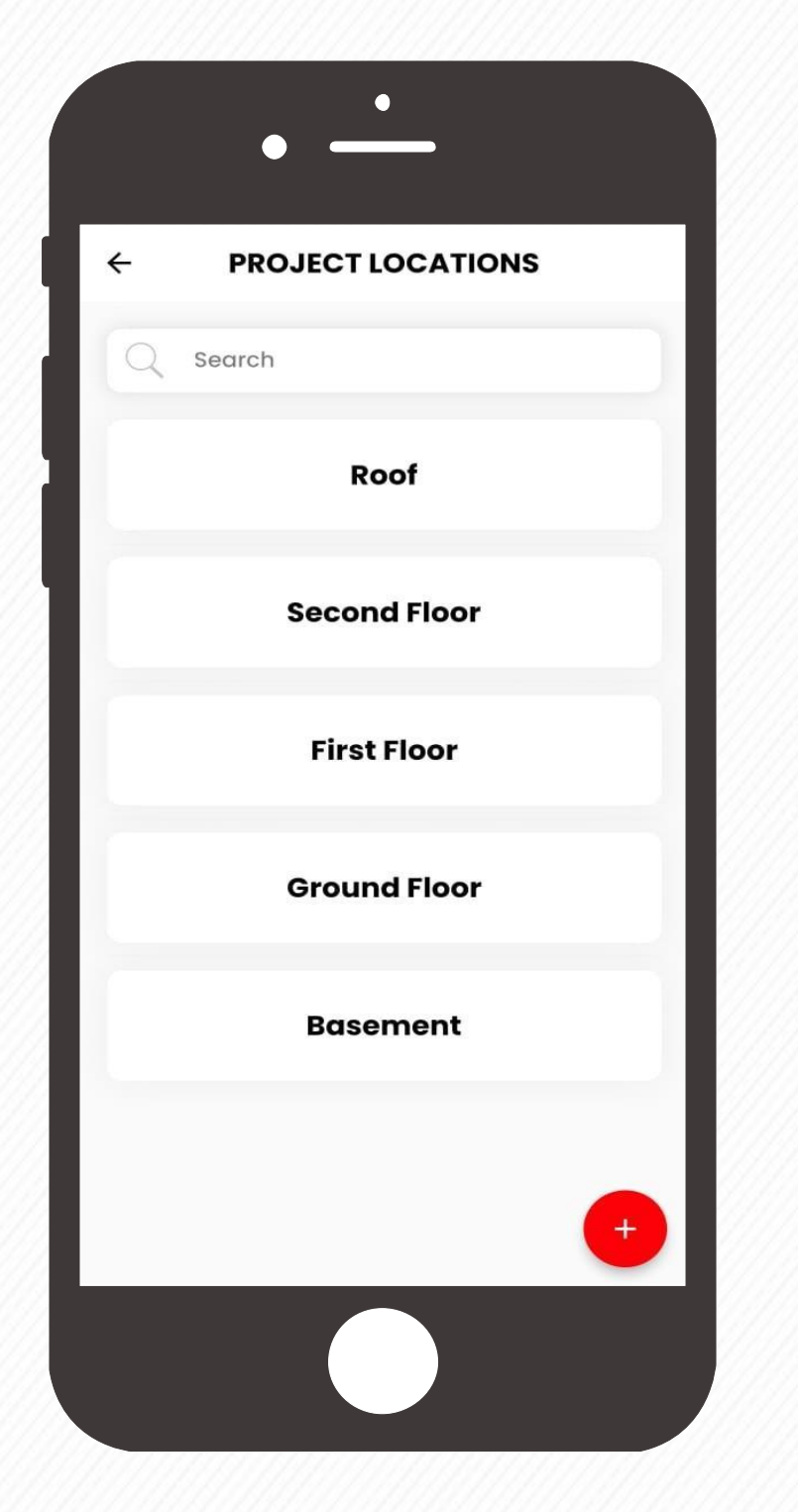

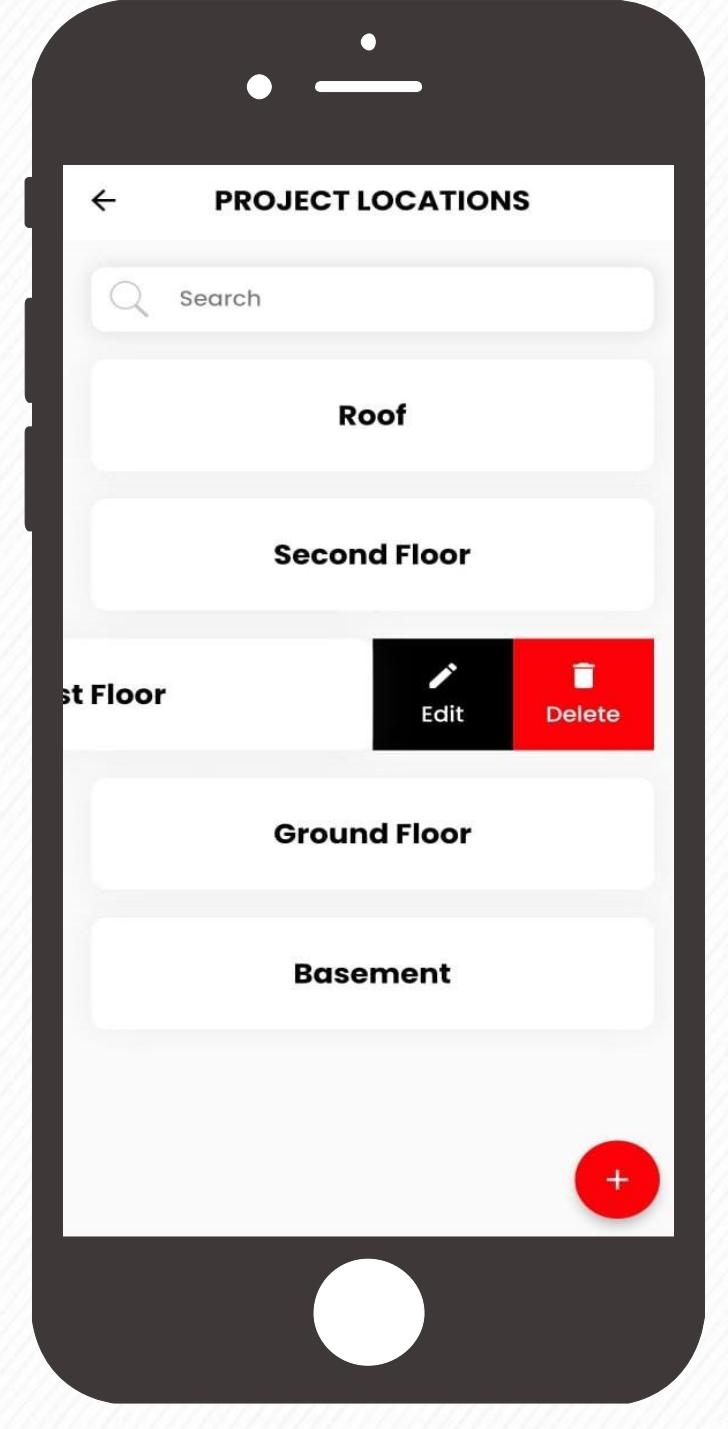

Open the Project Locations window

For Edit purpose, Click on the **Edit** button as shown in the second screen

For delete purpose, Click on the **Delete** button as shown in the second screen

earred or deleted. Swipe Make the required changes and click Pop up message will come for the final the intermedian the confirmation. Upon confirmation, the selected location will be deleted from the project locations list.

on the **Save** button. Your location name will be updated accordingly.

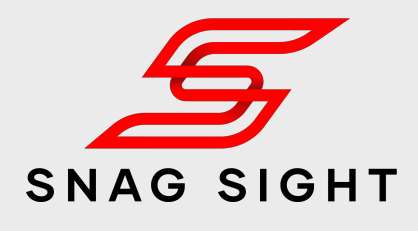

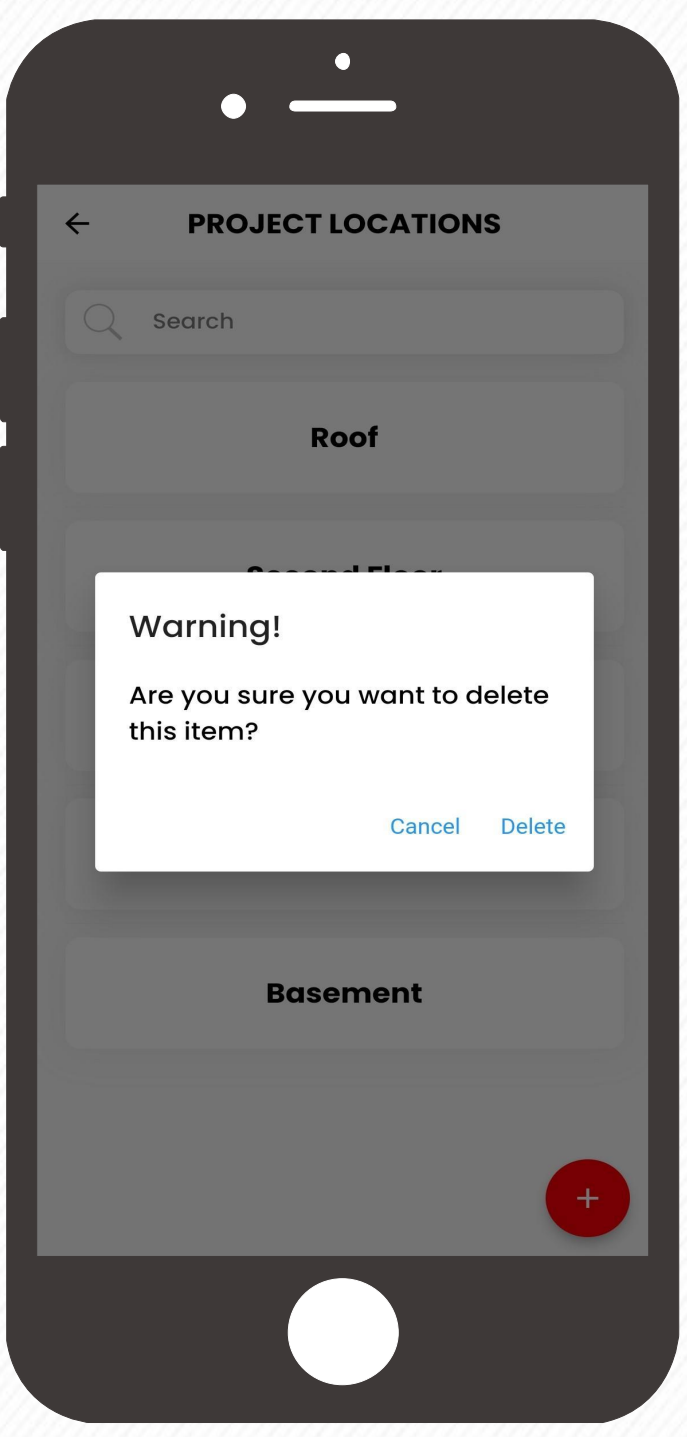

Click on the Project Location which needs to be edited or deleted. Swipe

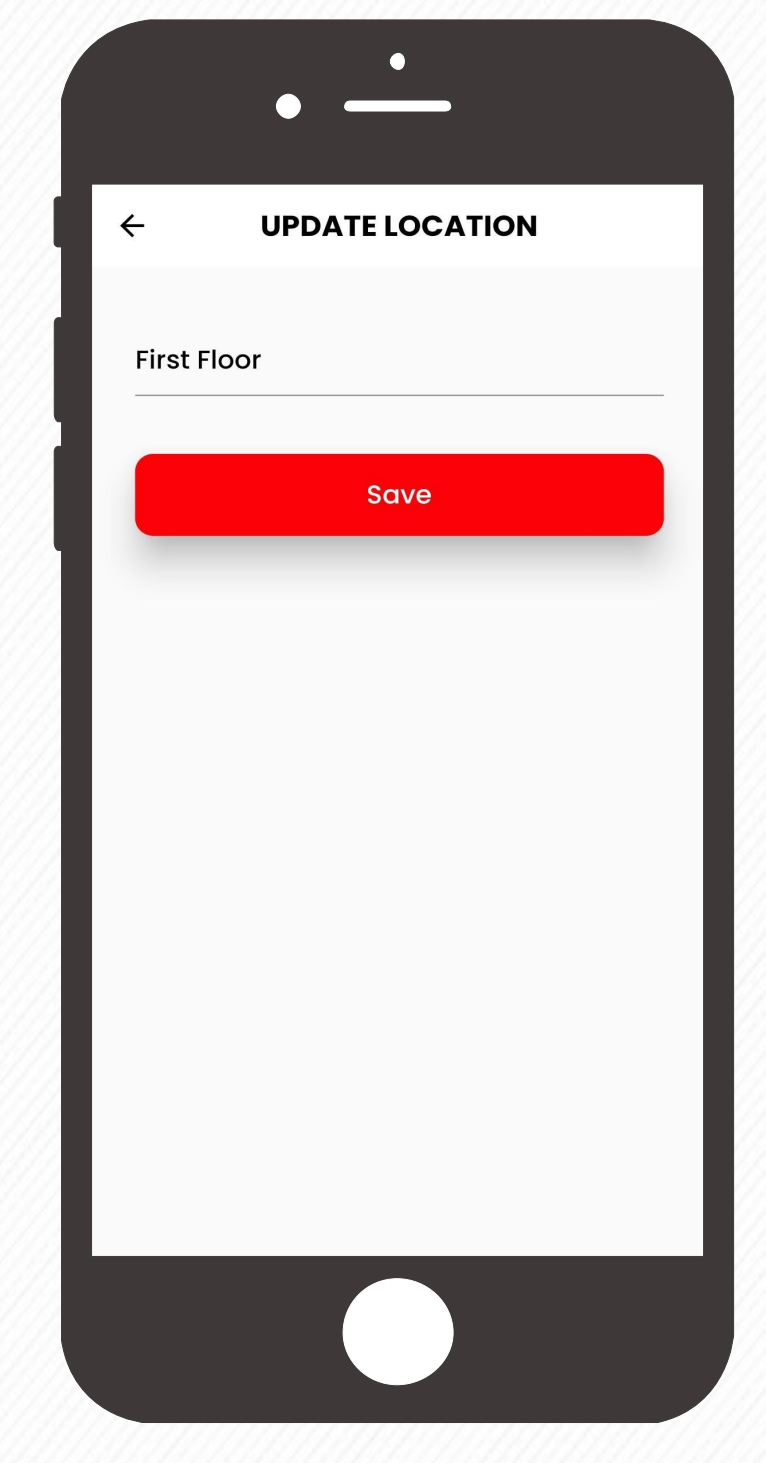

### **Edit / Delete Sub Location**

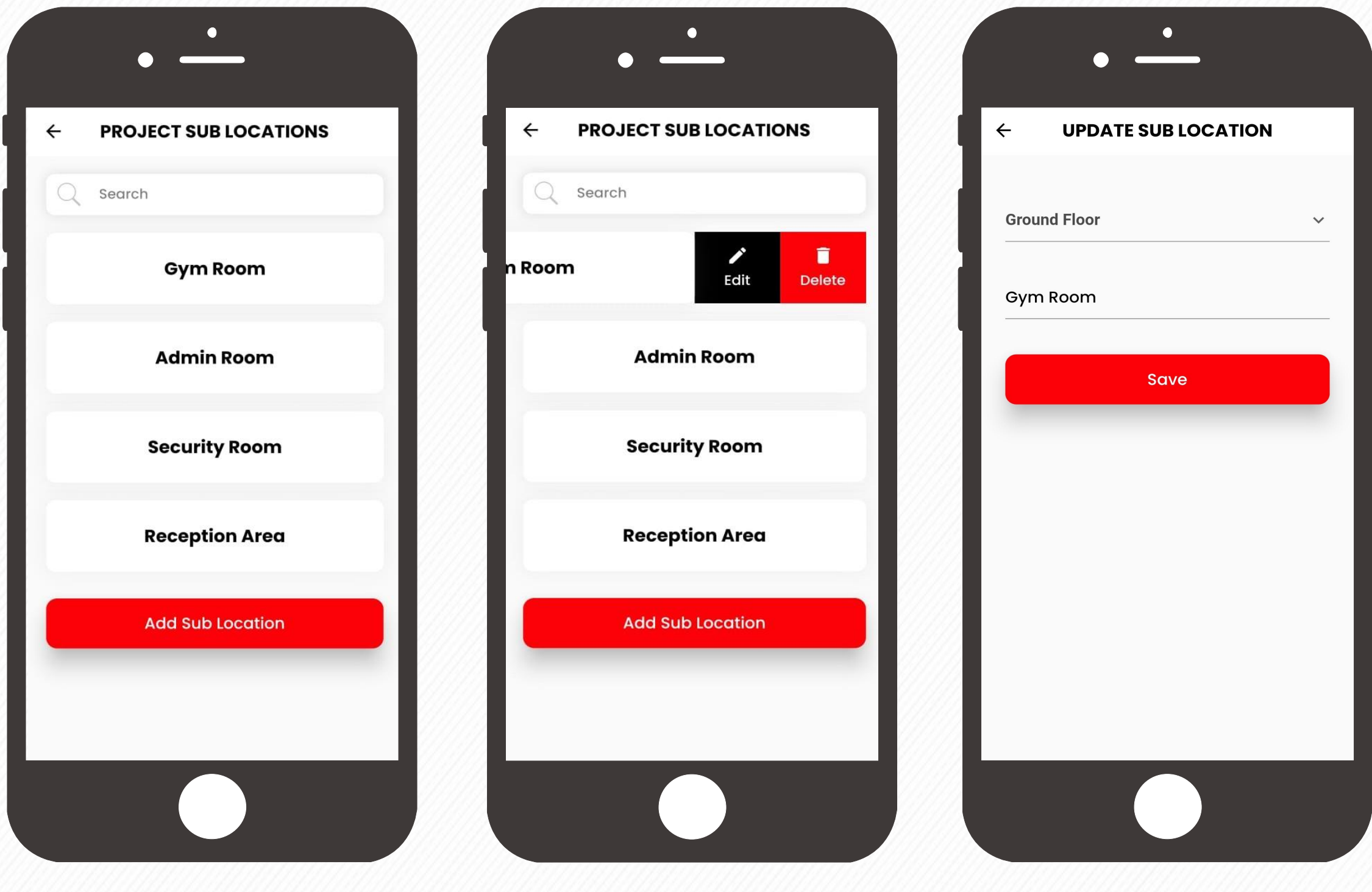

Open the Project Sub Locations window

For Edit purpose, Click on the **Edit** button as shown in the second screen For delete purpose, Click on the **Delete** button as shown in the second screen

Make the require changes and click on the **Save** button. Your Sub location name will be updated accordingly.

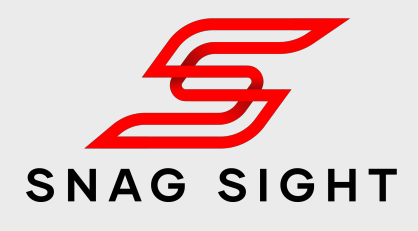

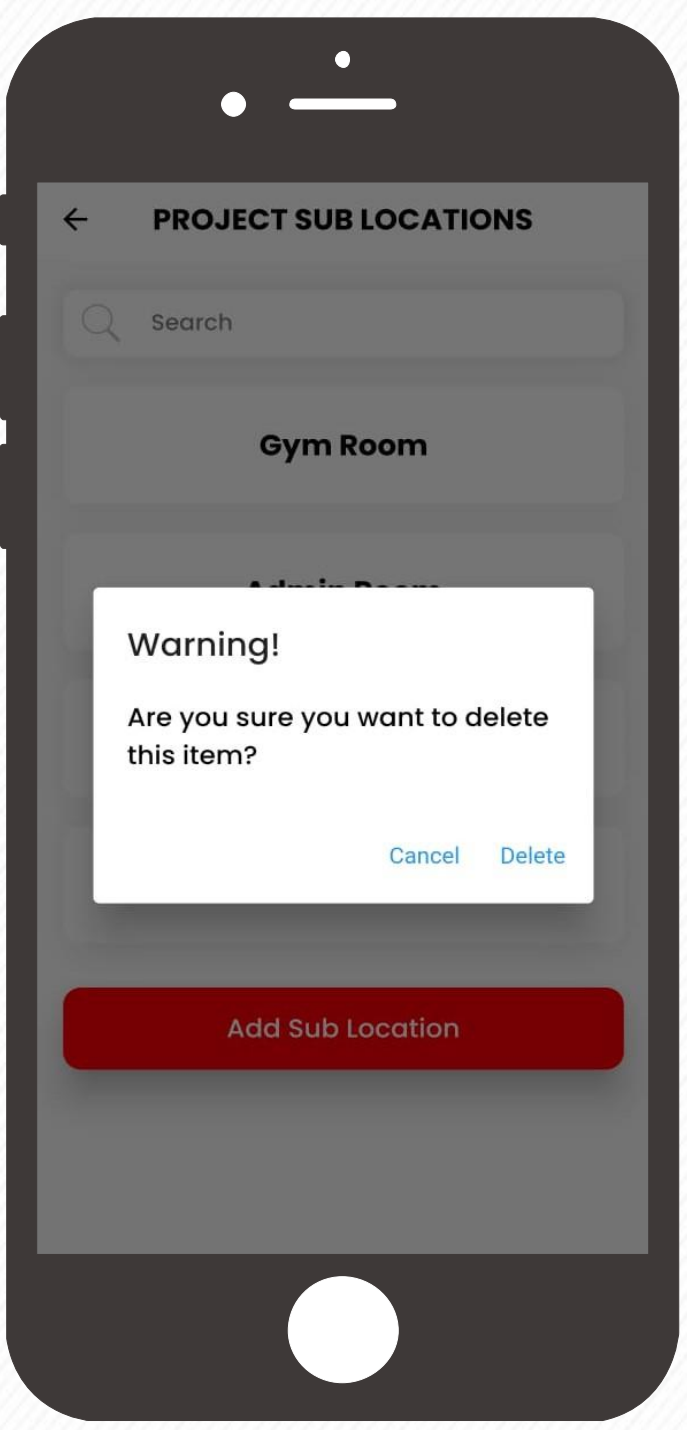

Click on the Sub Location which needs to be edited or deleted.

Swipe it towards left

Pop up message will come for the final confirmation. Upon confirmation, the selected Sub location will be deleted from the project Sub locations list.

### **Invite a Project Team Member**

Tap on the project in which collaborators ) The project in which collaborators on the Project Teams window, tap Enter the E-mail ID of the project (Inc.<br>Team members to be added.

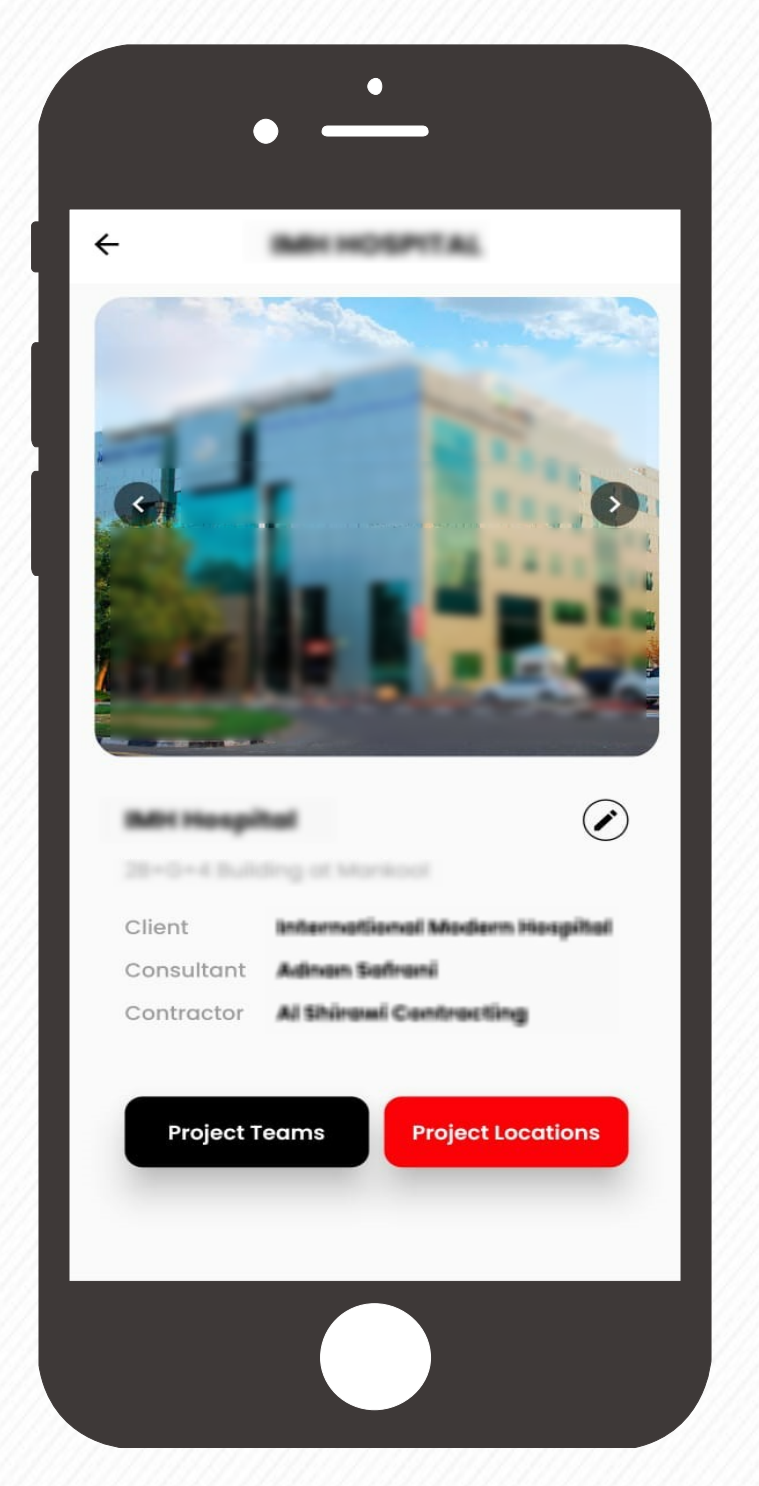

Team member to be inv ited

on the add team member button which is in the bottom right corner

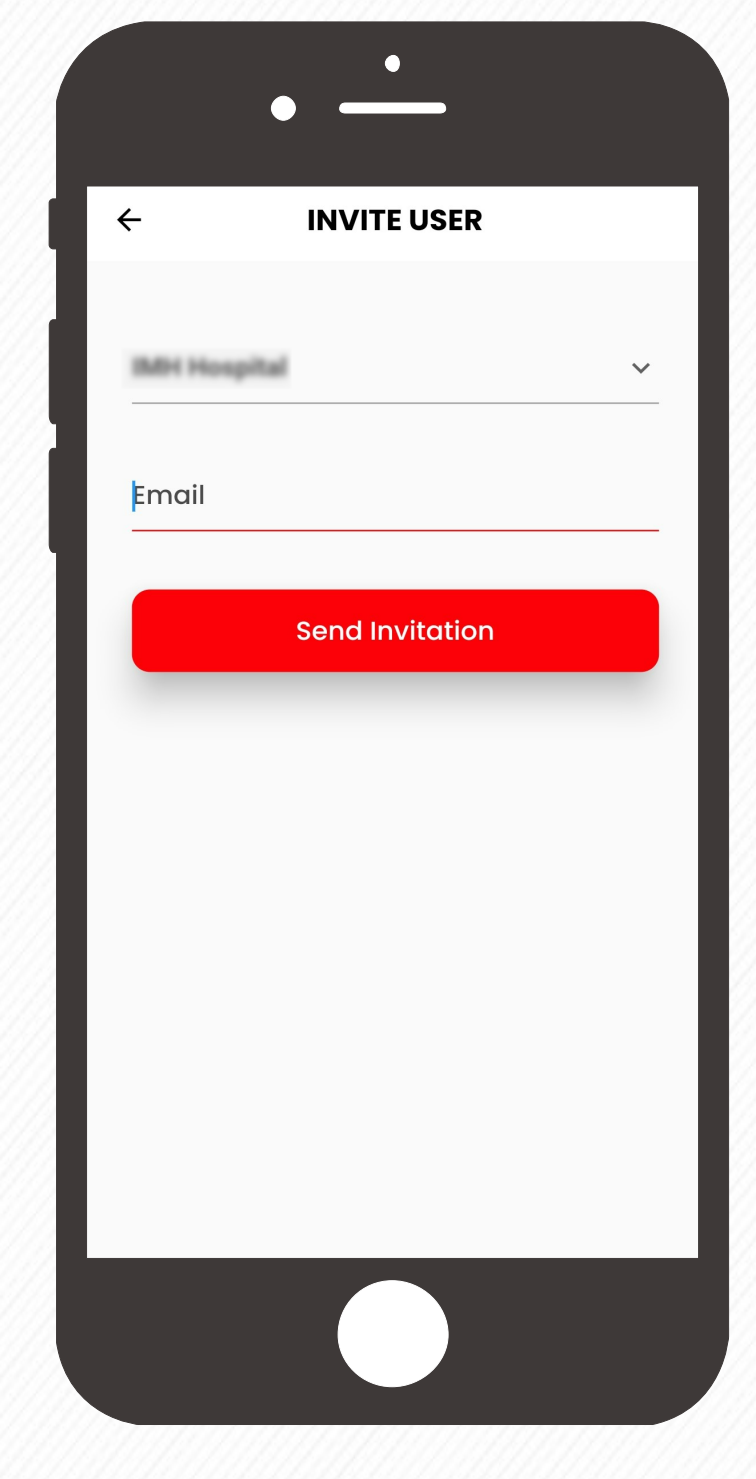

The invitee will receive a notification in the Snag Sight application, upon acceptance the invitee will be added automatically as a project team member

Click on the project information  $\overline{0}$ button which will take you to the project details page.

 $\leftarrow$ **PROJECT TEAMS** Search  $\mathbb Q$ **Nidhin Invitation Accepted** nidhin@qhse.oe Admir  $\ddot{2}$ 

Click on the **Project Teams** button.

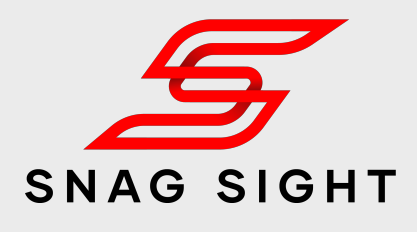

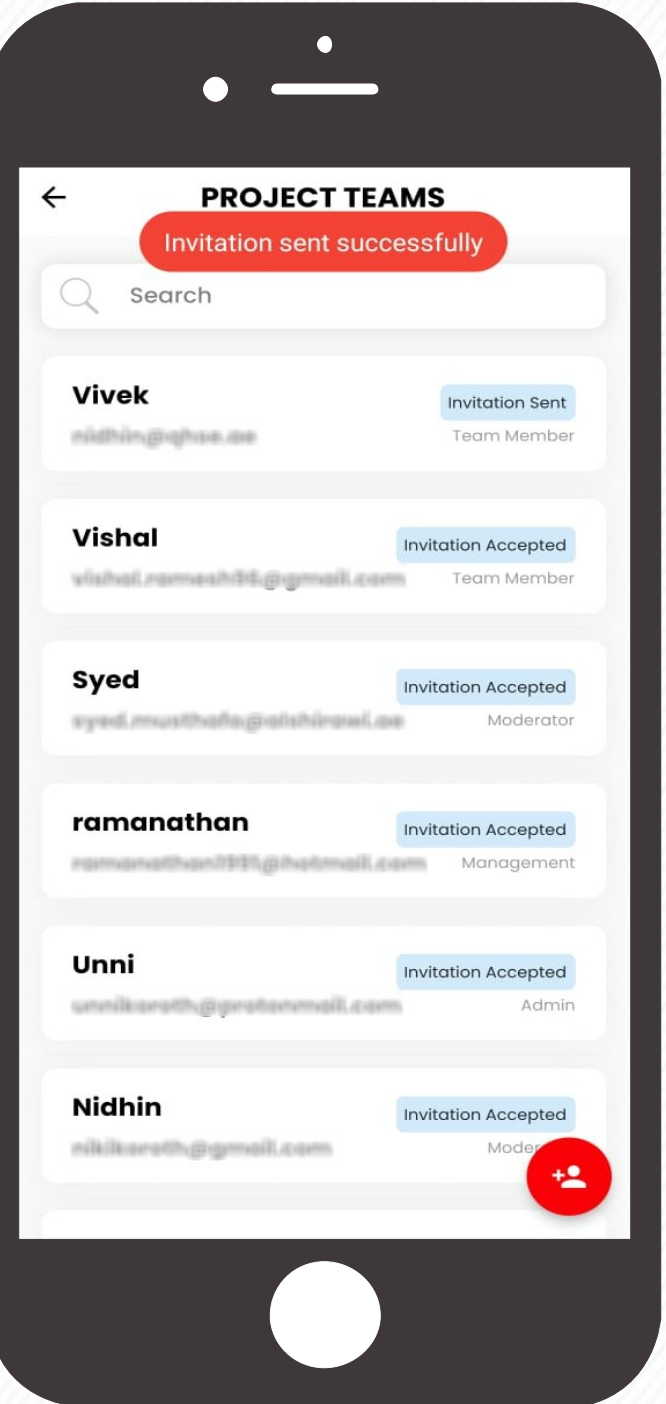

#### Click on Send Invitation button

**Note:** If the invitee doesn't have a Snag Sight account, please instruct to sign up first. Then send the invitation.

### **Accept / Reject a Project Invitation**

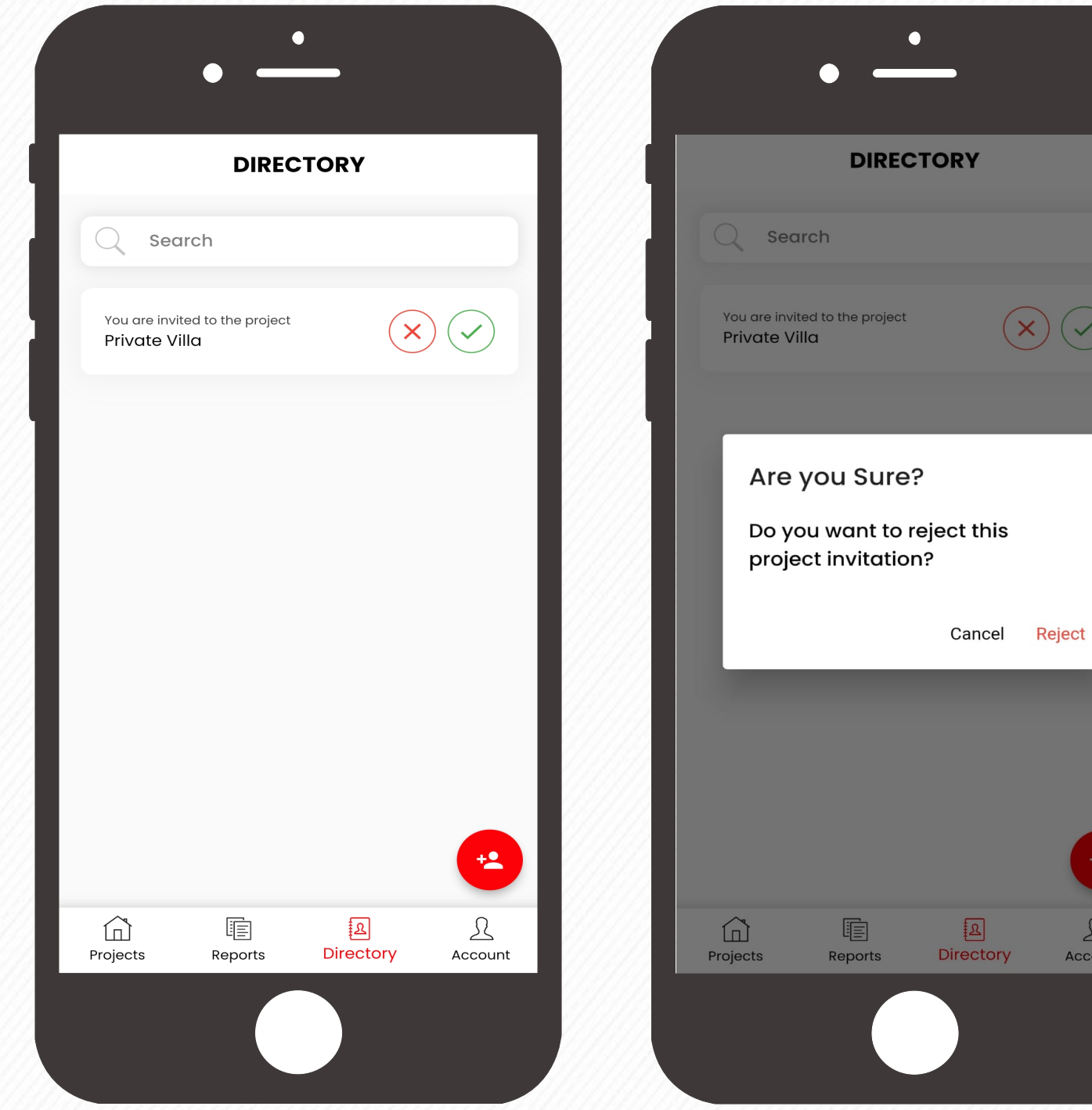

In case of any project invitations, the same will appear in the **Directory**  Page.

For accepting the invitation, click on the  $\heartsuit$  button and click on the **Accept** button on the pop up message to reconfirm the same.

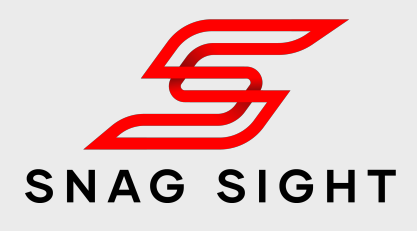

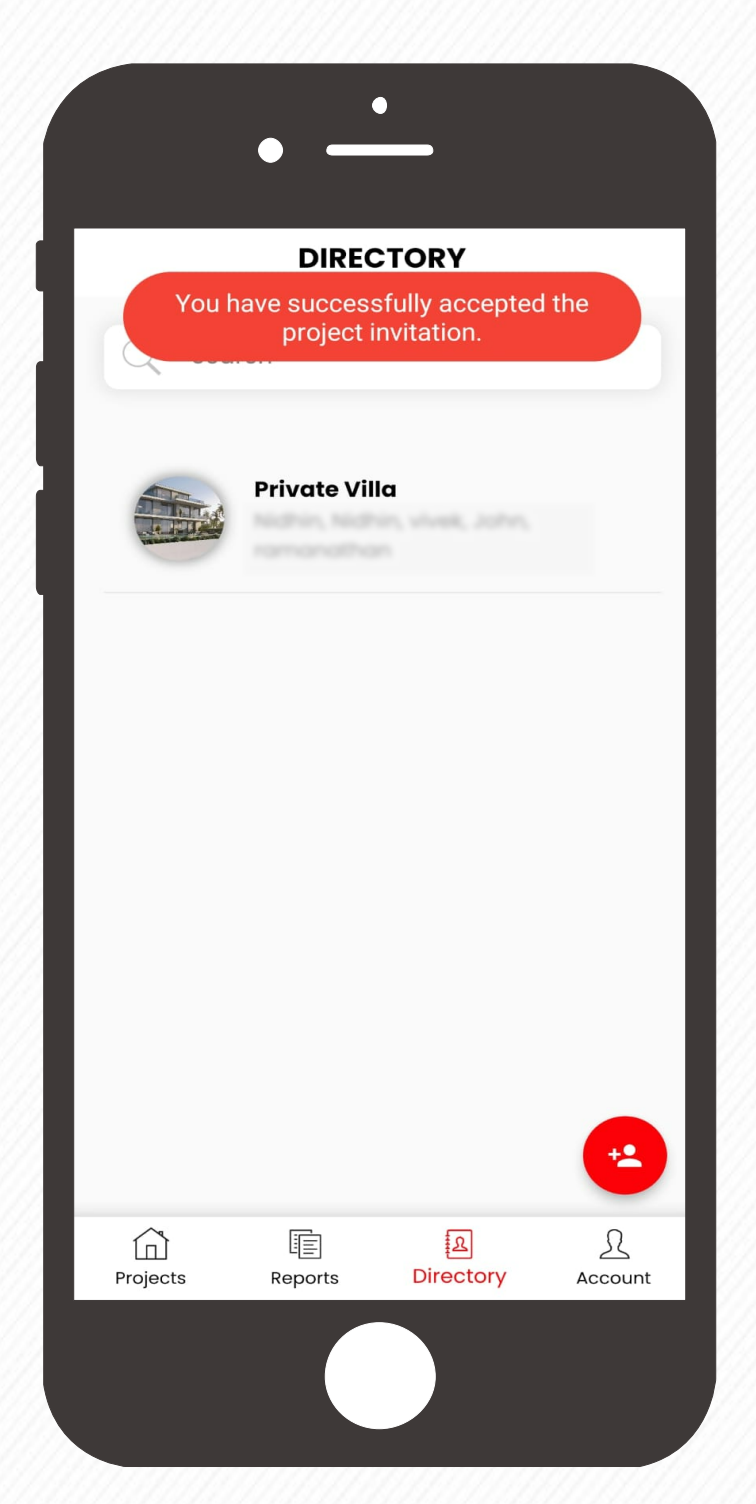

#### Upon acceptance, you will be automatically added as one of the project **team member**.

Admin can assign the roles based your profile.

In case, if the project invitation came by mistake or if you don't want to become part of the project team, click on the decline  $(x)$ button and click on the **Reject**  button on the pop up message to reconfirm the same.

 $\bigodot$ 

 $\frac{1}{2}$ 

 $\mathcal{L}$ 

Account

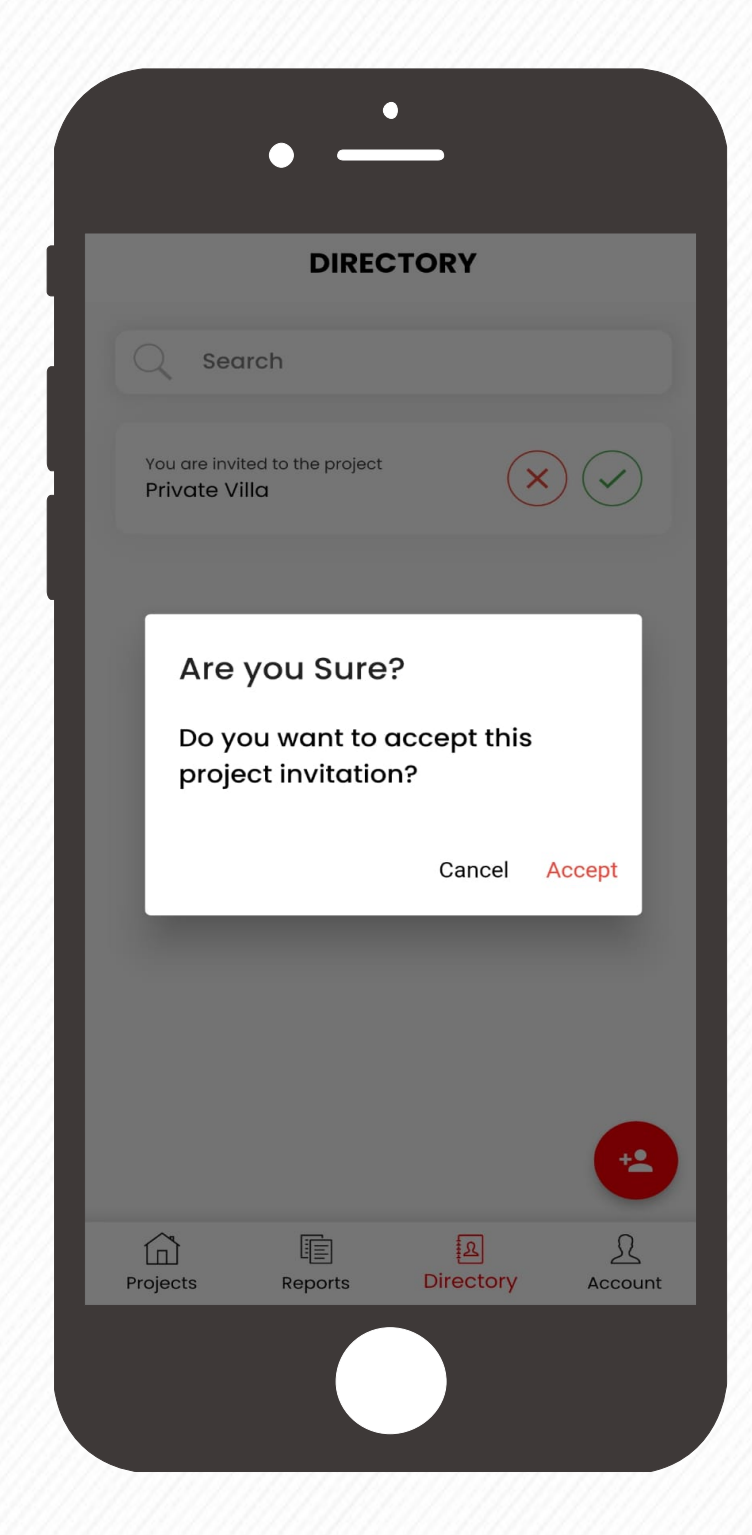

Open the Snag Sight app and click on the **Directory** Tab.

Check for any invitations

### **Delete a Project Team Member**

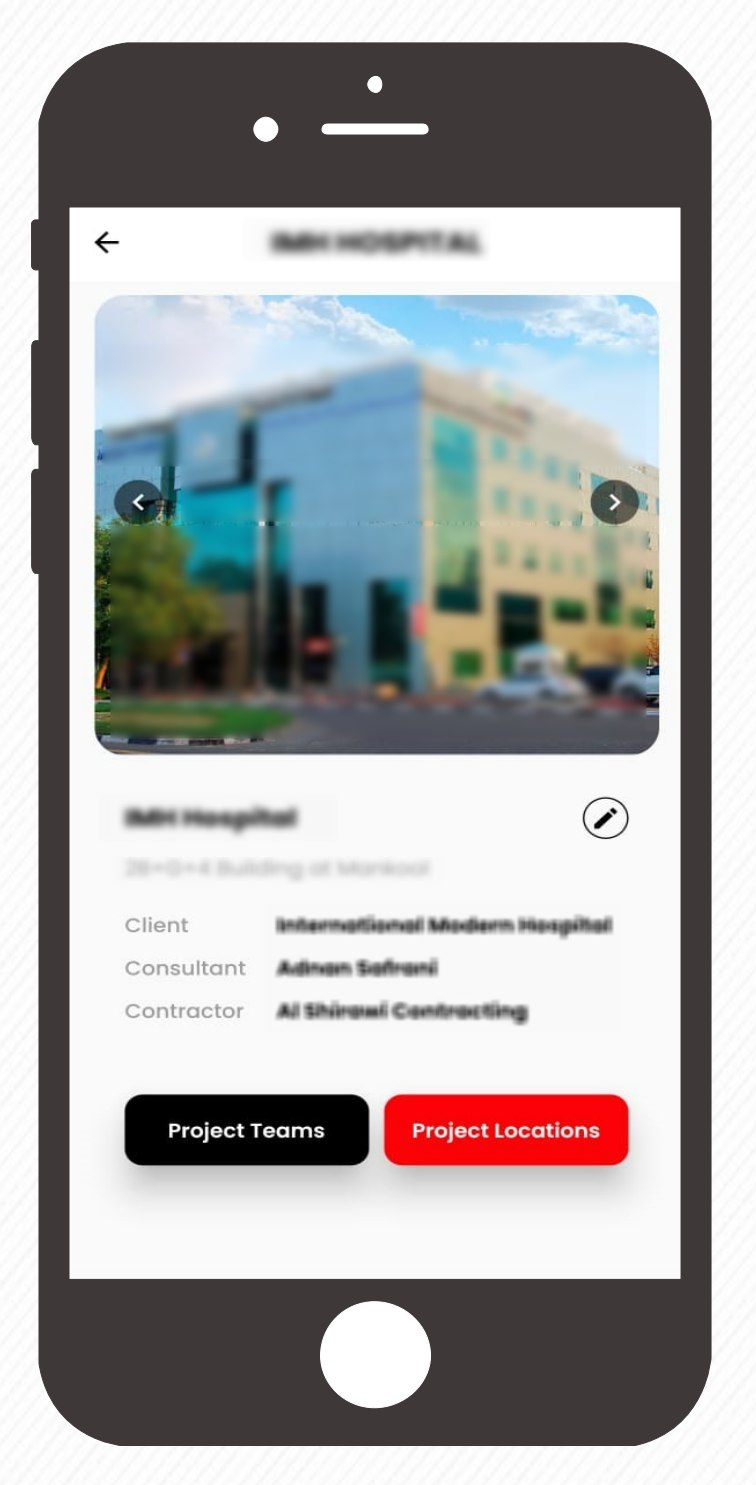

Tap on the project in which collaborators

swipe it towards left.

/ Team members to be deleted.  $\rho$  project team members will appear.  $\rho$  Click on the team members and On the Project Teams window, list of

Click on the **Remove** button in the pop up message to re-confirm the action.

Click on the project information  $\odot$ button which will take you to the project information page.

The selected member will be deleted from the project.

 Identify the team members to be deleted from the project.

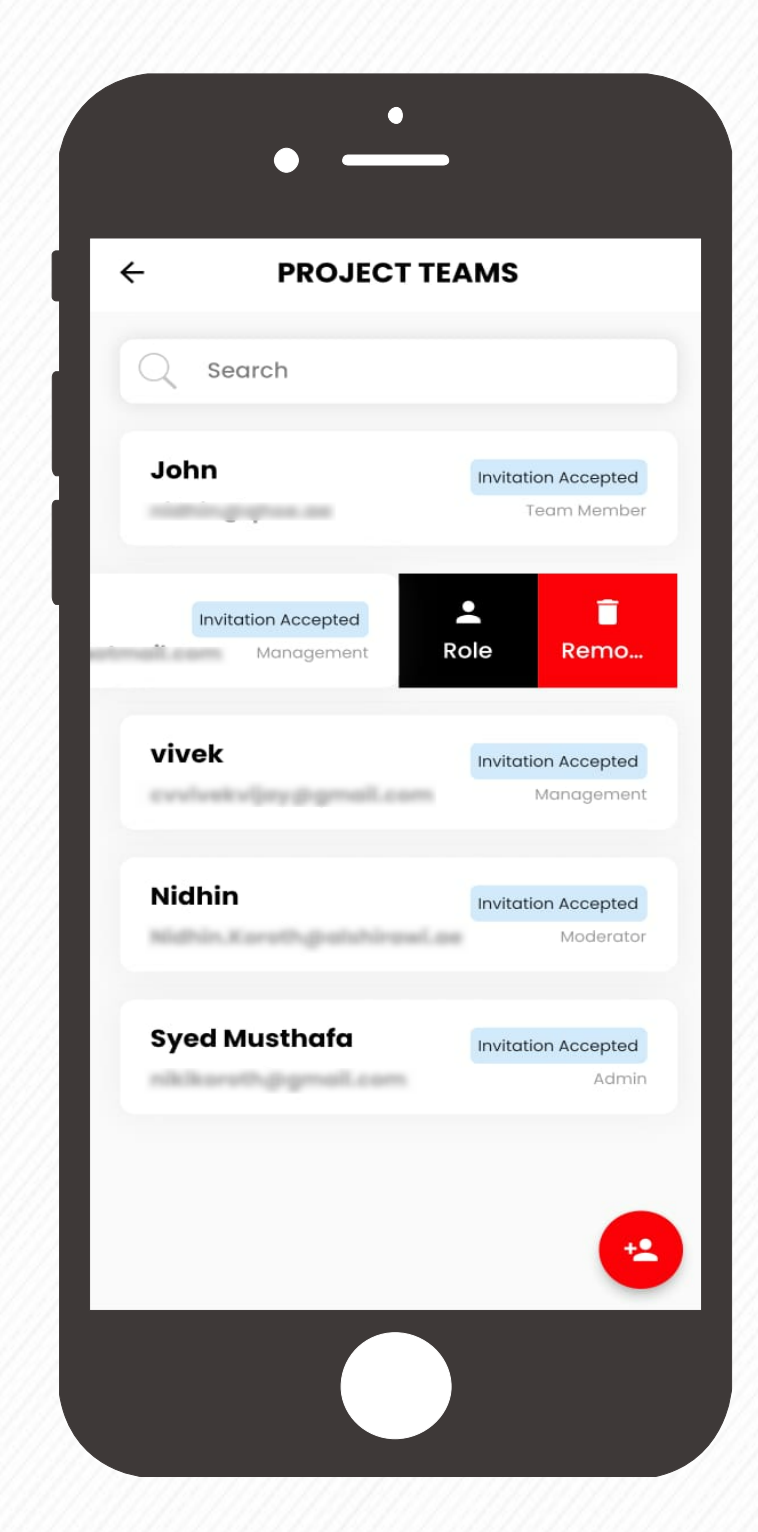

Click on the **Project Teams** button.

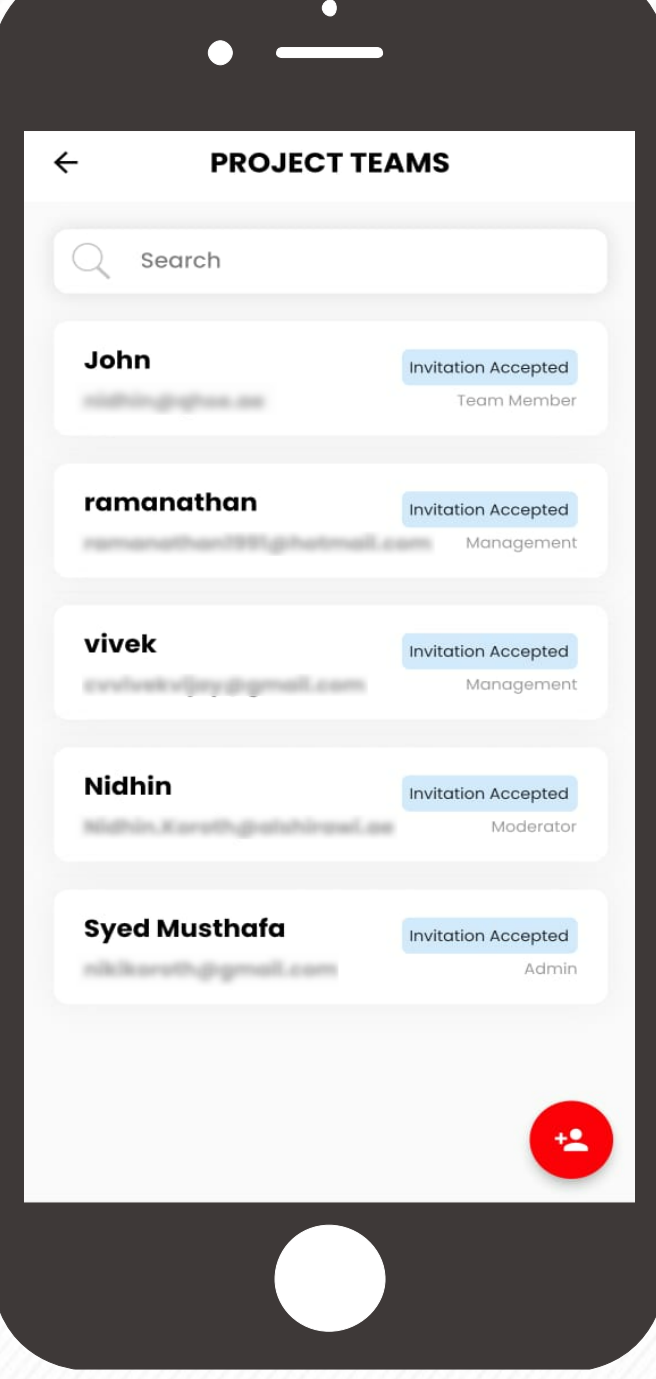

Click on the **Remove** button.

Admin & Moderator  $Pole$ 

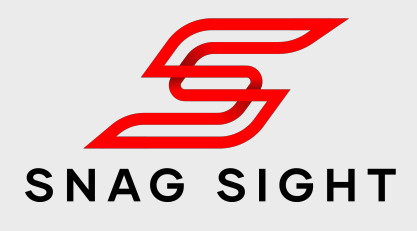

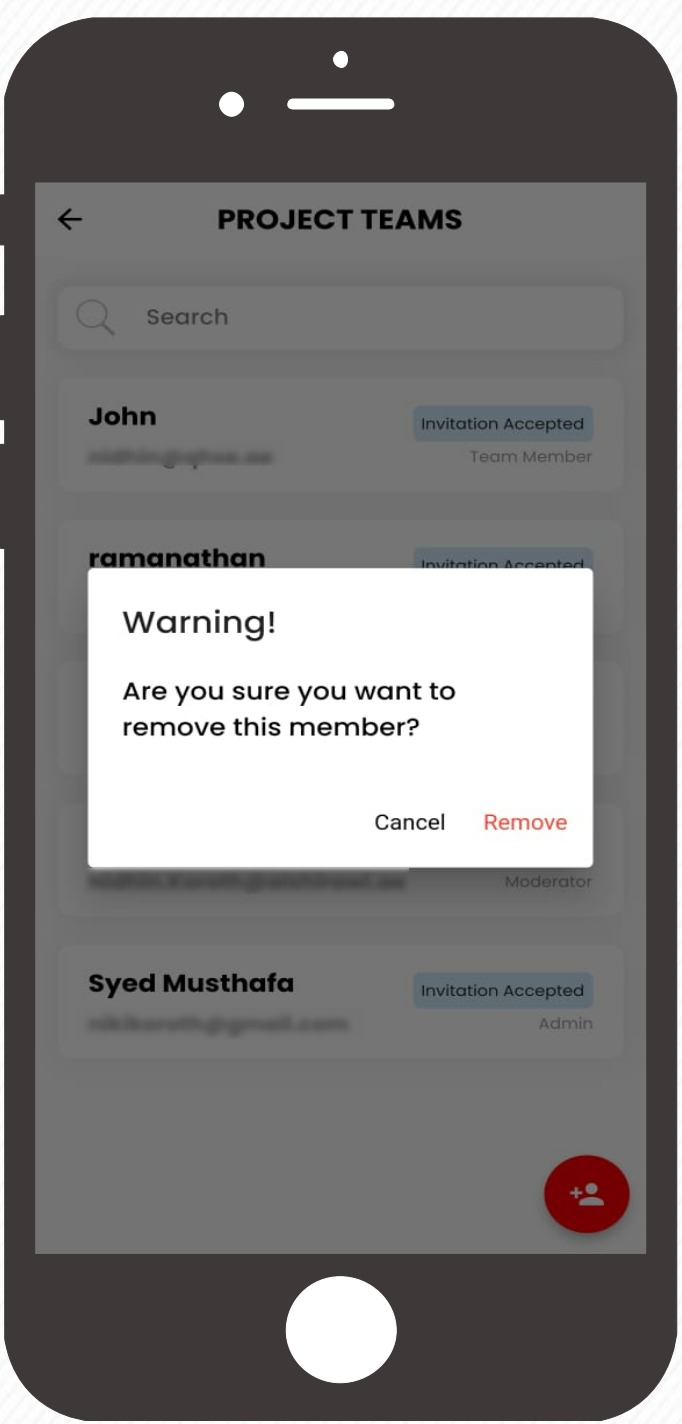

### **Define Role of a Project Team Member**

Tap on the project in which collaborators The project in which collaborates.<br>The Members select the team member of the Pop-up window, click on a select on the Pop-up window, click on a select on the Pop-up window, click on a select in the Rop-up window.

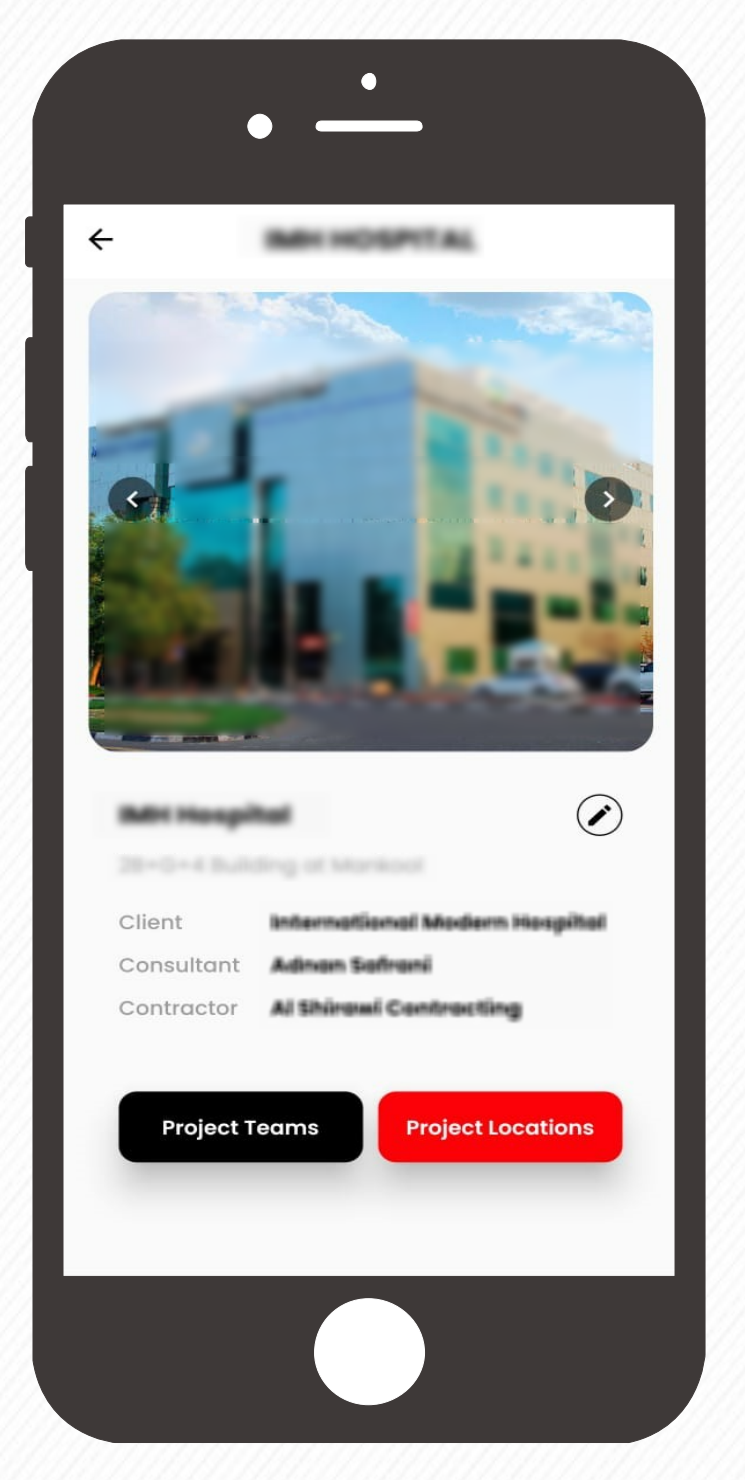

the drop down arrow to select the user role options.

Click on the project information  $\overline{0}$  whose role to be modified button which will take you to the project details page.

Based on the user profile, select the required role

From the list of Project Team Members, select the team member

Click on the **Project Team**s button.

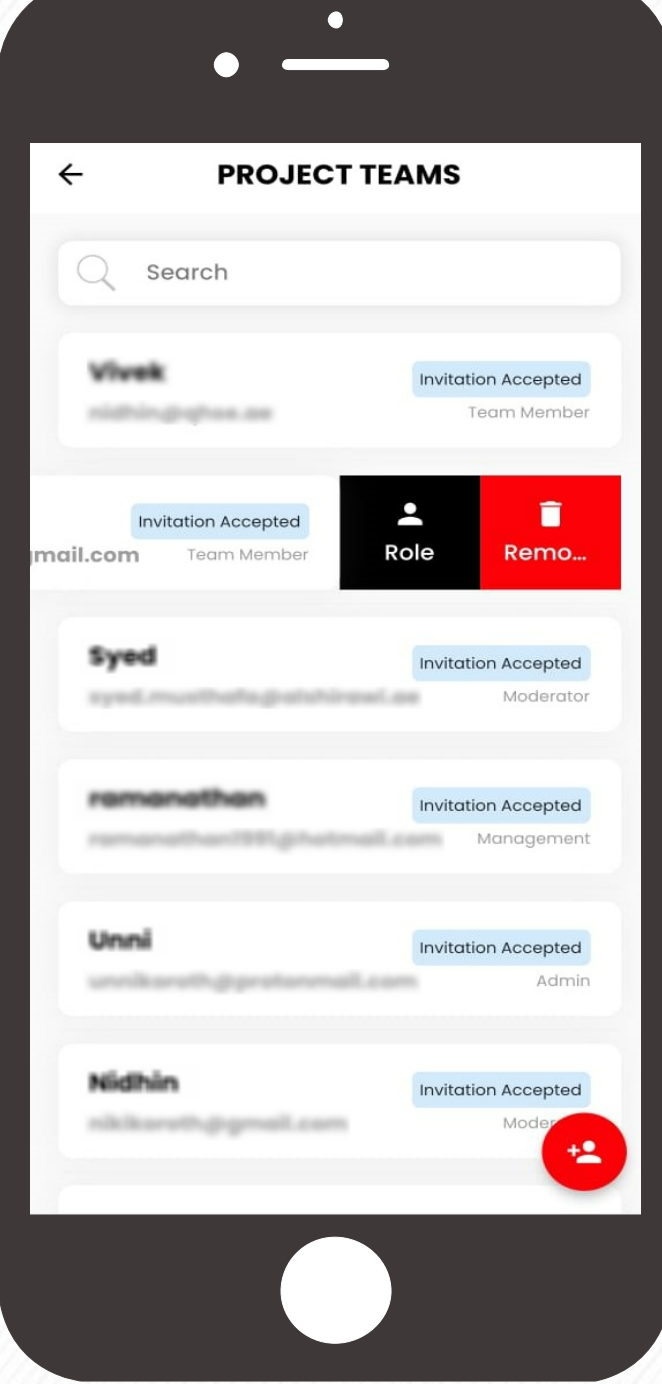

Swipe it towards left.

Click on the **Role** Button.

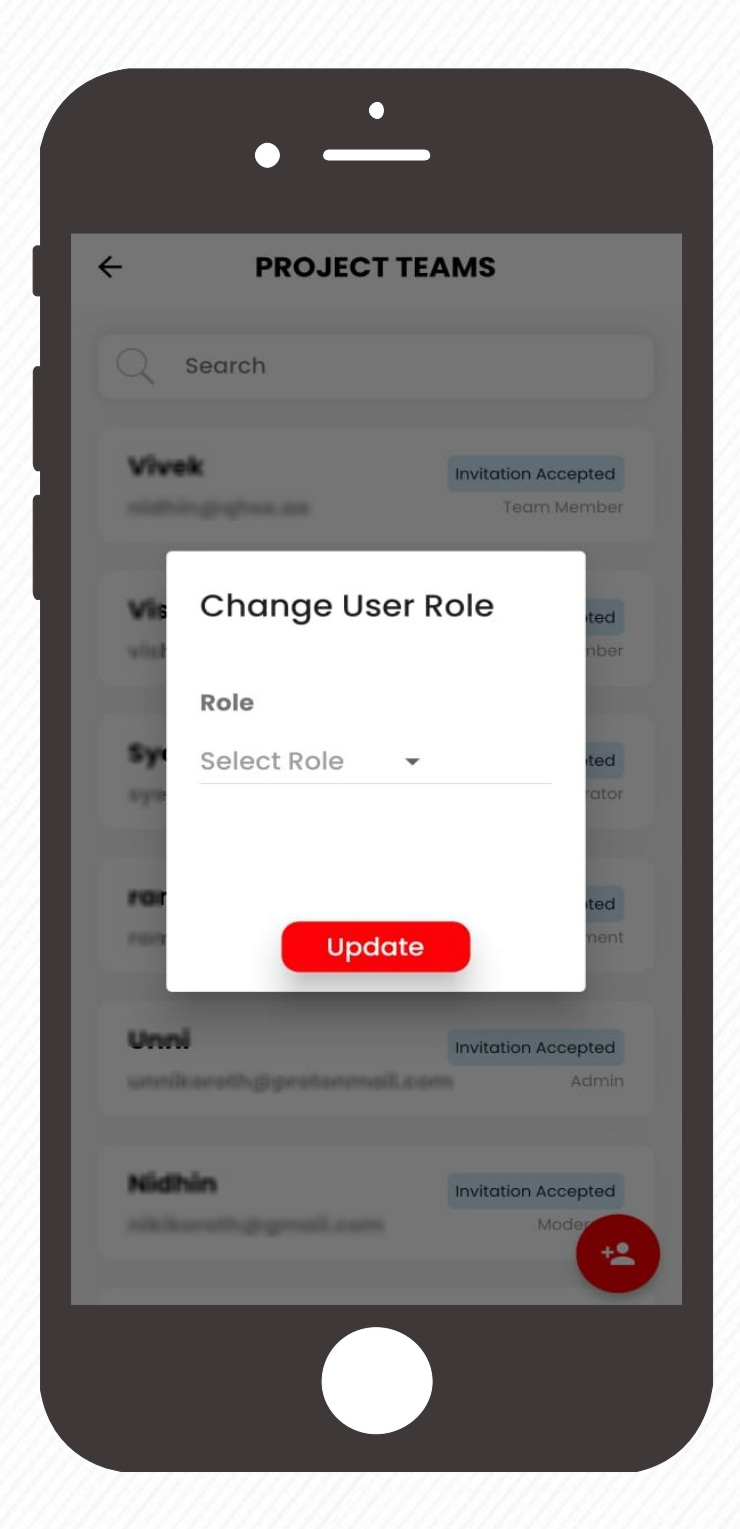

(Refer to next page for the role descriptions)

 $:$  Admin

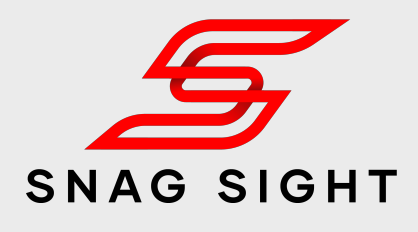

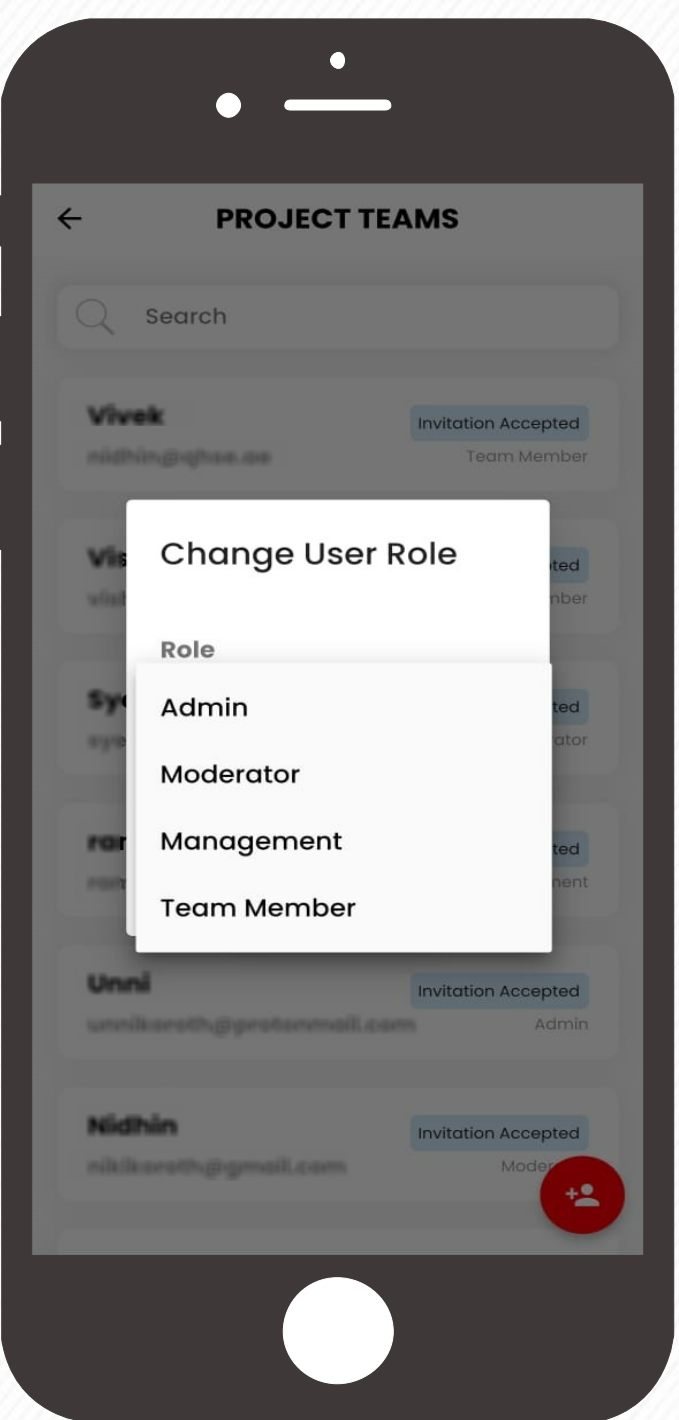

The user will get the privileges as per the assigned role.

Upon selection, click on the **Update**  button to save the changes.

### **User Roles**

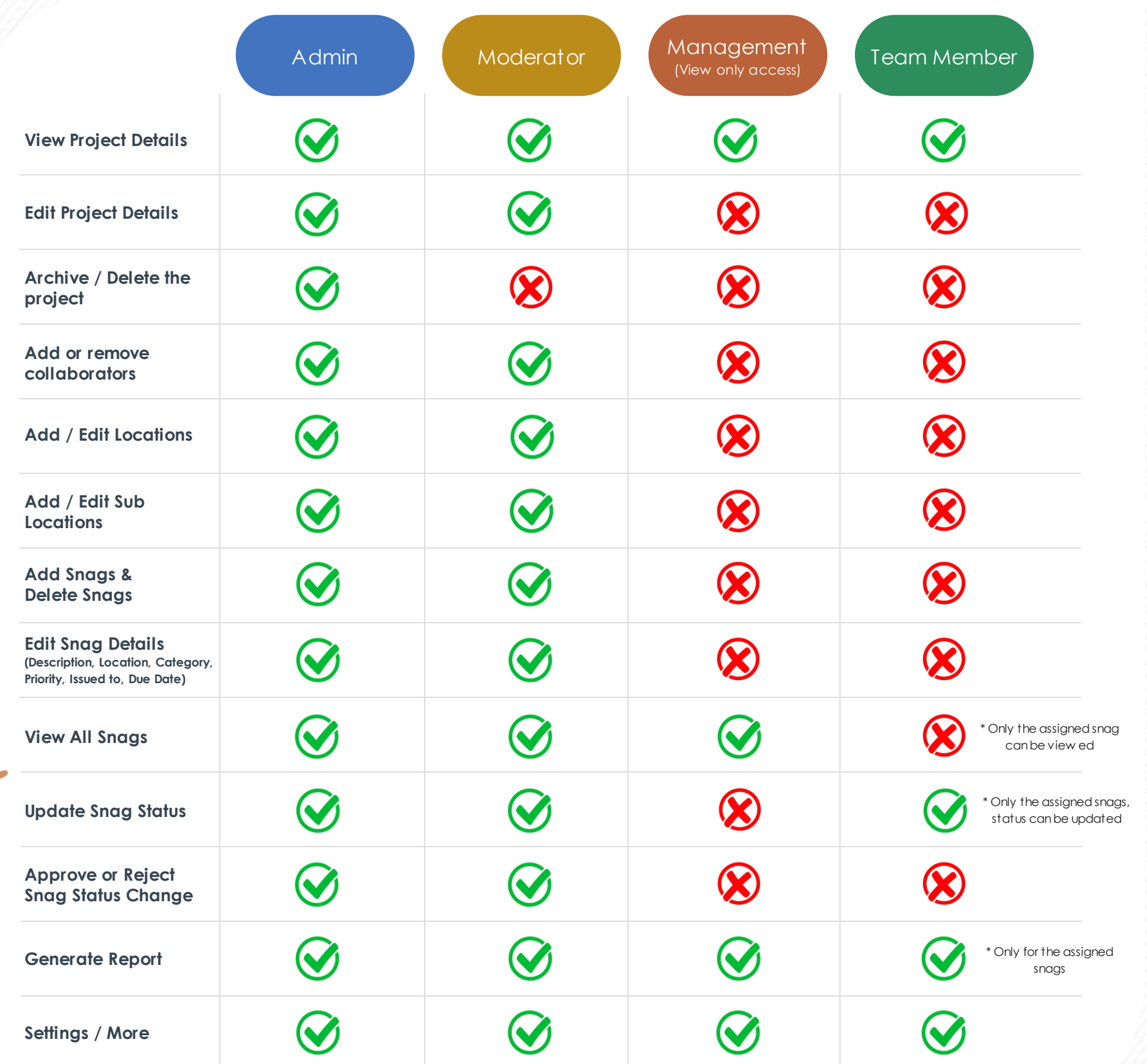

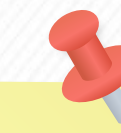

Ex: Project Manager, Quality Manager, Facility Manager etc.

> Moderators serve as the supporting group. They are able to do everything like admin except archive / delete projects.

Ex: Project Engineer, Quality Engineer, Inspectors, Facility Engineer etc.

#### **ADMIN**

The person who created the project will have admin power. In general, the project's administrator will have full access.

#### **MODERATOR**

#### **MANAGEMENT**

For those at the managerial level, this position has been created. They'll only be able to view the project snag status and action taken.

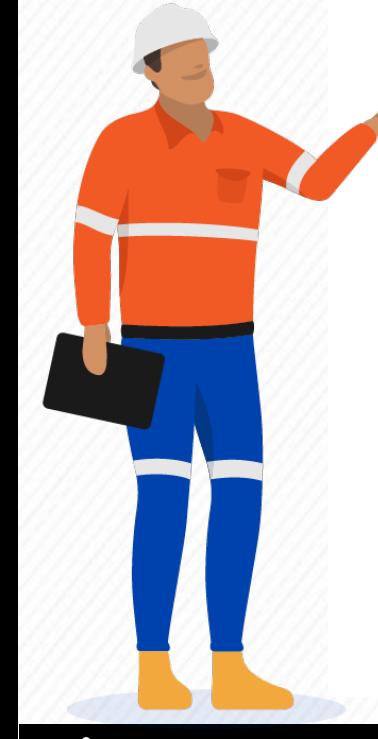

 $\ddot{=}$  : Admin

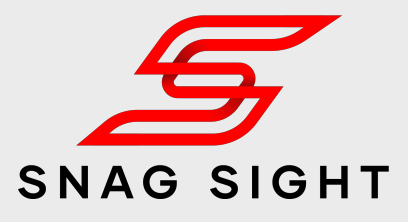

Ex: Client, Project Director, General Manager etc.

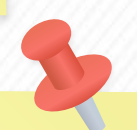

#### **TEAM MEMBER**

Team members will have access only to the snags which are assigned to them.

Ex: Sub Contractor etc.

### **Add a Snag**

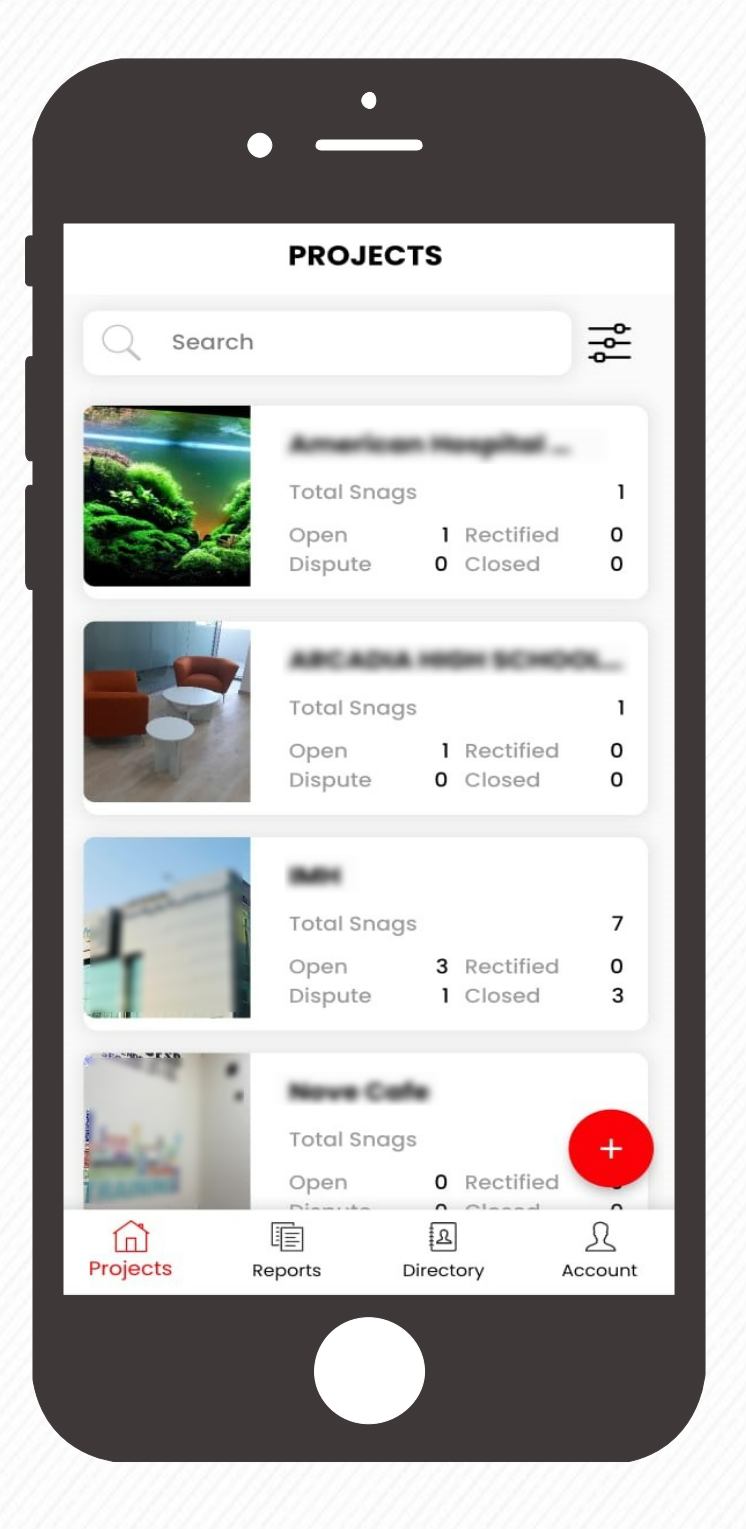

Tap on the project in which new snag to be added.

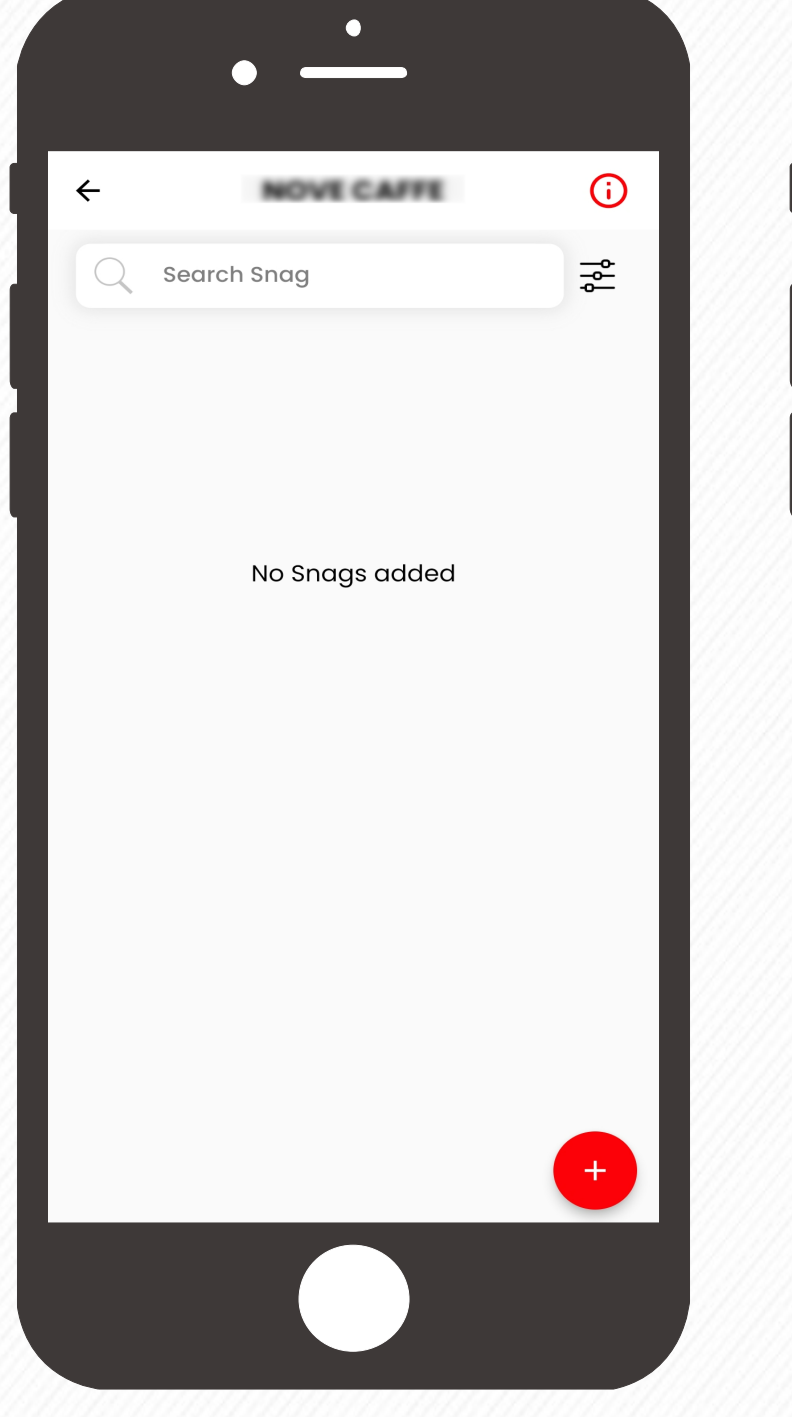

Tap the Upload button to add snag Tap the **+** button at the bottom bhoto from your library or using your New snag has been created. camera.

right corner.

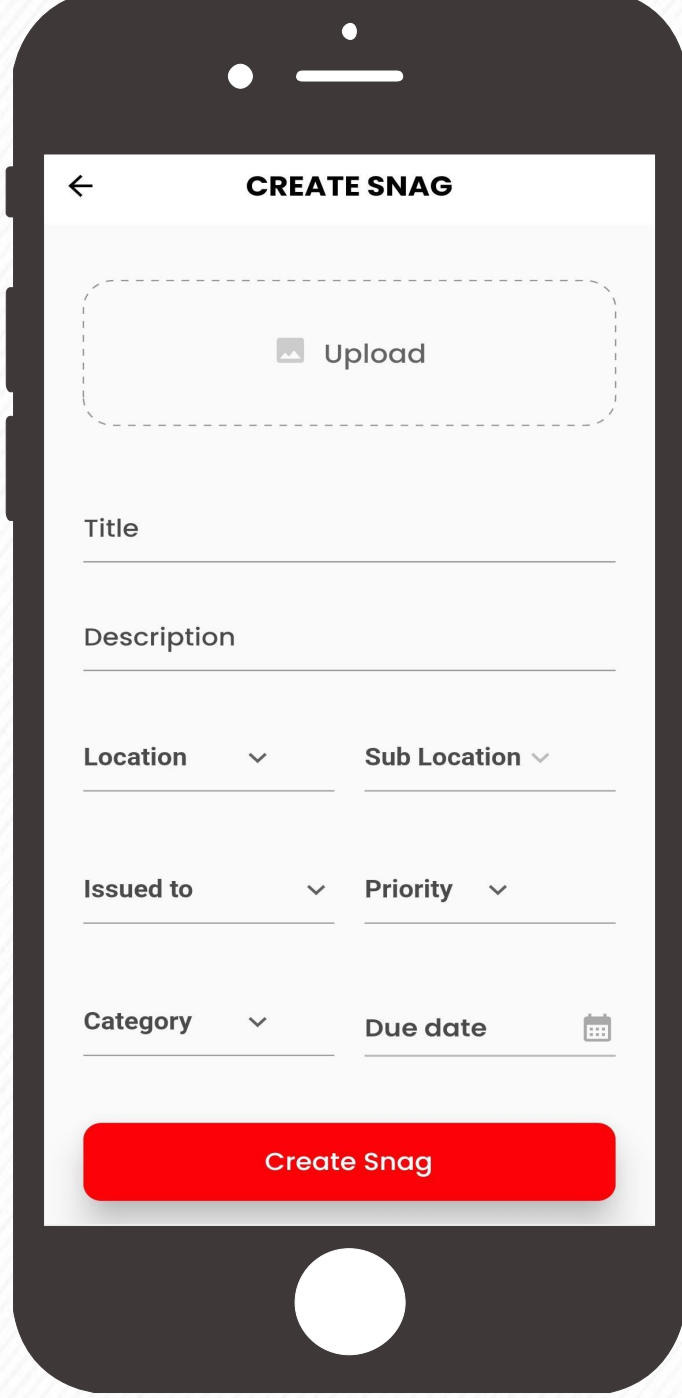

Fill the other details related to the snag and click on the **Create Snag** Button

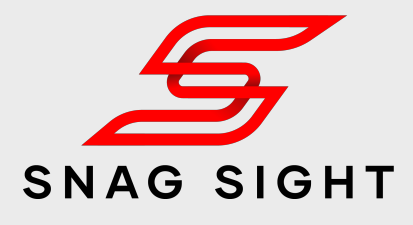

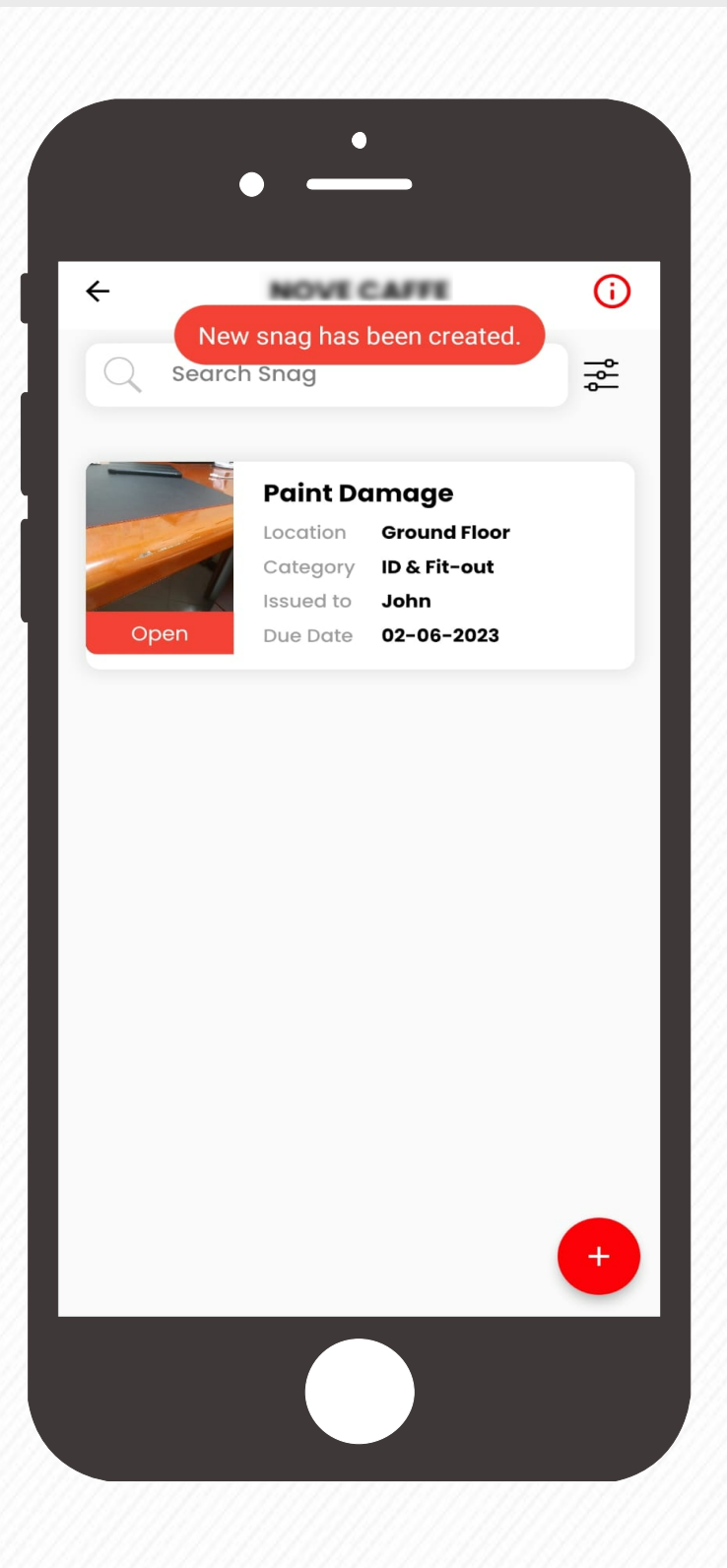

Repeat the process to add multiple snags.

### **Delete a Snag**

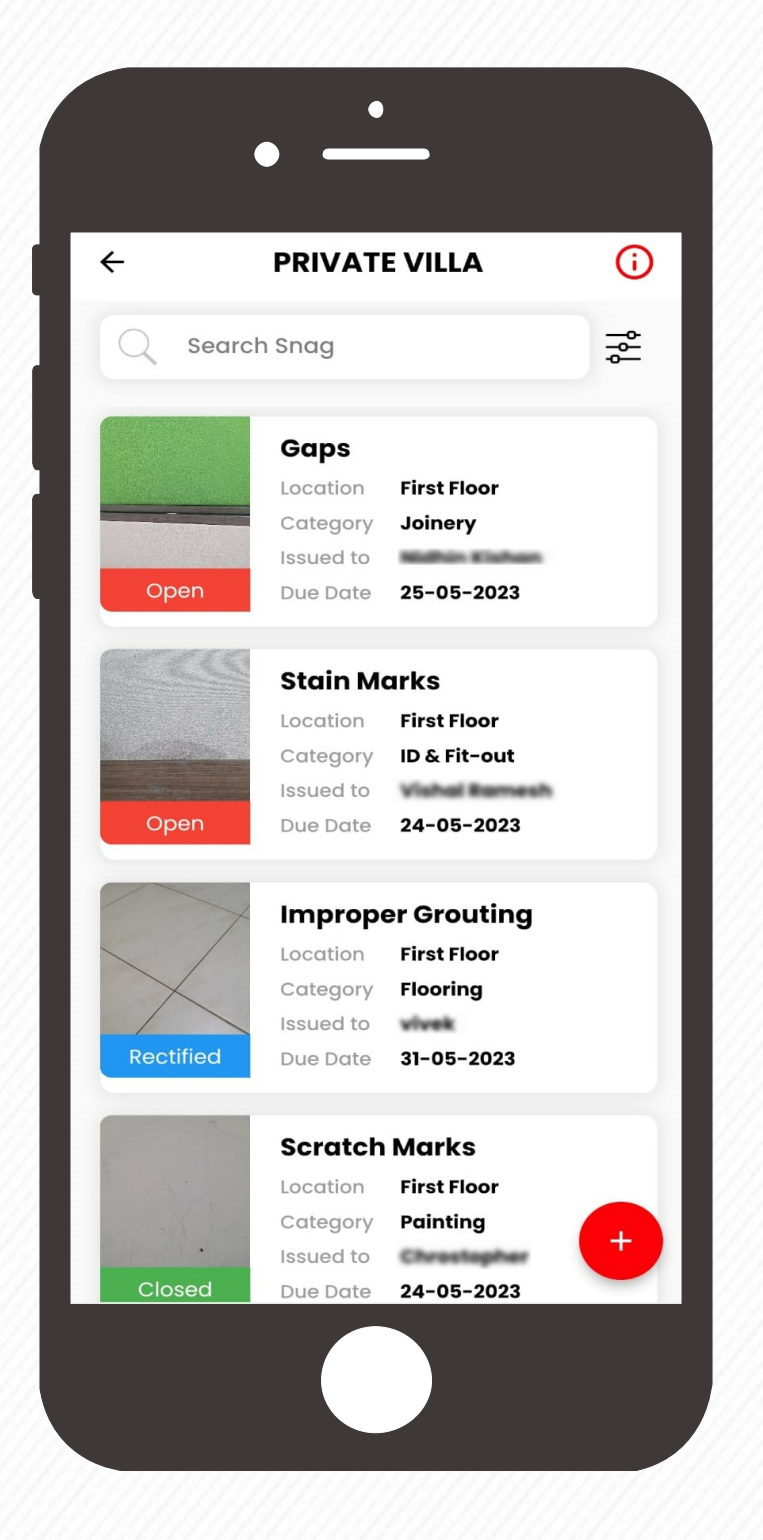

Tap on the project to view the list of snags.

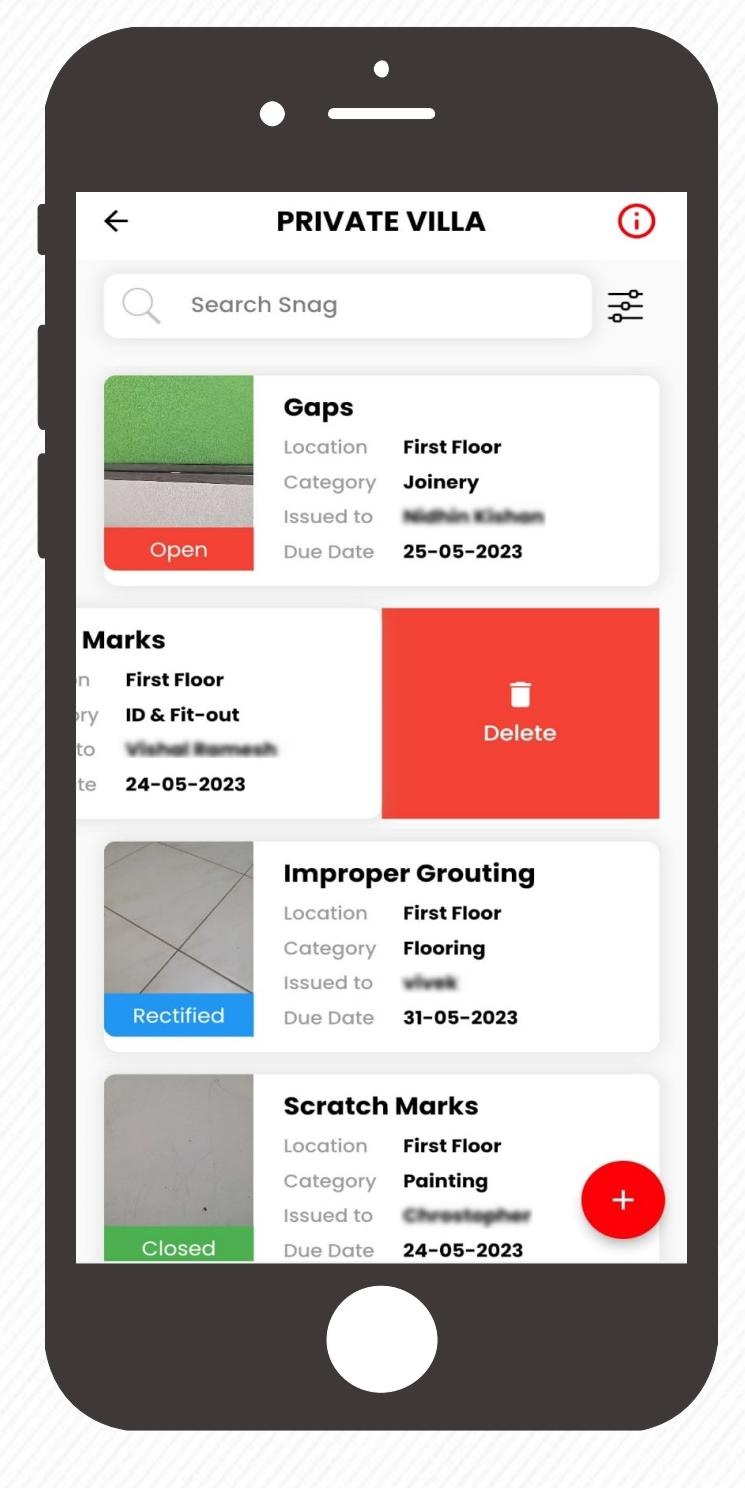

Pop up message will appear to reconfirm the action

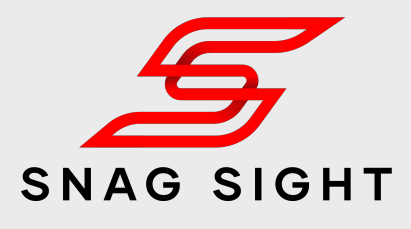

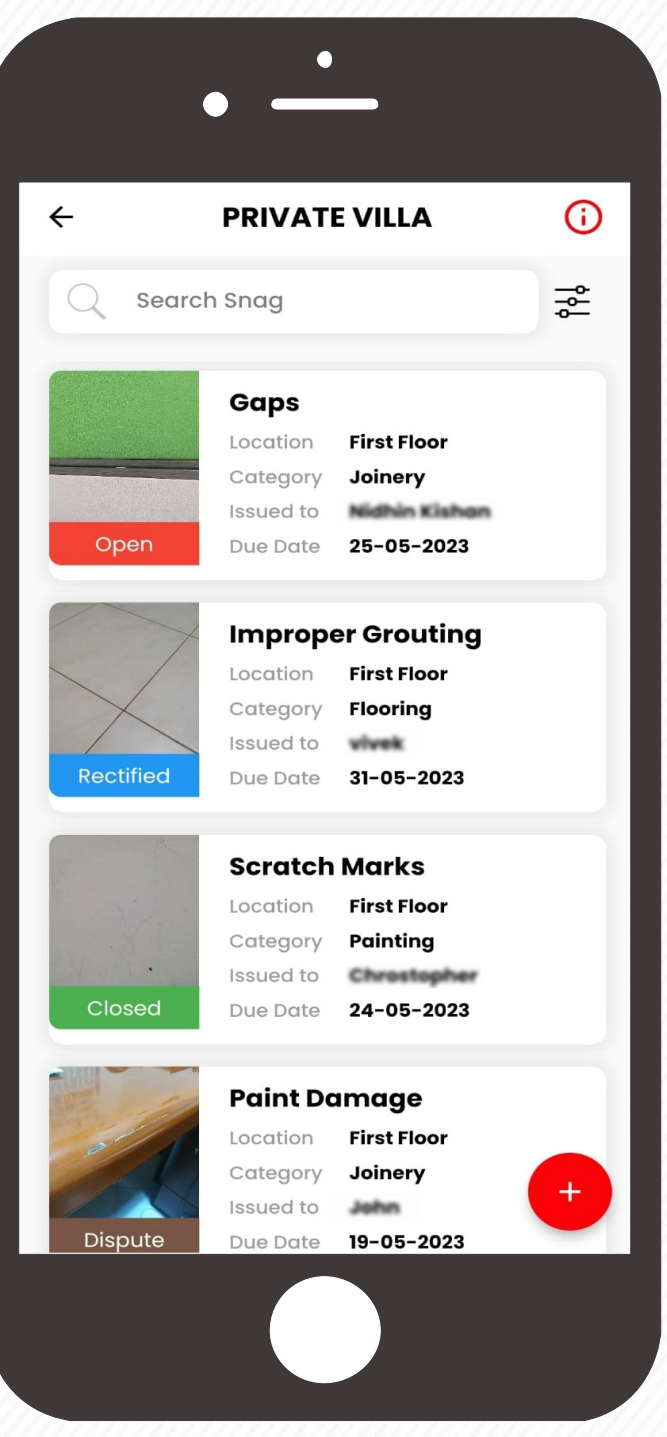

The selected snag will get deleted from the snag list and active snag list will appear.

Identify the sang which needs to be deleted.

Swipe it towards left. Delete option Click on the **Delete** button will be visible.

Click on the **Delete** Button

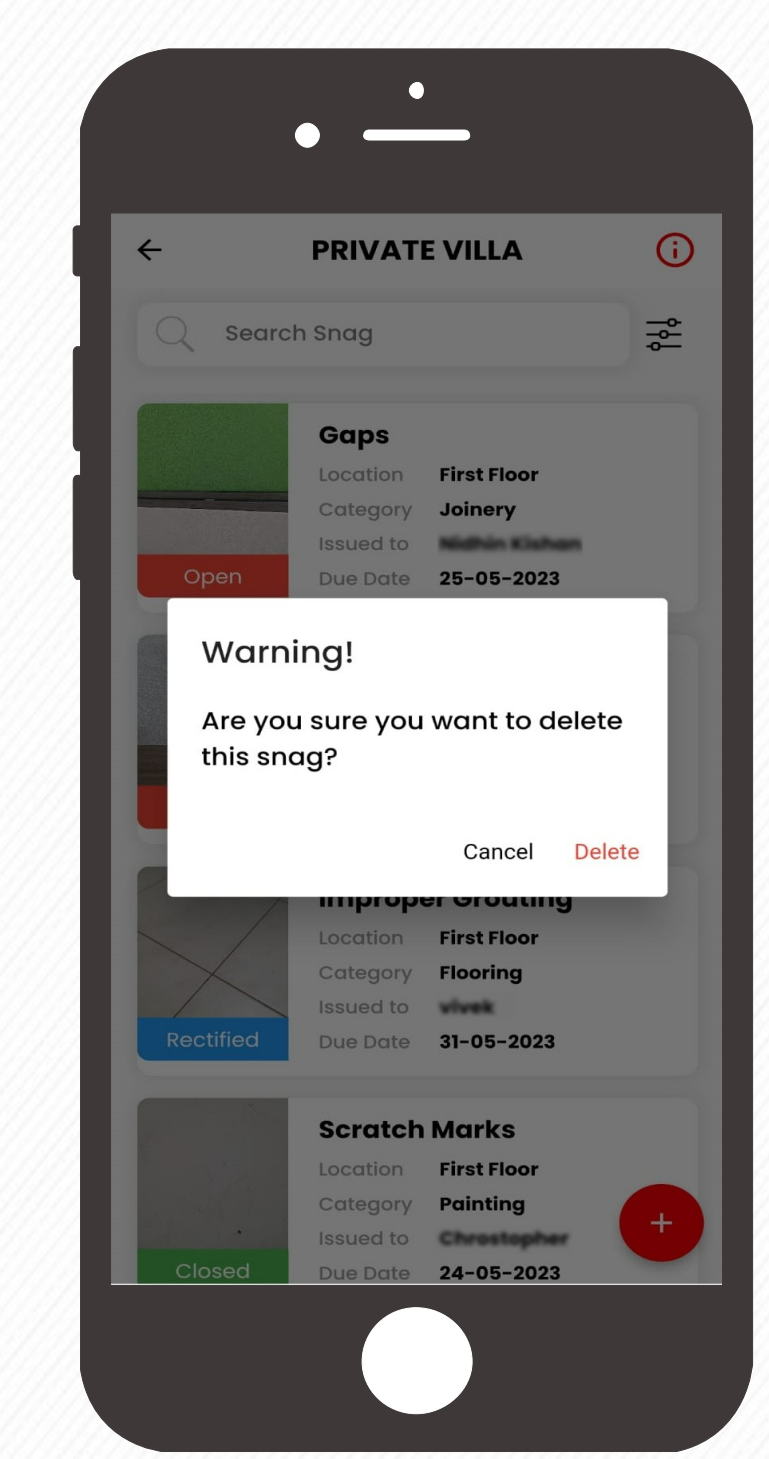

Repeat the steps to delete more snags.

### **Edit Snag Details**

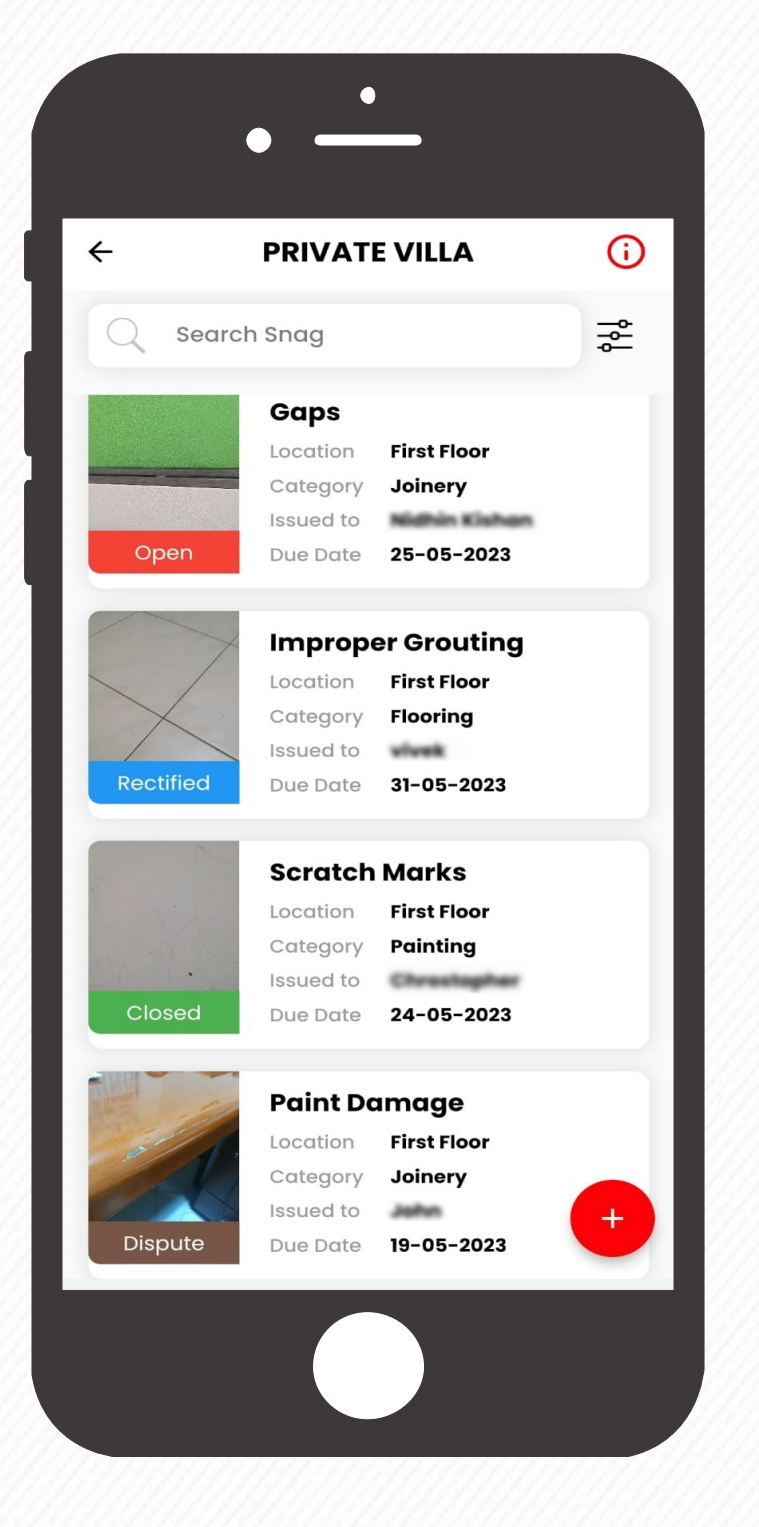

Tap on the project to view the list of snags.

Make the required changes in the respective fields.

Click on the **edit**  $\oslash$  button next to the snag title.

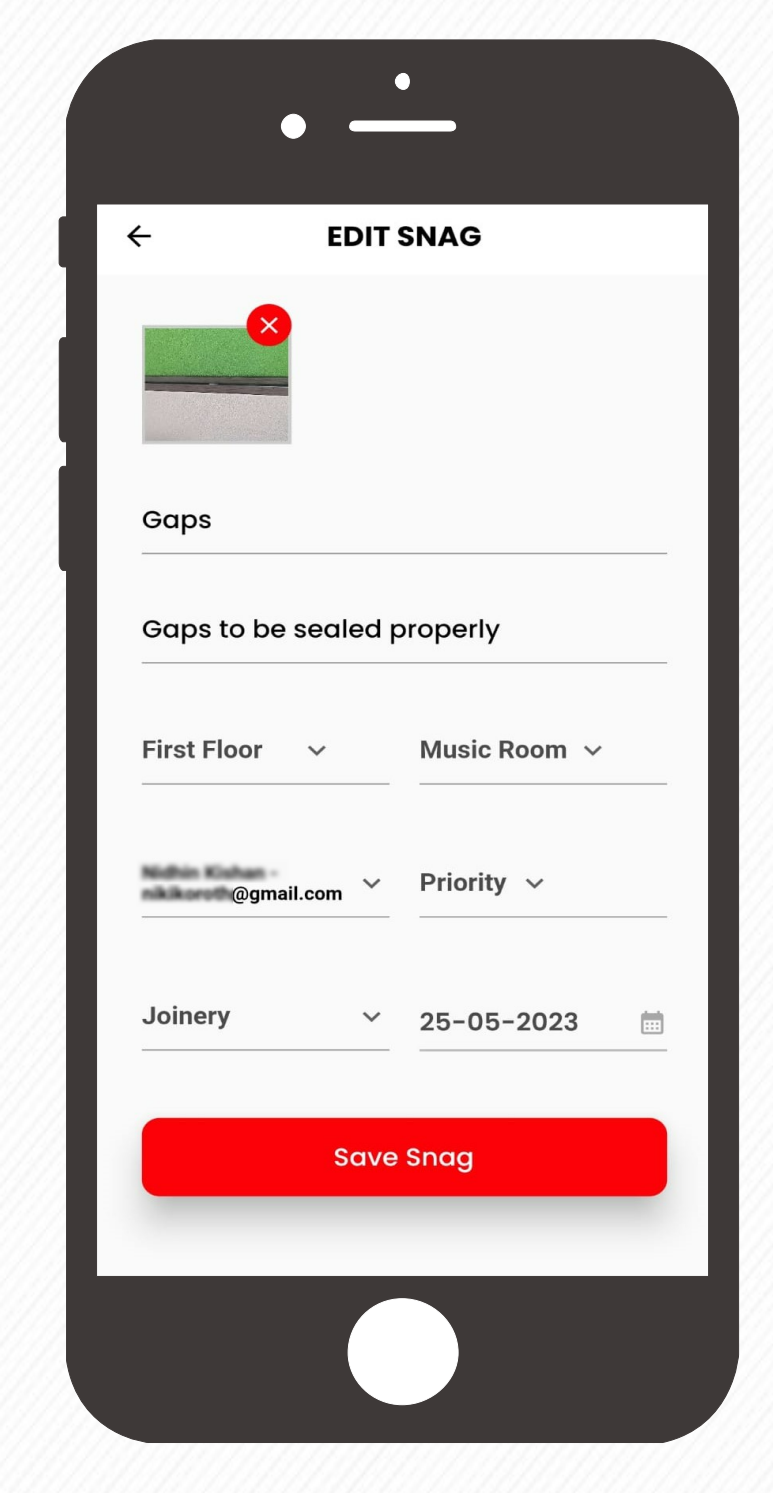

The selected snag details will get updated based on the changes made.

After making the required changes, click the **Save Snag** button.

Tap on the snag which needs to be edited / modified.

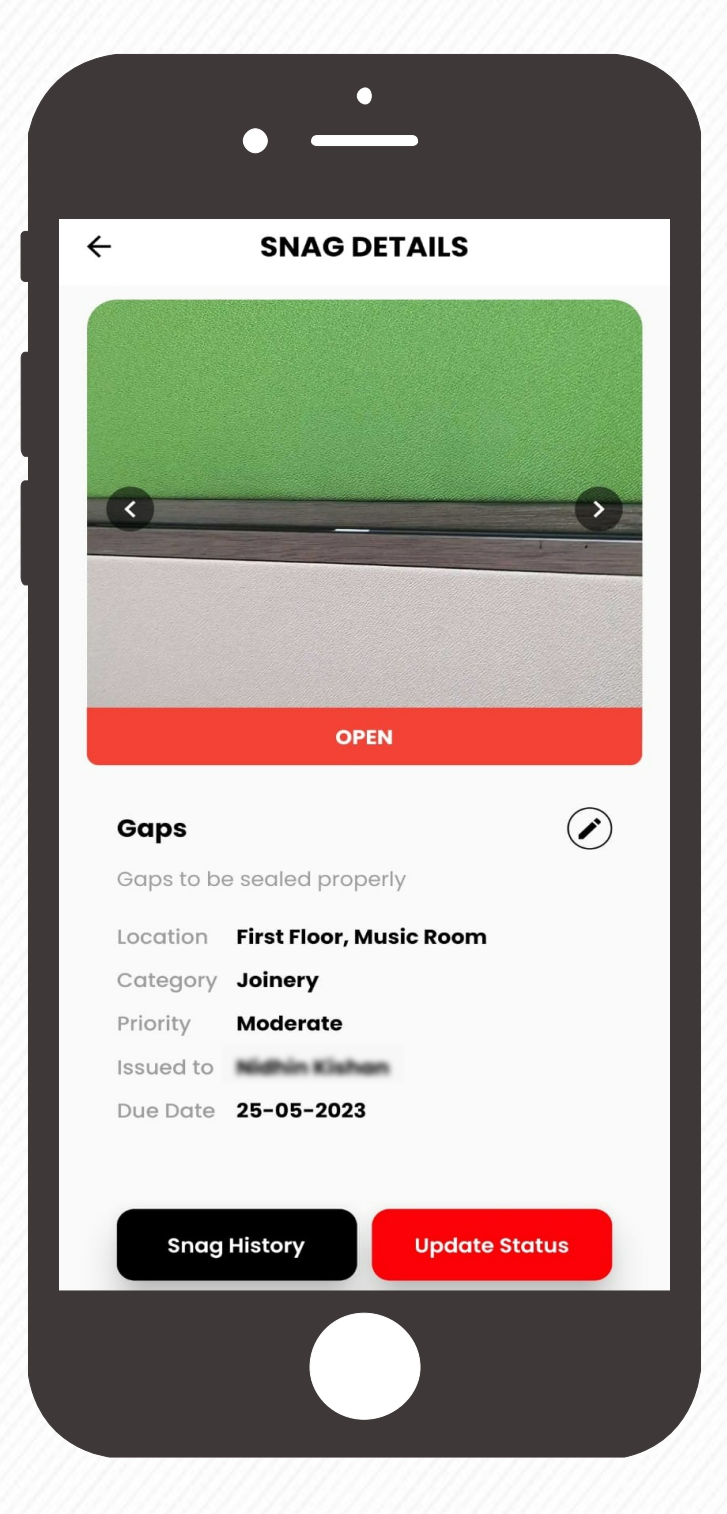

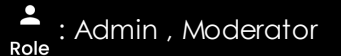

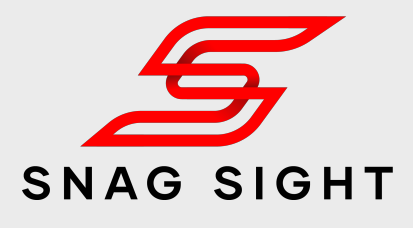

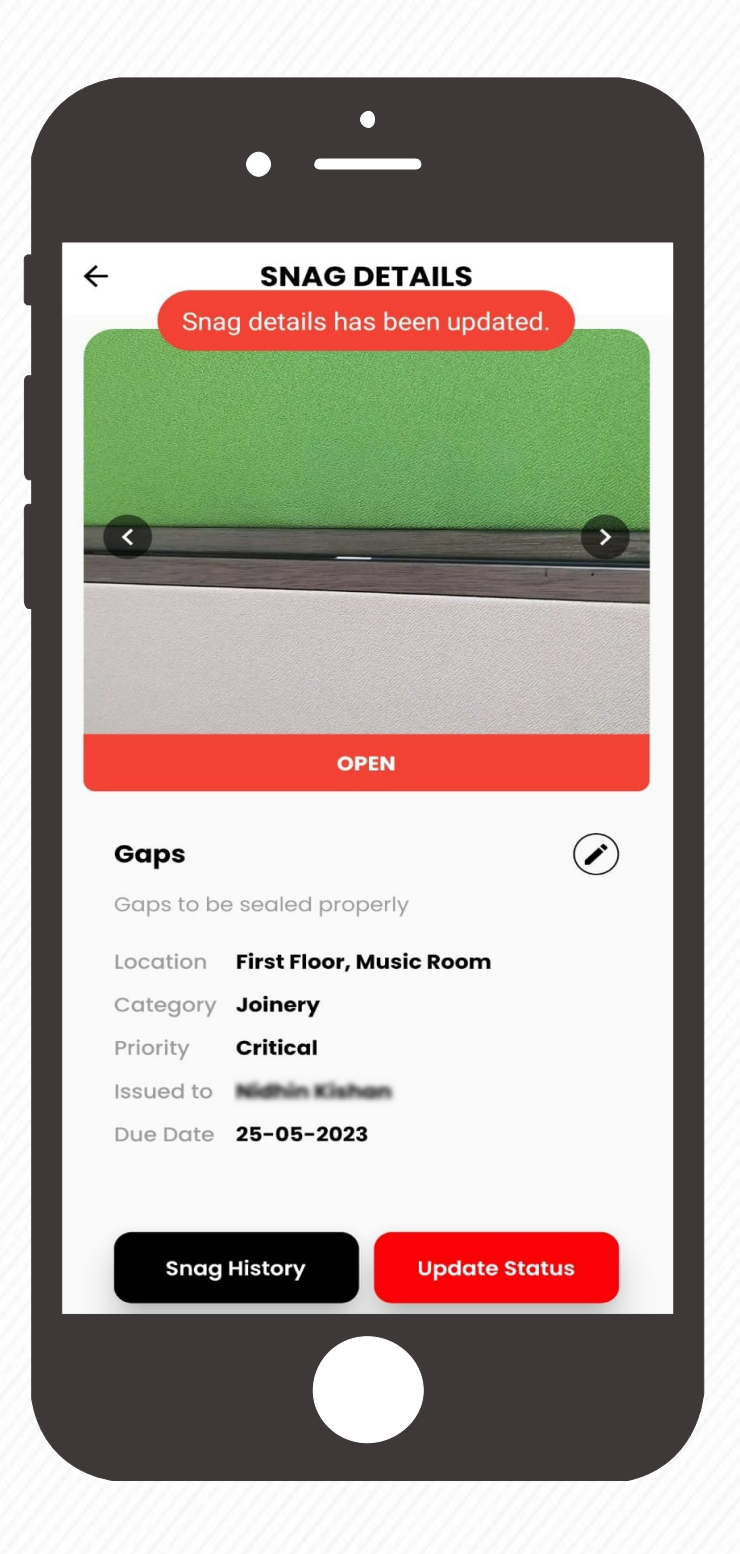

### **Update Snag Status**

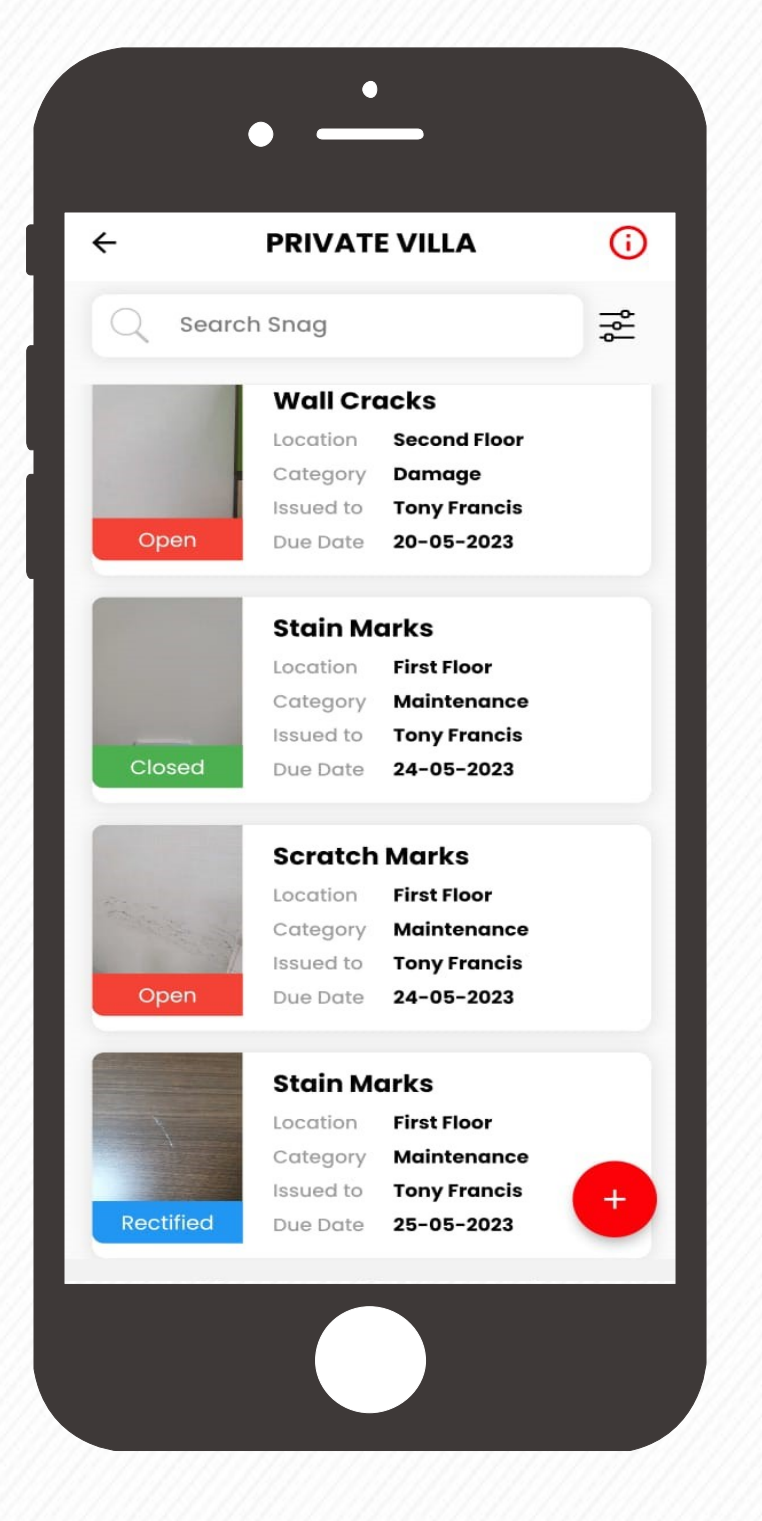

Tap on the project to view the list of snags.

Enter the Action taken details in the **Remarks** section and attach the supporting rectification photographs.

The Snag status will get updated as either **Rectified** or **Dispute**  based on the selection made.

Click on the **Update Status** button at the bottom right corner.

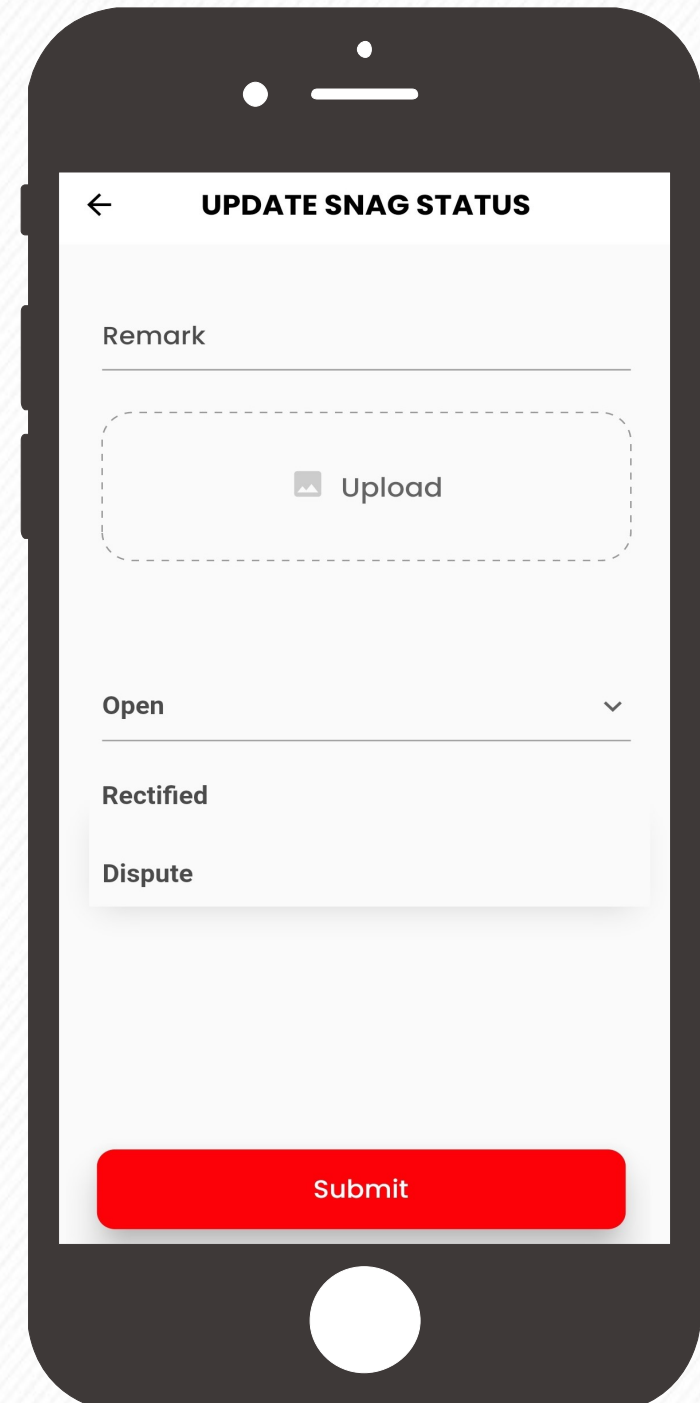

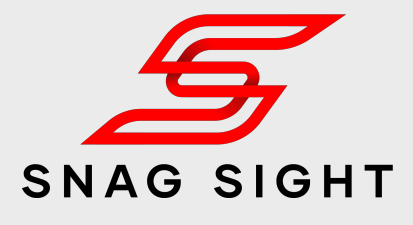

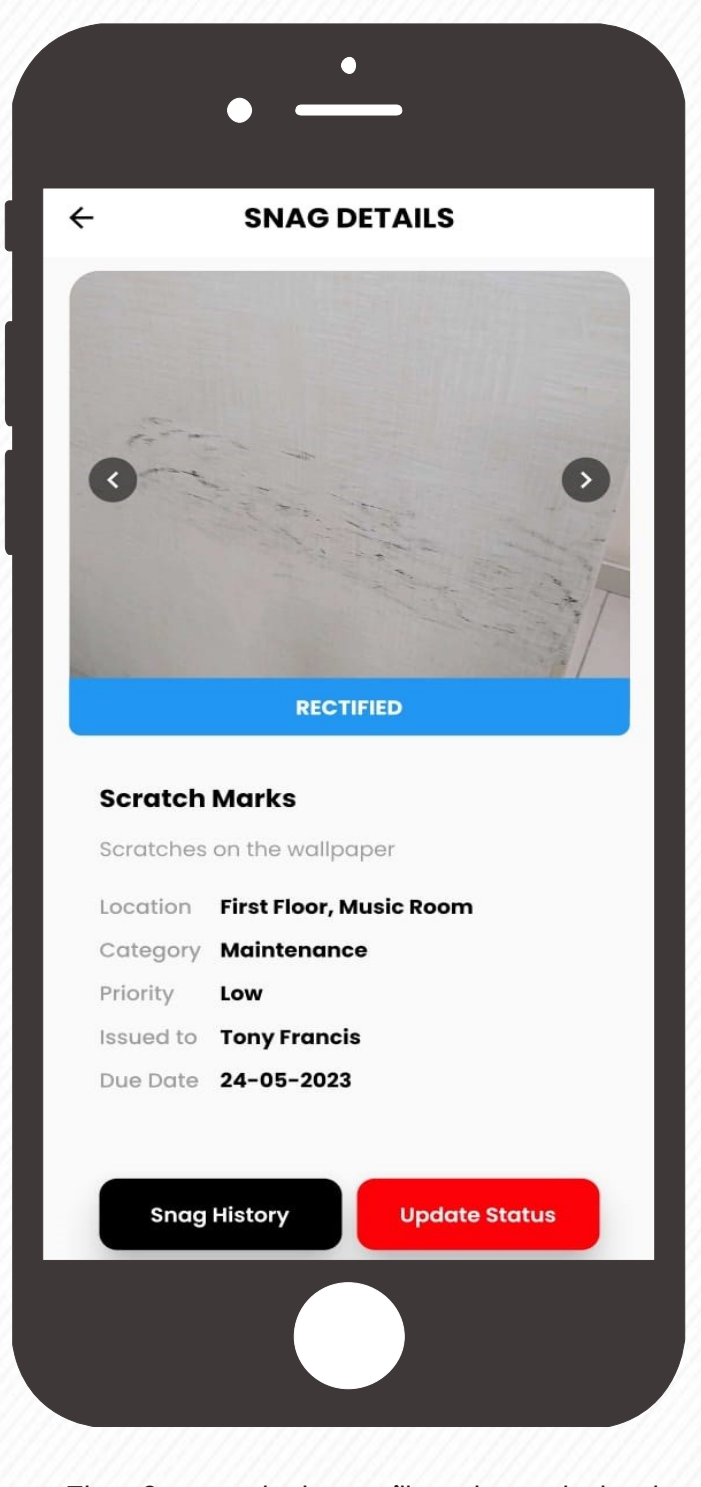

From the drop down menu select the status as **Rectified**. If the assigned snag is not related to your scope of work, select **Dispute** status from the drop down menu.

Tap on the Snag whose status needs to be modified based on the action taken.

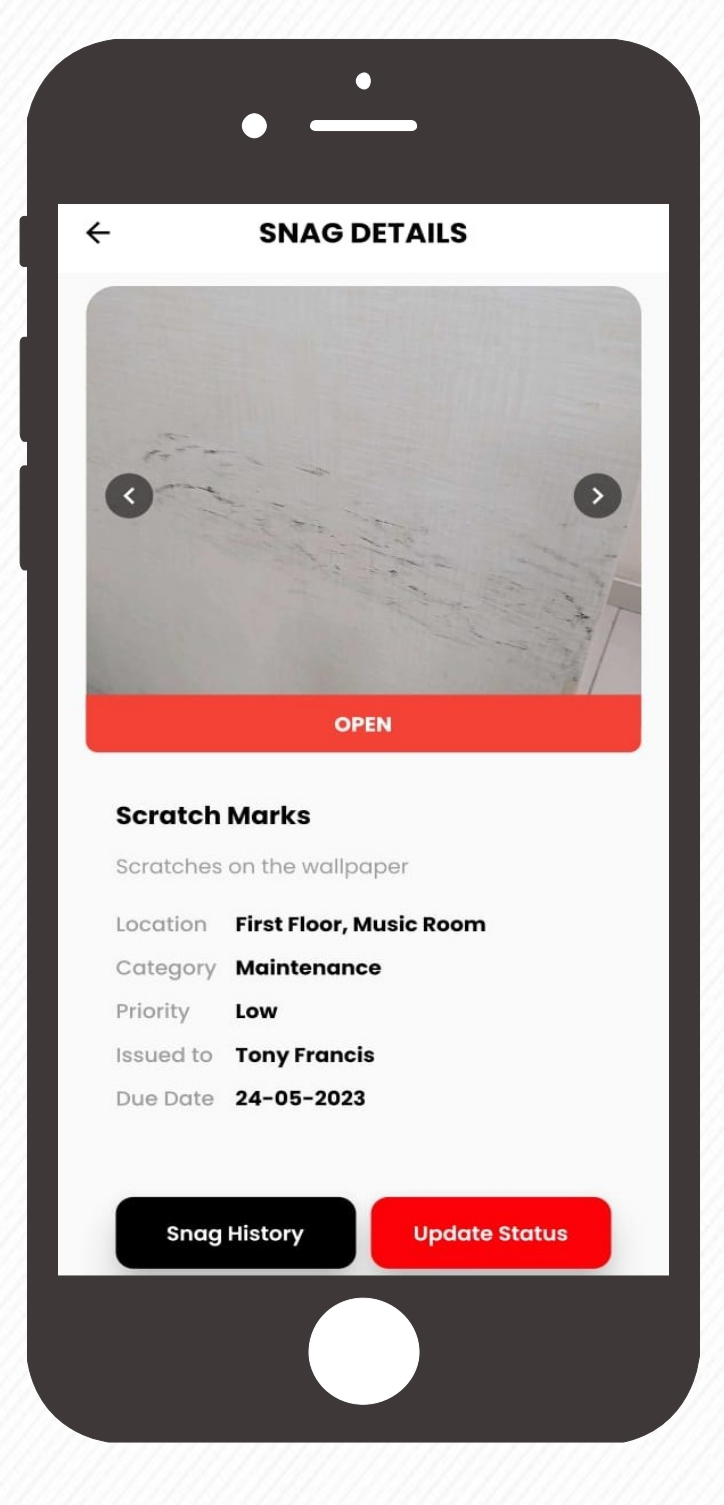

### **Verify the Snag Status Update (Page 1 of 2)**

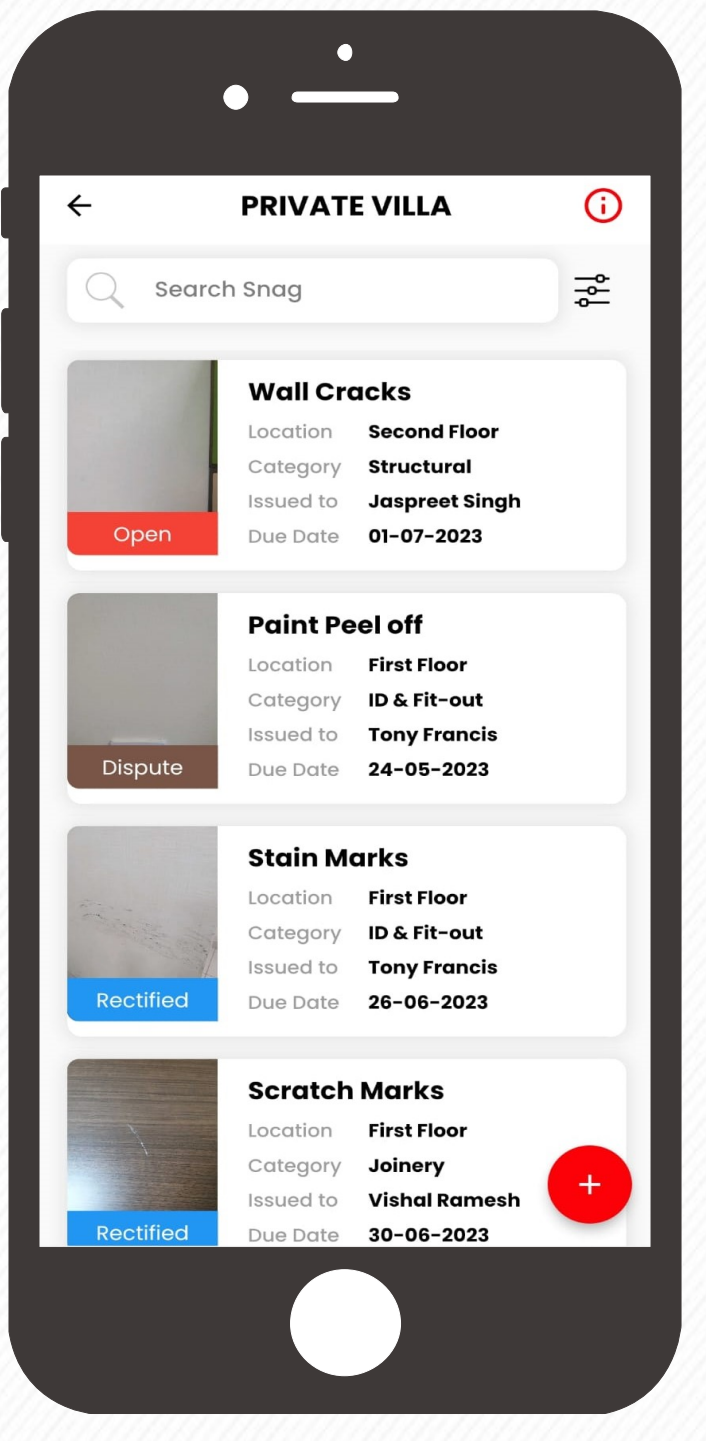

From the list of snags, filter the snags whose status has been updated as either **Rectified** or **Dispute** by the assignee

Action taken details and the associated supporting photographs shared by the assignee are saved under the **Snag History**.

Physically verify the action taken details by visiting the exact snag location.

Click on the **Snag History** button to view the action taken details (shared by the assignee during the status change from **Open** to **Rectified** or **Dispute**)

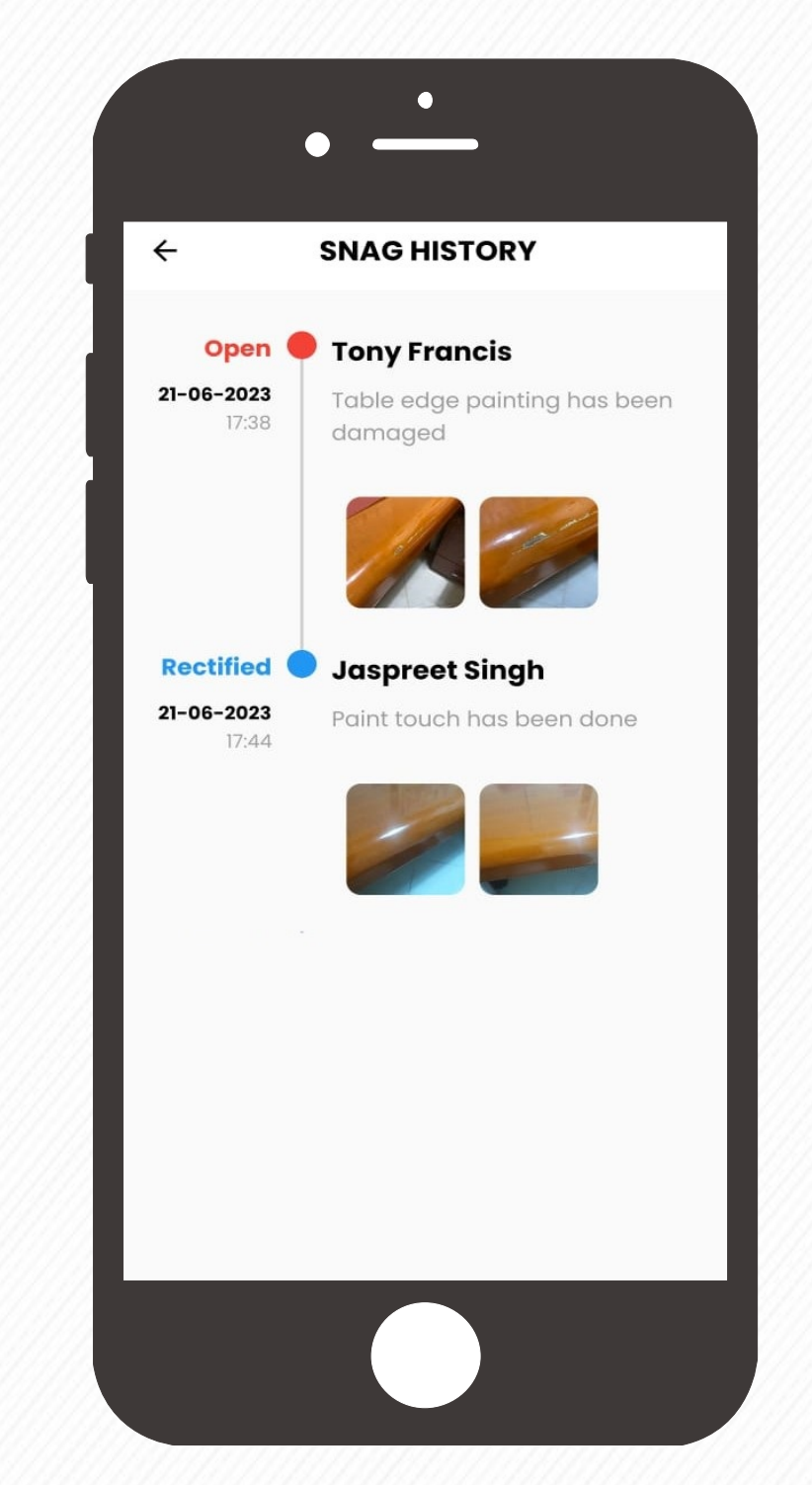

Tap on the thumbnail to enlarge the photograph.

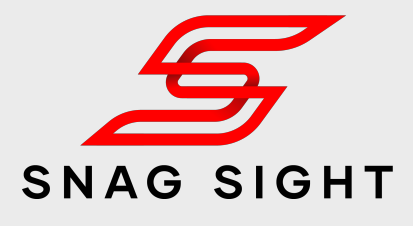

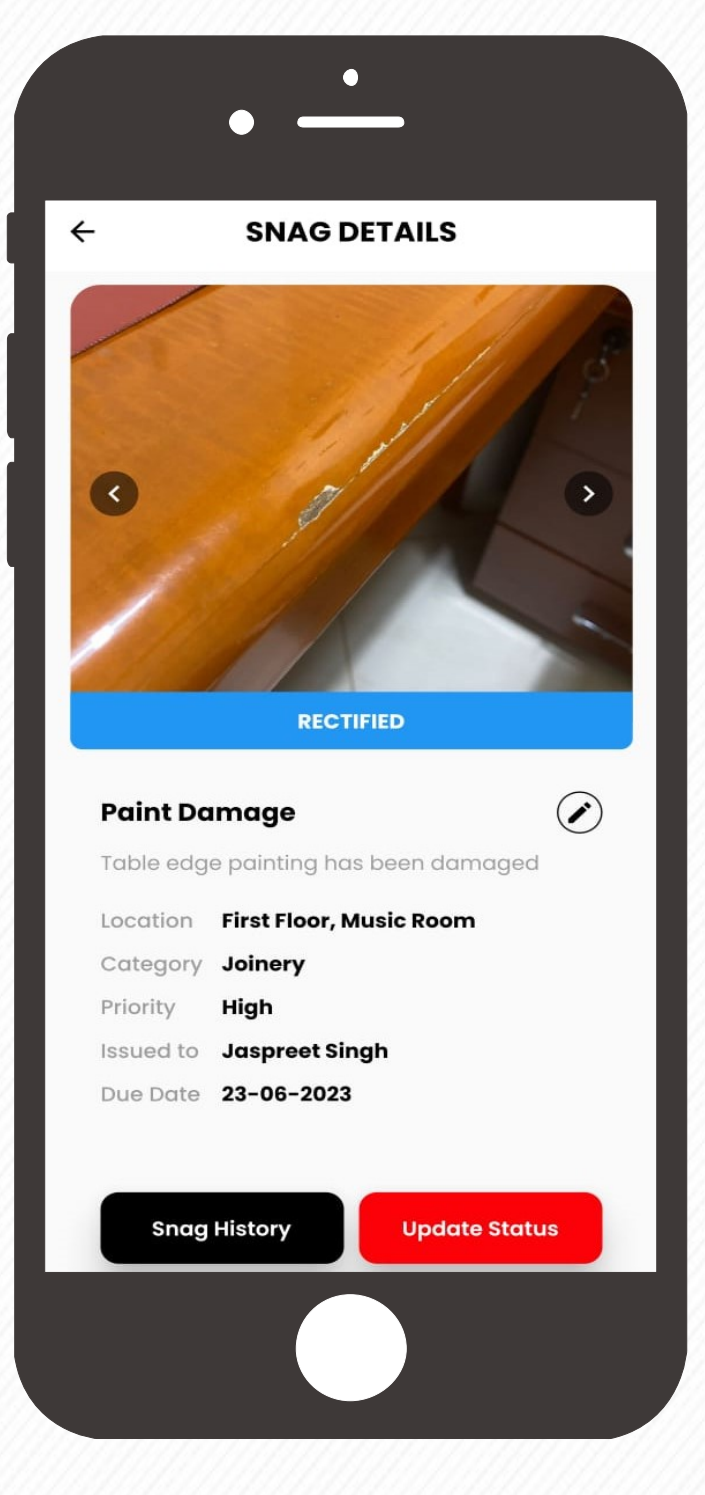

Tap on the snag whose status update needs to be verified for its closure.

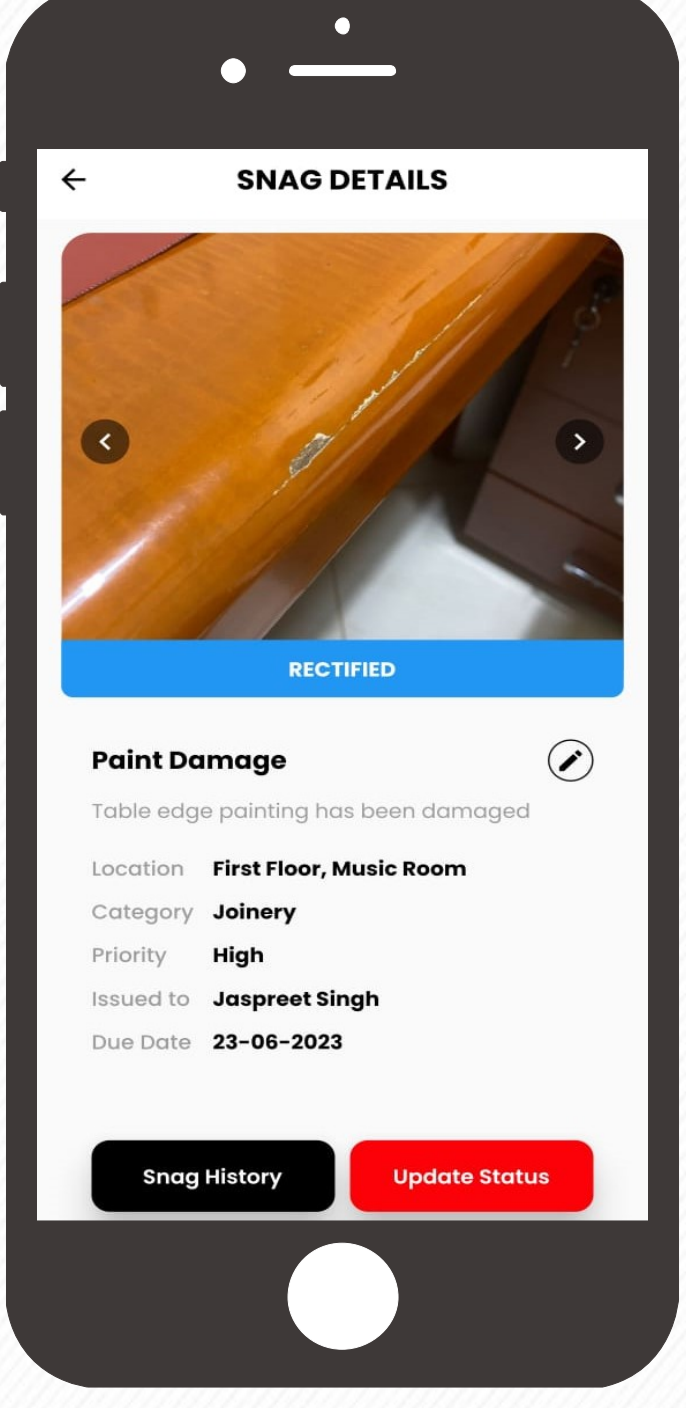

 Then click on the **Update Status**  button to record the admin / moderator response.

### **Verify the Snag Status Update (Page 2 of 2)**

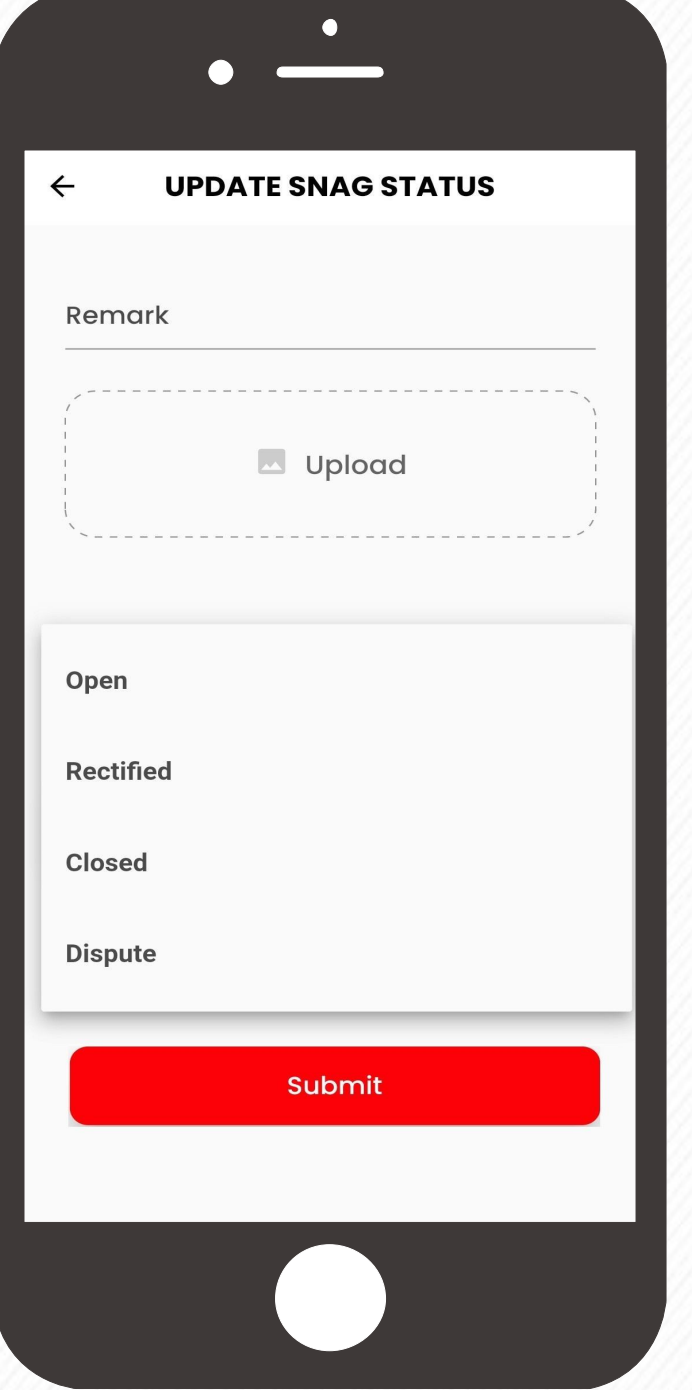

Upon verification, the admin / Moderators can upload the photos either using camera or from the library. If the rectification / action taken is not satisfactory, select the **Open** status and click on the **Submit** Button. In case of any conflict, admin / moderators are not in a position to decide, then select the **Dispute** status and click on the **Submit** Button.

If the rectification / action taken found satisfactory, select the **Closed** status and click on the **Submit** Button.

Admin / Moderators can change the

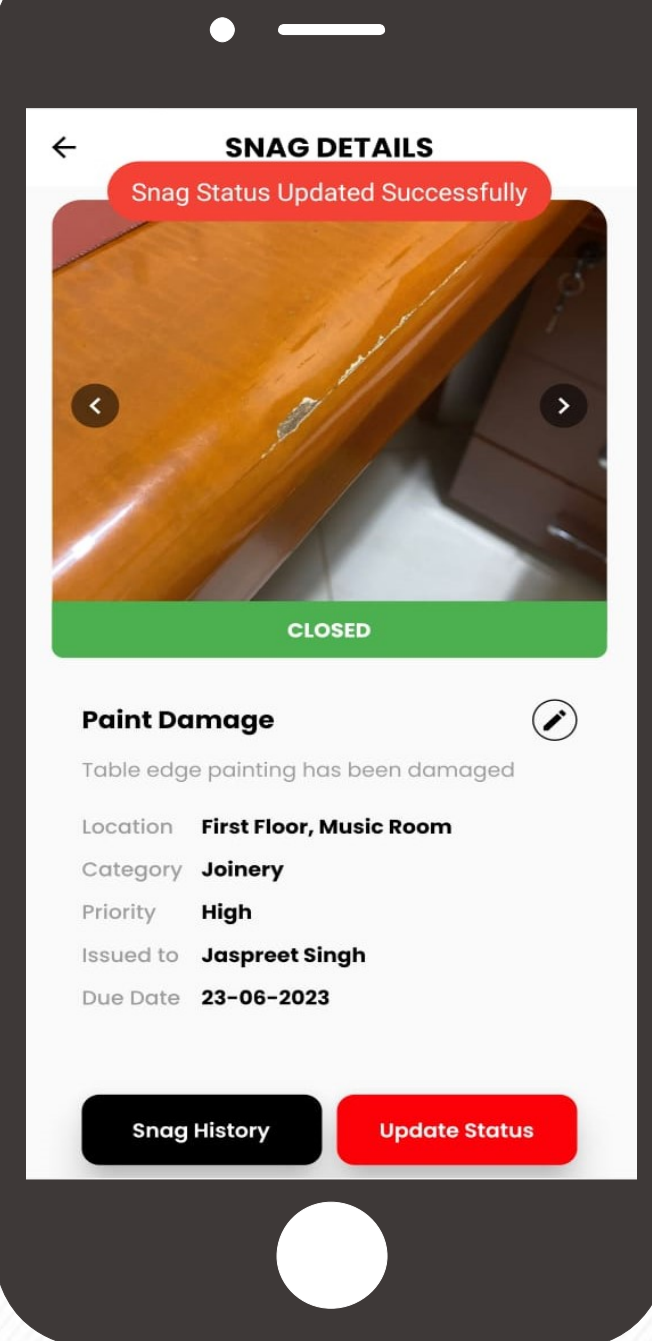

The snag will be **Re Opened** for further snag status to **Closed**, **Dispute** or **Open** Upon conflict resolution, snag under dispute rectifications. status can can be either assigned to a new team as **Open** or can be **Closed**.

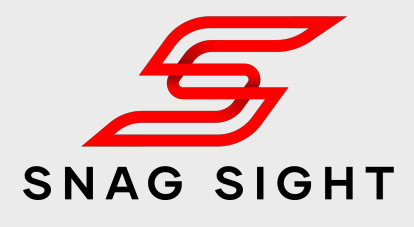

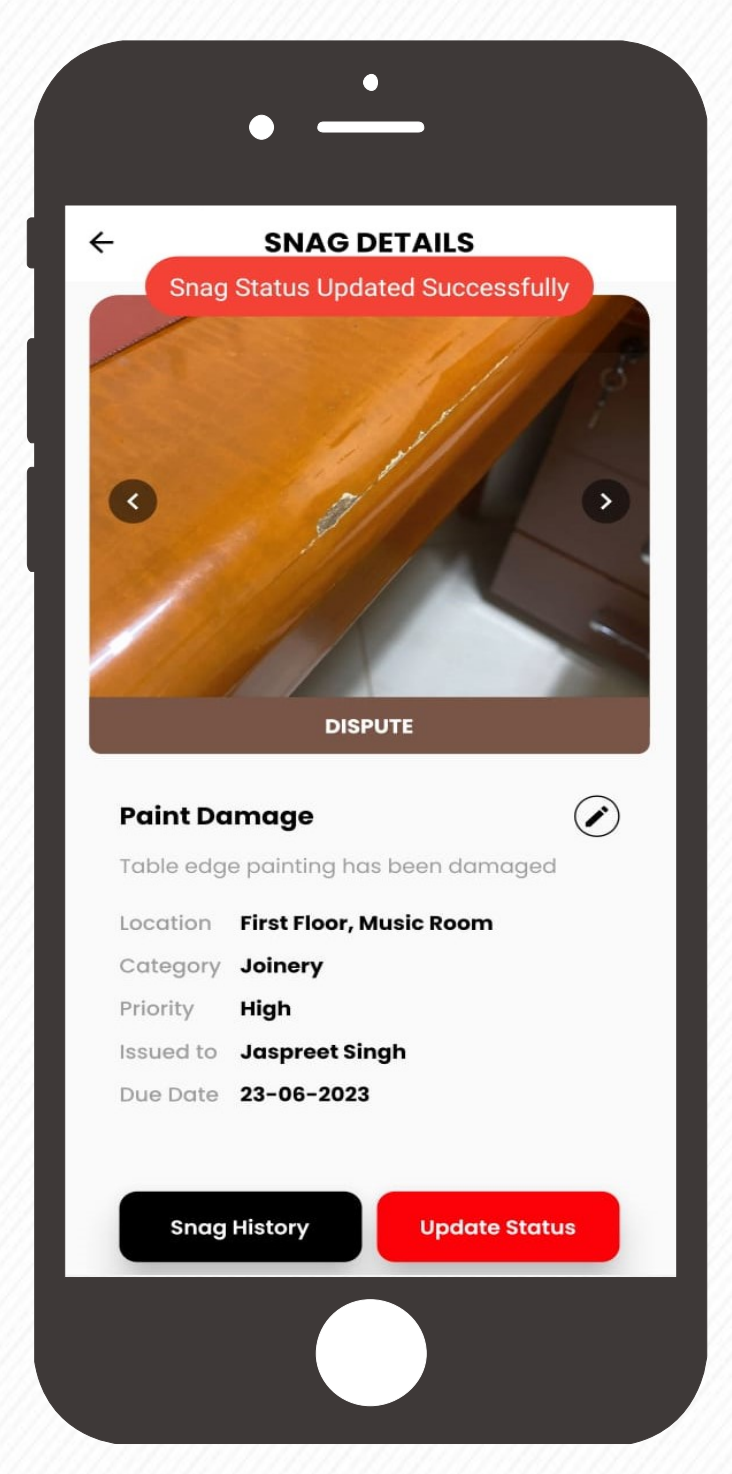

The snag will be considered as **Closed**.

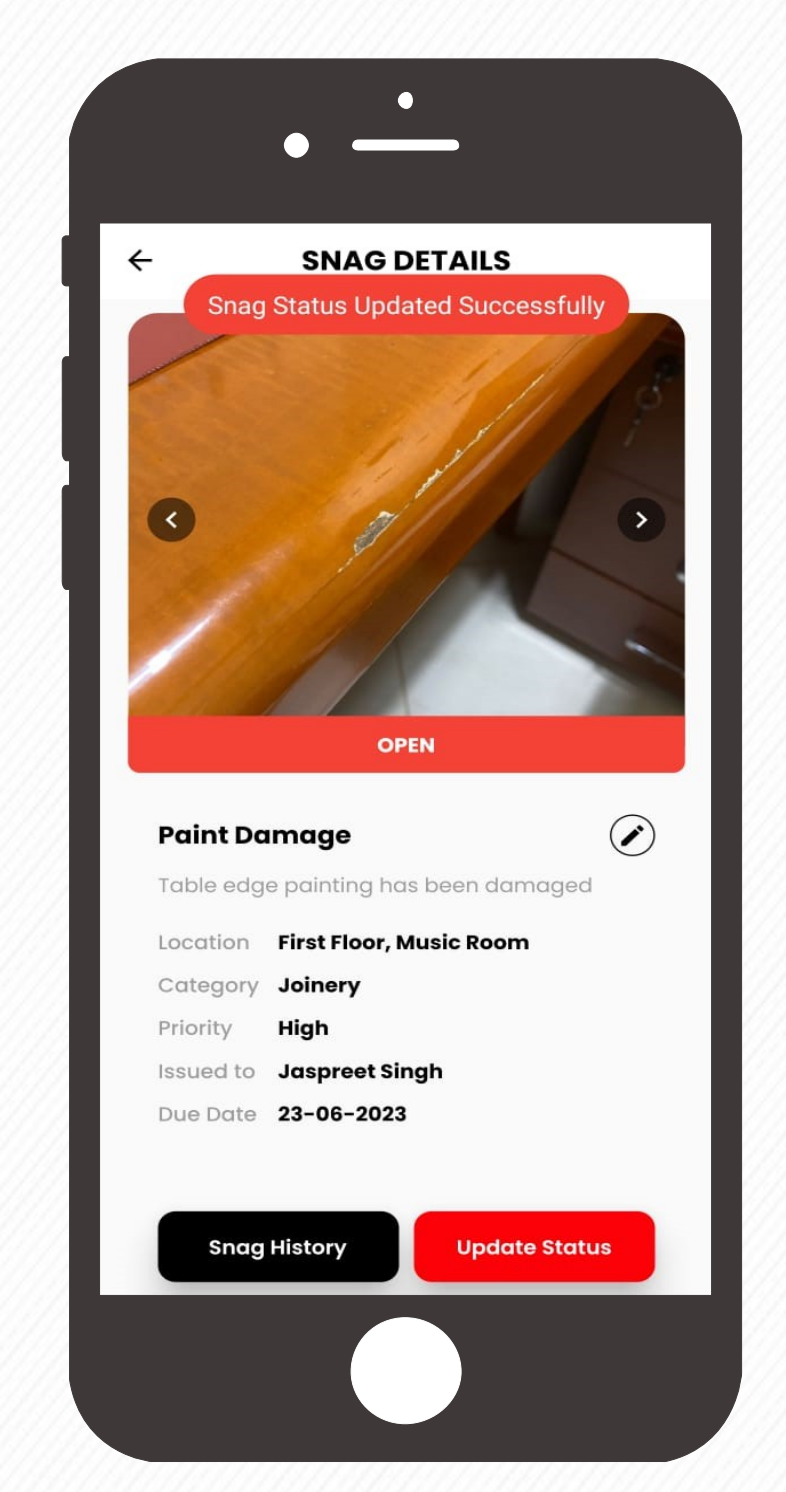

### **Snag History**

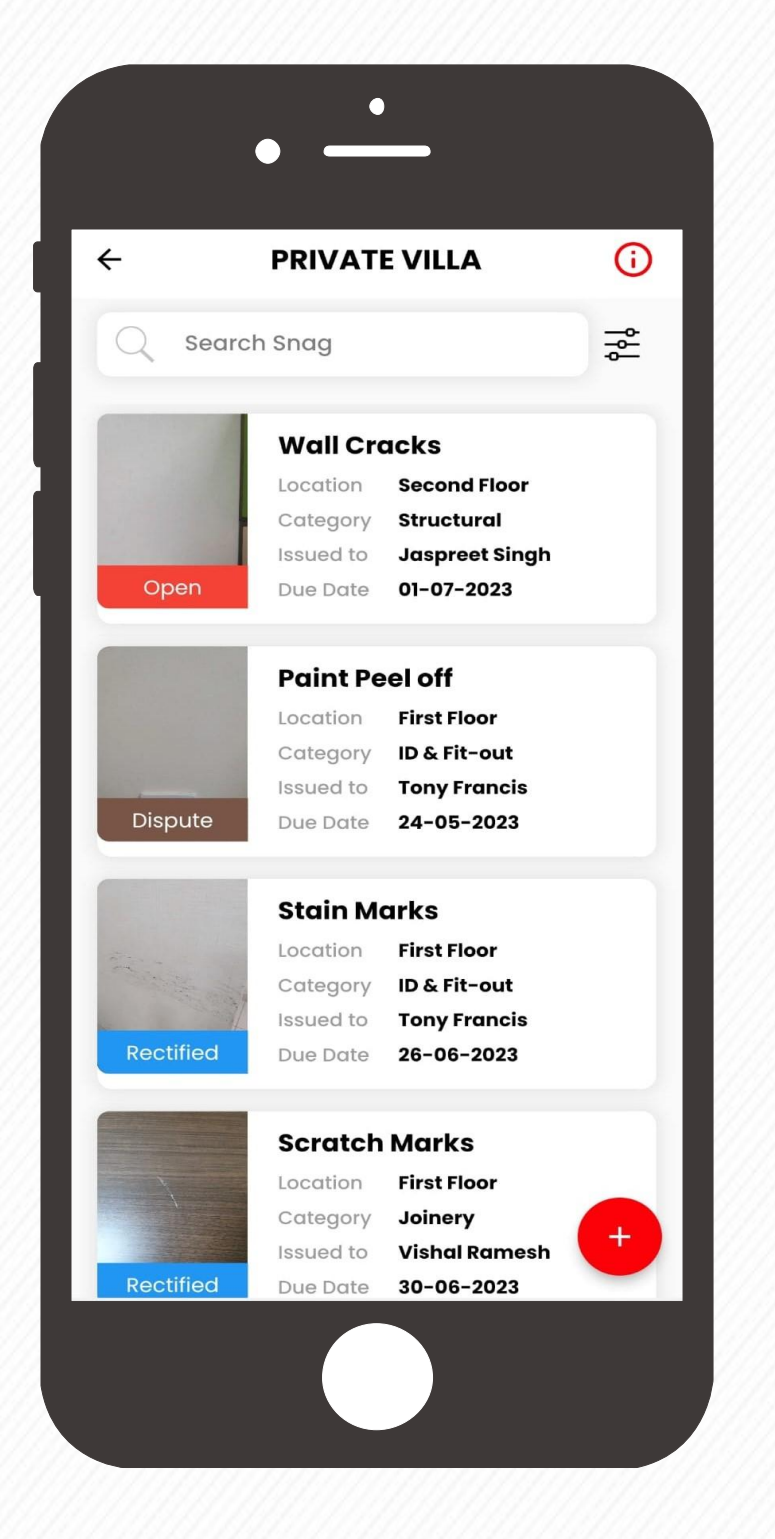

From the list of snags, tap on the snag whose history to be viewed

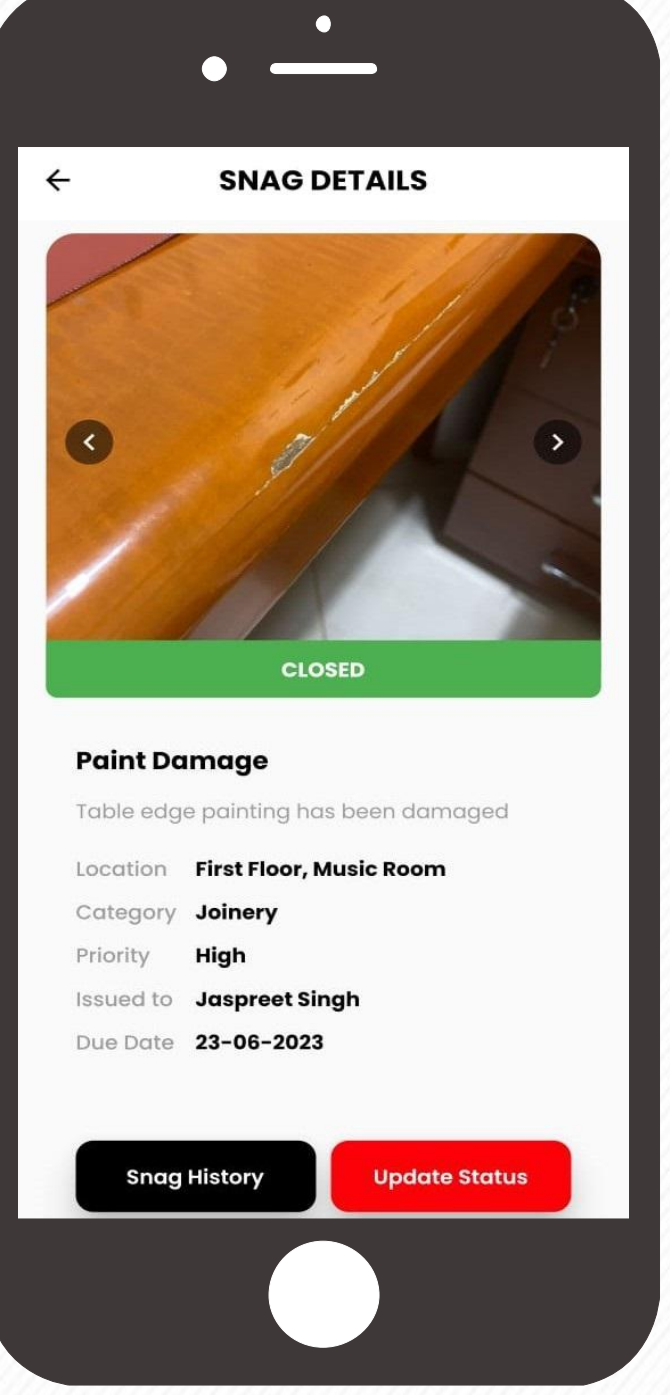

Snag History along with the action taken details and the associated supporting photographs will be visible.

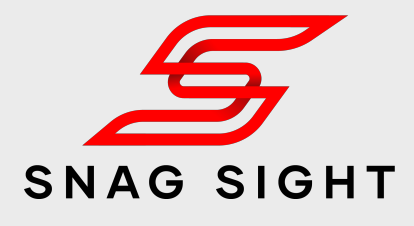

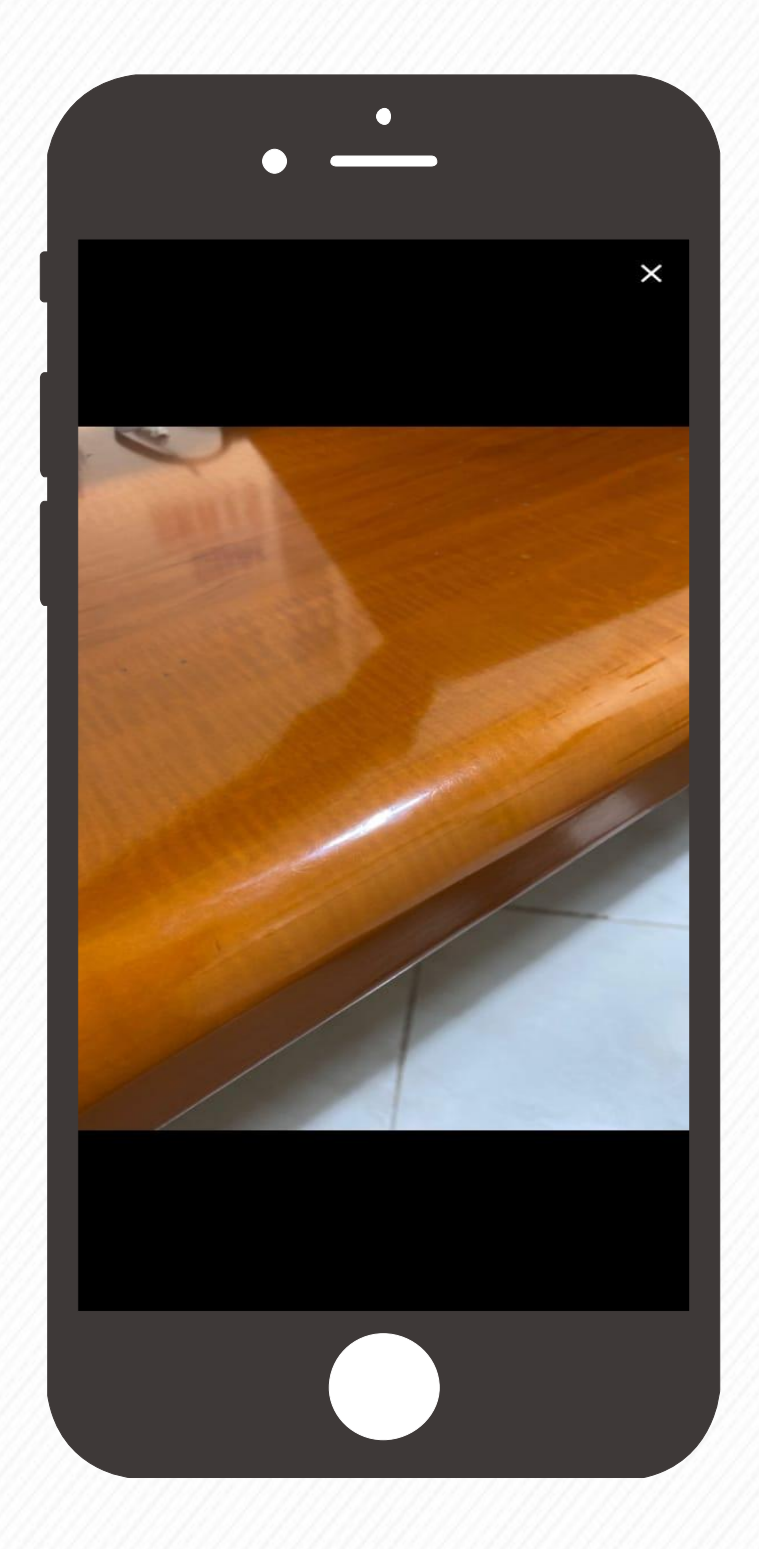

Click on the **Snag History** Button which is situated at the bottom left corner.

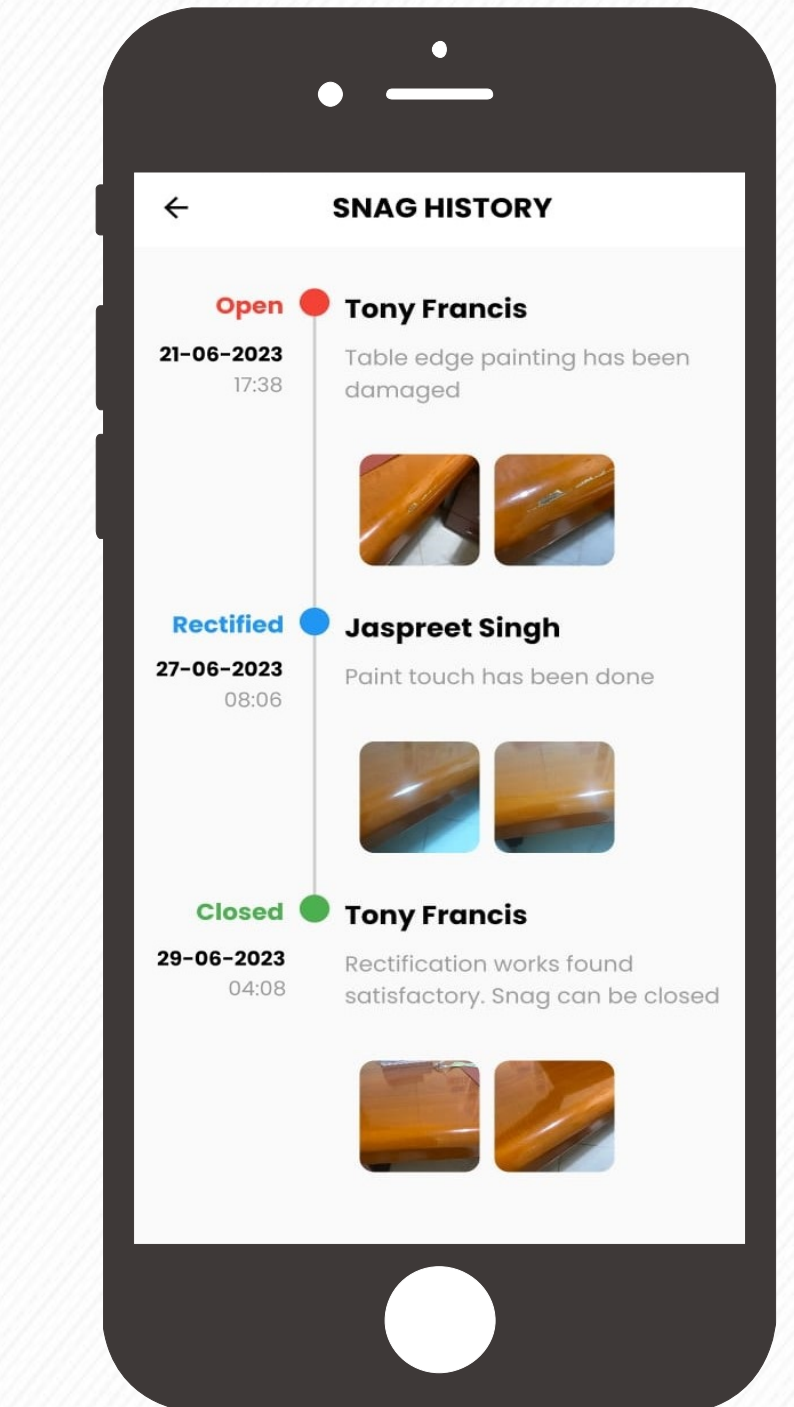

Tap on the thumbnail to enlarge / zoom the photograph.

### **Filter & Sort**

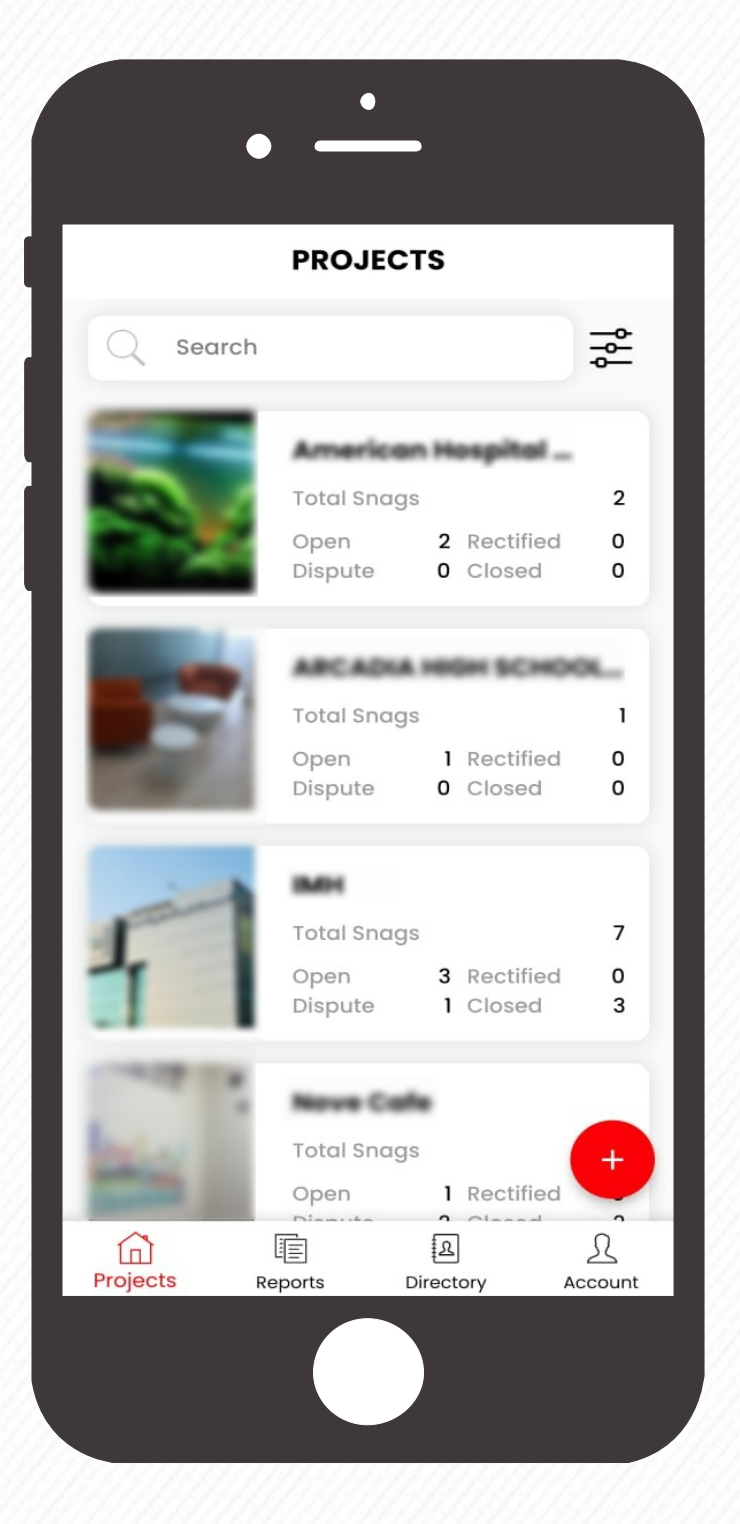

From the Projects Tab, click on the filter  $\vec{x}$  button which is situated at the top next to the search box.

![](_page_24_Picture_4.jpeg)

From the filter options, select the criteria and click the **Submit** button.

The projects will get filtered / sorted based on the selected criteria.

![](_page_24_Picture_7.jpeg)

**2. SNAGS FILTER** From the filter options, select the criteria and click the **Submit** button.

#### **1. PROJECTS FILTER**

From the snag list page, click on the filter  $\vec{x}$  button which is situated at the top next to the search box.

: All Users

![](_page_24_Picture_11.jpeg)

![](_page_24_Picture_200.jpeg)

The snags will get filtered / sorted based on the selected criteria.

### **Generate Report**

![](_page_25_Picture_110.jpeg)

Go to the Reports tab and Click on the **Create** Button which is situated at the top right corner

![](_page_25_Picture_111.jpeg)

Upon selection, click on the **Generate** button

![](_page_25_Picture_6.jpeg)

Reports will get generated based on the Selected parameters.

From the drop down menu select the project and the associated criteria /filters.

> The generated report can be opened by clicking on it or it can be shared by clicking on the share  $\leq$  button

![](_page_25_Picture_10.jpeg)

![](_page_25_Picture_11.jpeg)

Sample Report with Project information and Before & After photographs of Snags